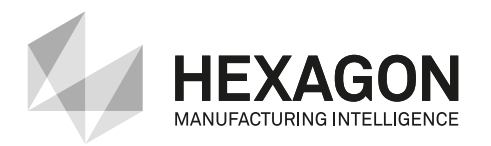

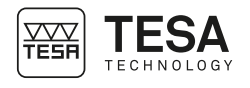

Mode d'emploi *Gebrauchsanleitung* Instruction manual

# TESA RUGOSURF 90G

**Rugosimètre** *Rauheitsmessgerät* **Surface Roughness**

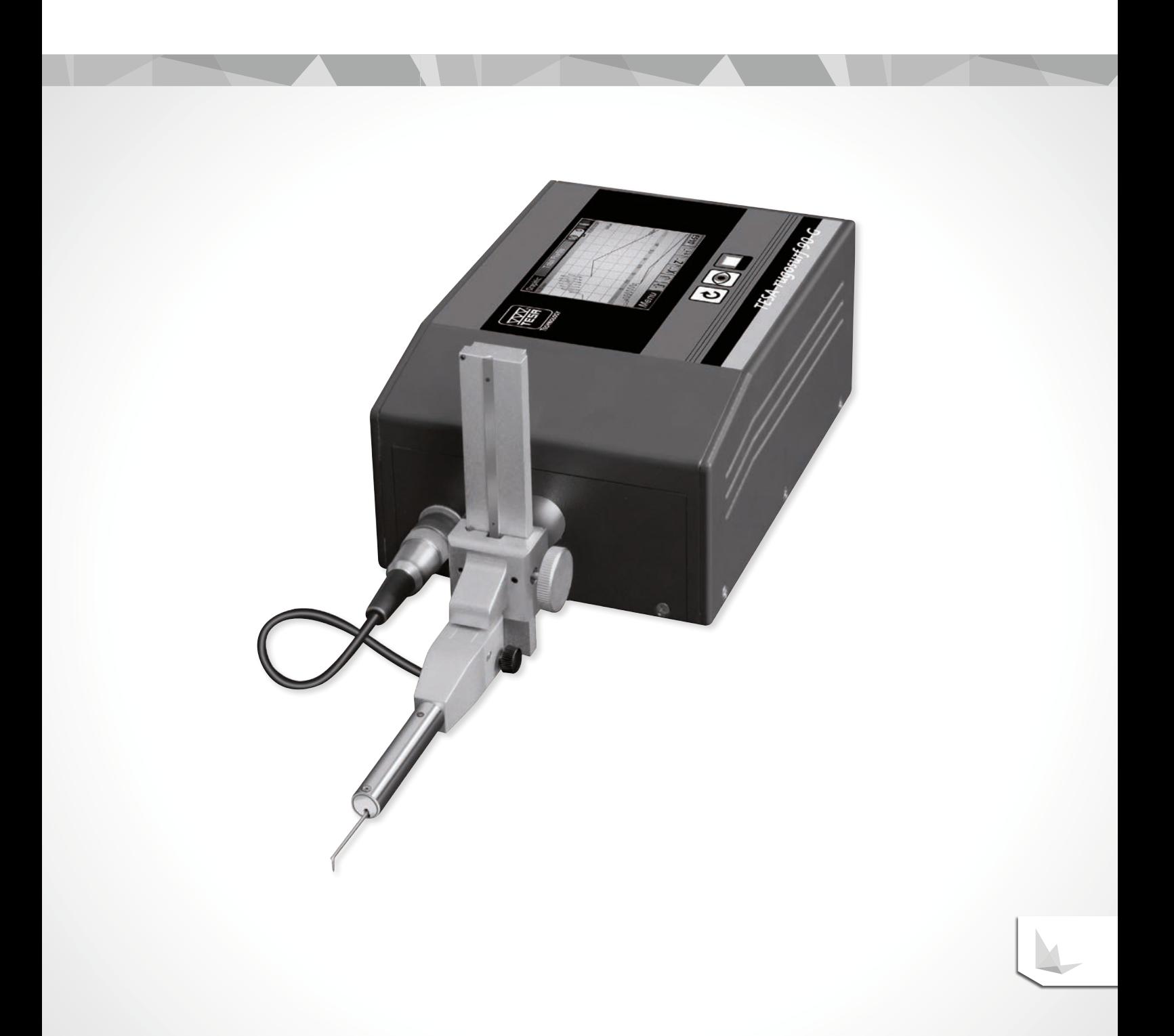

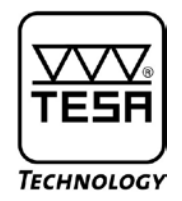

## **Mode d'emploi**

## **TESA-Rugosurf 90 G Rugosimètre**

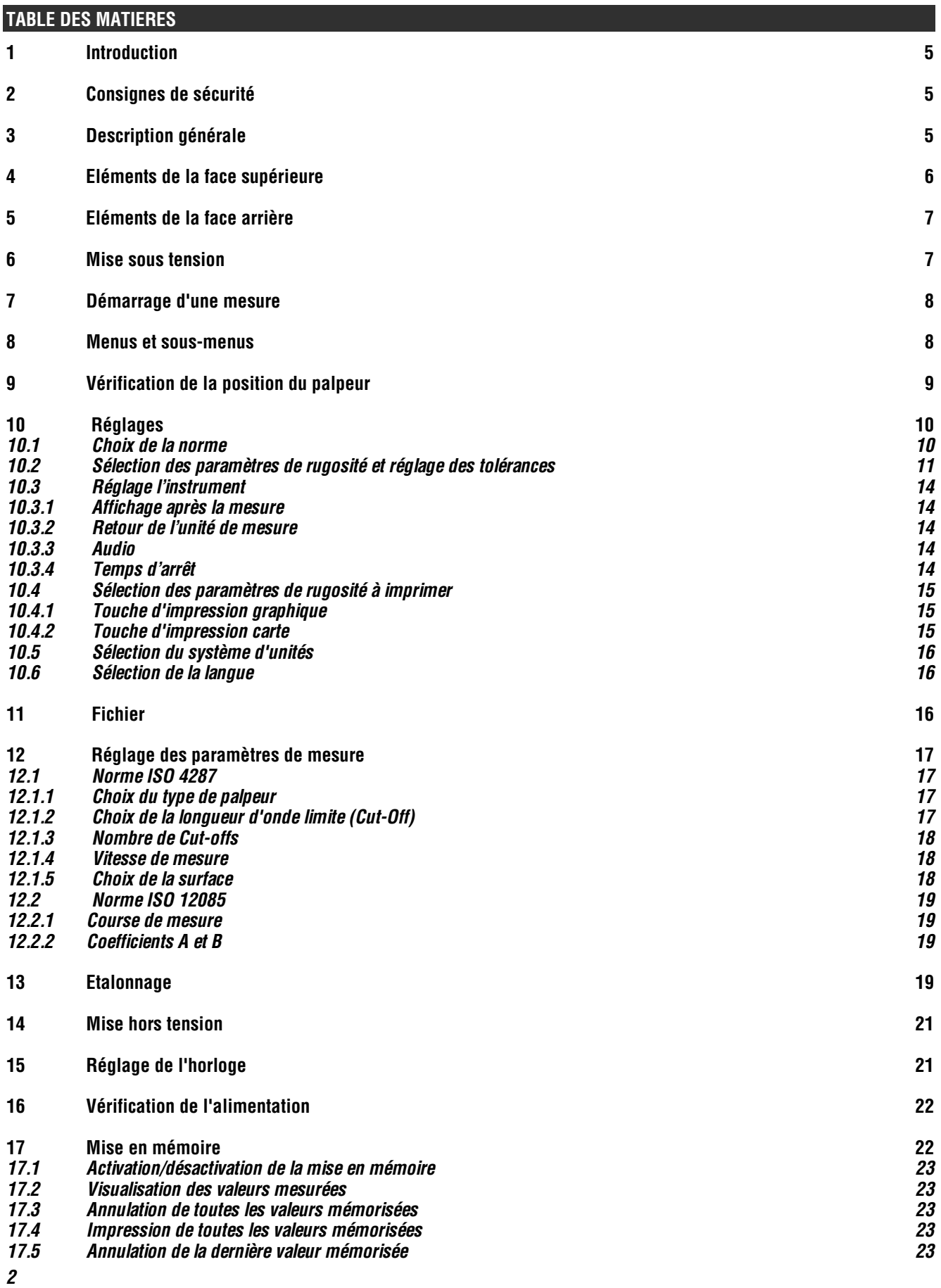

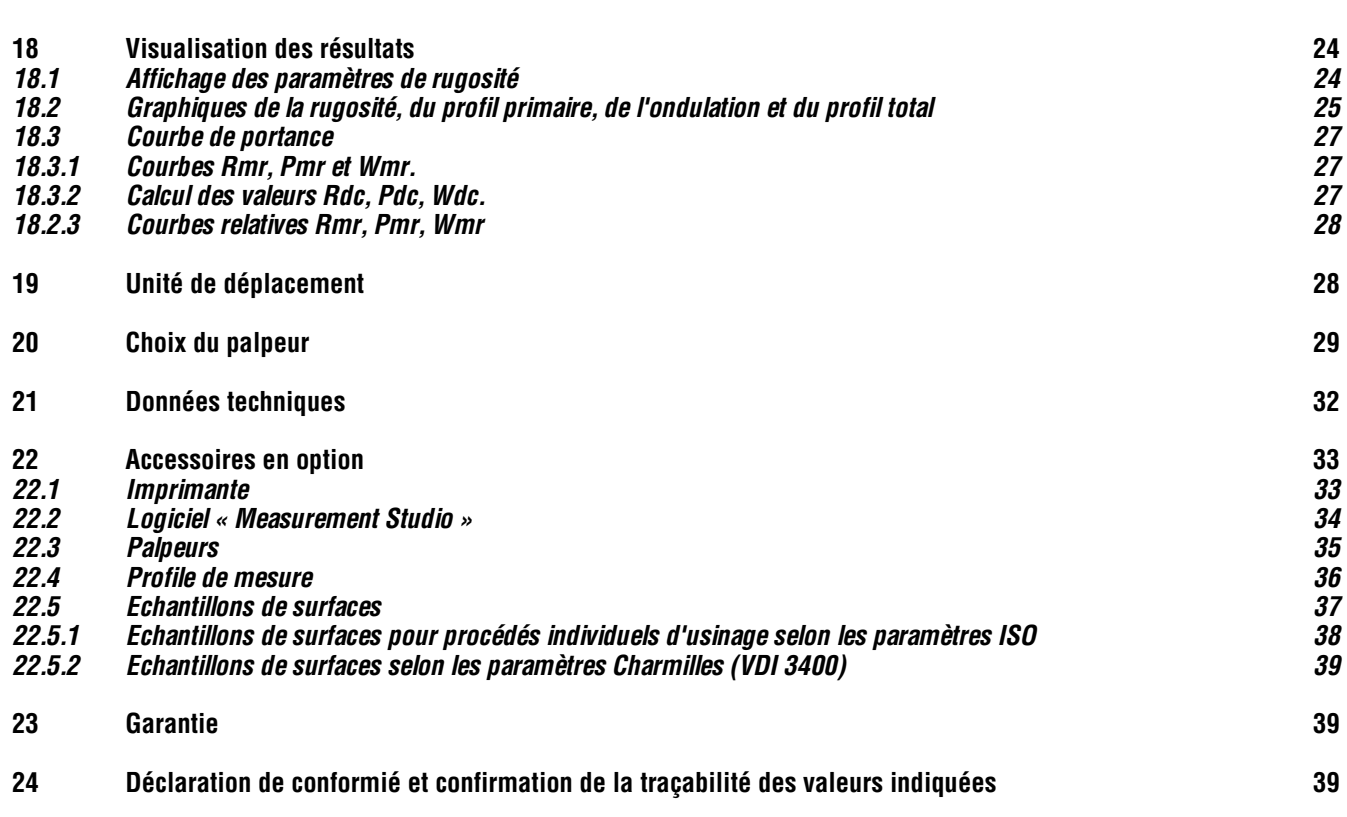

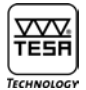

#### **1 INTRODUCTION**

*Vous avez choisi le rugosimètre TESA Rugosurf 90G et nous nous en réjouissons. Afin de vous permettre d'exploiter au mieux toutes ses possibilités fonctionnelles et de l'utiliser de manière pleinement satisfaisante, nous vous recommandons, au préalable, de lire attentivement ce mode d'emploi.*

*En outre, une observation scrupuleuse des consignes de sécurité qui suivent est la garantie de bons résultats de mesure sur une longue période d'utilisation.*

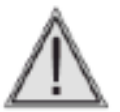

*Votre rugosimètre utilise un stylet étalonné, monté à l'extrémité d'un palpeur. Il est donc recommandé de le manipuler avec précaution et d'éviter les chocs. Pour le maintenir en parfait état de propreté, utiliser un jet d'air comprimé sous une pression maximale de 2 bars*

#### **2 CONSIGNES DE SECURITE**

- **1** *Assurez-vous que la tension d'alimentation du réseau correspond bien aux conditions d'utilisation figurant sur votre rugosimètre ainsi que dans ce manuel.*
- **2** *N'essayez pas de démonter l'instrument, à l'exception des pièces indiquées dans ce manuel. À défaut, vous encourez le risque d'endommager votre rugosimètre ou de provoquer des dysfonctionnements.*
- **3** *Ne soumettez pas le palpeur à des contraintes ou à des chocs. Ce composant délicat doit être manié avec précaution.*
- **4** *N'utilisez pas votre rugosimètre dans un environnement poussiéreux ou dans un endroit exposé aux vibrations. Ne le placez pas à proximité des appareils émetteurs de parasites sur le réseau électrique, notamment les climatiseurs, les transformateurs ou les relais haute tension.*
- **5** *N'utilisez pas votre rugosimètre dans des lieux où il peut être exposé à des variations de température excessives et soudaines. Ne le laissez pas dans un endroit fermé, surchauffé ou exposé aux rayons solaires.*
- **6** *Rangez votre rugosimètre en un lieu où la température reste comprise entre -10° et +50°C.*
- **7** *Avant de commencer à mesurer, éliminez toute tache d'huile ou particule de poussière sur la surface à vérifier.*
- **8** *Ne laissez pas tomber votre rugosimètre. Ne le heurtez pas. Bien que robuste, le système de mesure intégré peut être endommagé et entraîner des erreurs de mesure.*

#### **3 DESCRIPTION GENERALE**

*Votre TESA-Rugosurf 90G est un rugosimètre portable, maniable et facile à utiliser. Par ses caractéristiques techniques et sa précision, il s'applique également en laboratoire et permet la vérification des paramètres de rugosité selon les normes suivantes : ISO 4287:1997 - JIS B0601:2001 – ASME B46-2002, ISO13565 - JIS B0671, DIN et ISO 12085:1998 - JIS B0631:2000 (MOTIF ou CNOMO).*

*Contrôlé par un microprocesseur, il utilise un écran tactile couleur 3.5'' (LCD-TFT) pour la navigation aisée dans les menus. Il est alimenté par un accumulateur qui lui assure une autonomie de fonctionnement remarquable. Tous les menus et autres messages peuvent être affichés dans l'une ou l'autre des langues suivantes : français, anglais, allemand, italien, espagnol et portugais.*

*L'instrument consiste en un boîtier électronique et une unité de déplacement incorporée. Une imprimante est également disponible en option. Il mesure les principaux paramètres de rugosité sur une surface avec une résolution de quelques millièmes.*

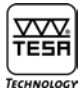

**Paramètres de mesure réglables depuis le menu :**

- *– Longueur d'évaluation (cut-off) : 0,08 0,25 - 0,8 - 2,5 - 8 mm*
- *– Nombre de cut-offs : 1 à 19 ou 1 à 5 pour une longueur de 8 mm*
- *– Vitesse d'avance : 0,5 ou 1 mm/s*
- *– Forme géométrique de la surface*

*L'instrument mesure en millimètre et en pouces. La longueur totale de déplacement est définie automatiquement selon la longueur et le nombre de cut-offs.* 

*Votre rugosimètre prévient et affiche les manipulations incorrectes ou les irrégularités qui peuvent être vérifiées lors des préréglages ou au cours de la mesure. La capacité mémoire est de 2 Mbites et vous permet de conserver 60'000 valeurs mesurées qui peuvent être rappelées et imprimées à tout moment.*

*Les fonctions les plus courantes – comme le démarrage d'une opération de mesure, le rappel ou l'impression des résultats – sont directement accessibles depuis le clavier alors que toute autre fonction liée à des paramètres de rugosité mesurables est disponible en tant que fonction auxiliaire. De plus, les menus vous permettent de prédéfinir des tolérances pour chaque paramètre, ce qui facilite la vérification en série.*

*Tous les réglages et toutes les données concernant la dernière mesure effectuée sont mis en mémoire dès que vous éteignez votre Rugosurf 90G. Alimenté sur batteries, il se déclenche automatiquement après 2 minutes d'inactivité (ou 5 minutes lorsqu'il est connecté au secteur).* 

*La sortie RS232 permet de connecter le rugosimètre à l'imprimante disponible en option ou à un ordinateur. Pour la connexion, utilisez uniquement les câbles fournis par TESA. L'impression peut être déclenchée depuis l'imprimante ou à l'aide de la touche (4) du rugosimètre.*

*À l'aide du logiciel approprié installé sur un ordinateur, vous pouvez enclencher l'instrument, lancer une procédure de mesure et transférer les données. Cette gestion à distance facilite grandement la visualisation et l'archivage des courbes et des paramètres de rugosité.*

#### **4 ELEMENTS DE LA FACE SUPERIEURE**

La face supérieure de votre rugosimètre comporte un écran tactile couleur ainsi que 3 touches. L'écran est l'élément clé et *permet non seulement l'affichage des résultats mais également la navigation dans les divers menus.* 

*Chacune des 3 touches permet d'accéder rapidement aux fonctions principales (mesurer, afficher les résultats, imprimer). Les réglages et autres modifications se font par l'intermédiaire de l'écran.*

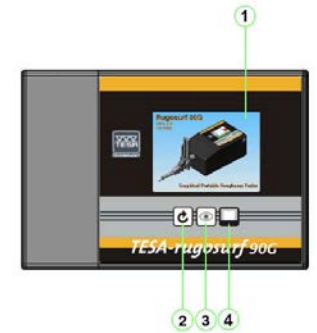

- **1** *Ecran tactile : fonctions principales*
- **2** *Démarrage d'une procédure de mesure*
- **3** *Affichage des résultats*
- **4** *Imprimer*

*Face supérieure du rugosimètre*

*Toutes les touches intègrent une fonction d'autorépétition permettant de répéter continuellement l'opération jusqu'à leur relâchement.*

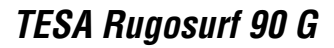

#### **5 ELEMENTS SUR LA FACE ARRIERE**

ᅑᅑ TESF

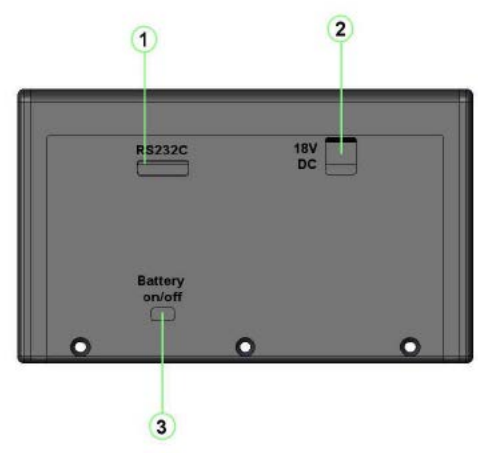

**1** *Connecteur pour la sortie des données, l'imprimante ou une commande à distance*

- **2** *Connecteur pour l'alimentation externe*
- **3** *Interrupteur Marche/Arrêt pour l'accumulateur intégré*

*A considérer uniquement pour de longue période de stockage ou de transport (mise à zéro de l'heure et la date)*

*Face arrière du rugosimètre*

#### **6 MISE SOUS TENSION**

*Pour la mise sous tension de votre rugosimètre, appuyez sur une touche quelconque. Lors de l'initialisation, une série de tests est rapidement exécutée et un écran de démarrage affiche la version du logiciel interne (Firmware).*

*À ce stade, votre Rugosurf 90G est prêt à l'emploi. Il s'éteindra automatiquement après 2 minutes d'inactivité dès la dernière opération (5 minutes s'il est connecté au secteur). Si, durant ce laps de temps, vous appuyez sur l'une ou l'autre des touches, deux autres minutes s'écouleront avant qu'il ne s'éteigne.* 

Pour éteindre votre rugosimètre manuellement, appuyez sur la touche **O** dans le menu principal.

*Les fonctions pouvant être activées depuis le clavier ou un menu seront inaccessibles tant que l'instrument n'aura pas été mis sous tension. Pour cela, vous pouvez également procéder de l'une des manières suivantes :*

- *- en utilisant la commande à distance (option) connectée au port série RS232*
- *- en appuyant sur une touche de l'imprimante Rugosurf 10/10G/90G une fois connectée*
- *- dès que le logiciel est capable de communiquer avec le rugosimètre*

#### *Remarque*

*Si l'instrument s'éteint lorsque vous appuyez sur une touche, attendez une demi-seconde avant de l'enclencher à nouveau.*

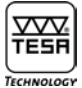

#### **7 DEMARRAGE D'UNE MESURE**

*Pour démarrer une mesure selon des valeurs de réglage prédéfinies ou celles de la dernière opération, appuyez sur la touche .*

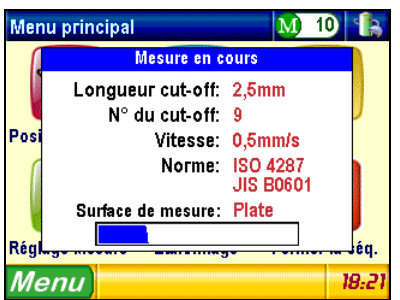

*Fenêtre de la mesure en cours* 

*Durant la mesure, les paramètres de mesure et l'état d'avancement de l'opération apparaissent dans une fenêtre. À la fin du cycle, les résultats obtenus sont affichés.*

*Si l'instrument n'a pas été étalonné au préalable (voir menu Etalonnage), un message apparaît avec deux options à choix : Exécuter un étalonnage ou Quitter sans effectuer la mesure.*

#### **8 MENUS ET SOUS-MENUS**

*Chaque menu et sous-menu vous permet de régler et commander les fonctions de l'instrument. Après avoir enclenché votre rugosimètre, le menu principal s'affiche.*

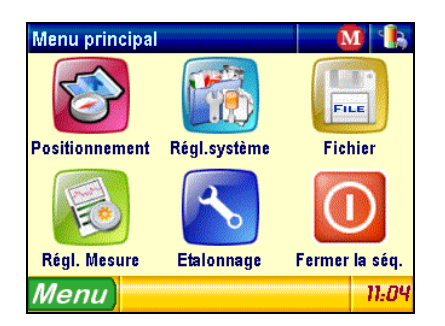

 $\sqrt{ }$ 

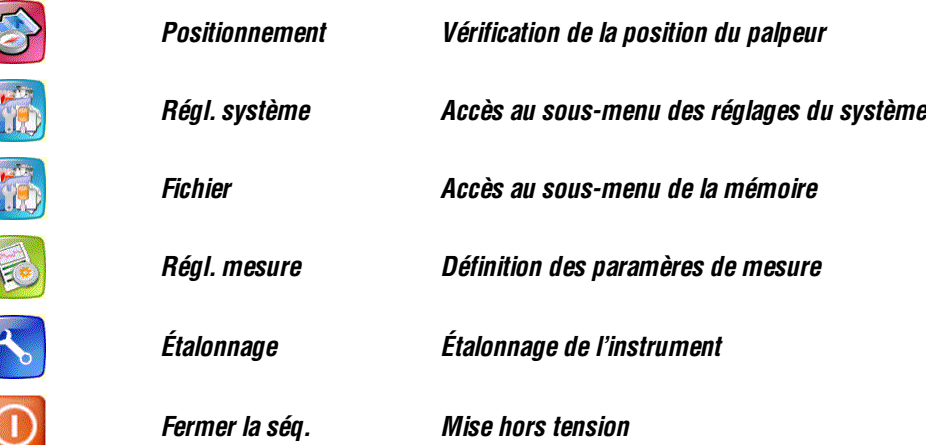

*Pour sélectionner le menu ou sous-menu désiré, utiliser l'écran tactile et appuyez sur l'icône correspondante.*

#### **9 VERIFICATION DE LA POSITION DU PALPEUR**

*Cette option vous permet de vérifier la position correcte du palpeur par rapport à la surface à mesurer. Elle est très utile dans les deux cas suivants :*

- *– Lorsque vous mesurez des gorges ou des alésages en vous permettant de vous assurer que le palpeur reste en contact avec la surface examinée sur toute l'étendue de mesure, faute de quoi la mesure sera interrompue.*
- *– Lorsque vous mesurez des surfaces critiques en vous permettant de positionner correctement le palpeur, notamment sur les surfaces concaves ou convexes.*

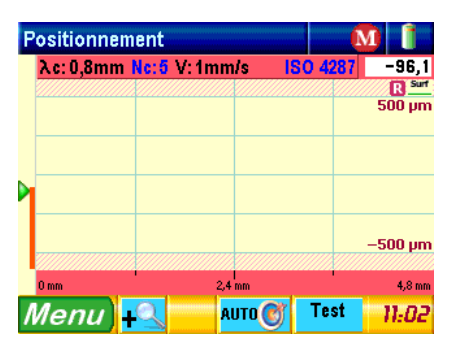

*Pour accéder à cette option, appuyez sur l'icône Positionnement*

*Le curseur vert apparaissant à gauche de l'écran indique la position actuelle du stylet. Pour garantir de bons résultats, il doit se trouver au centre l'échelle.*

*L'écart effectif du stylet par rapport au centre de l'affichage est indiqué dans le coin supérieur droit de l'écran (9 µm dans l'exemple ci-dessus).*

*En appuyant sur la touche , le stylet se déplace automatiquement au centre de l'étendue de mesure.*

*Vous avez le choix entre 5 résolutions, à savoir : ±25 µm, ±50 µm, ±100 µm, ±250 µm et ±500 µm (±1000 µin, ±2000 µin, ±4000 µin, ±10000 µin et ±20000 µin). Pour modifier l'échelle affichée à droite de l'écran, appuyez sur la touche ou .*

## *TESA-Rugosurf 90 G*

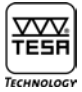

La fonction **Fullation de la fonction de la pagada de partier de la fonction de la fonction du passible d'adapter**<br>La fonction de la fadapter de la deplacement du palpeur dans l'étendue de mesure. Il est ainsi possible d'a *parfaitement sa position à la mesure désirée.*

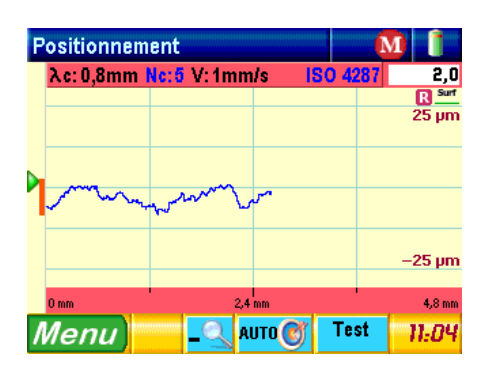

*Après avoir défini les paramètres, lancer la procédure en appuyant sur la touche . Dès la fin de la procédure, les résultats sont automatiquement affichés.*

#### **10 REGLAGES**

*Pour accéder à ce sous-menu, appuyez sur* **Régl. système**

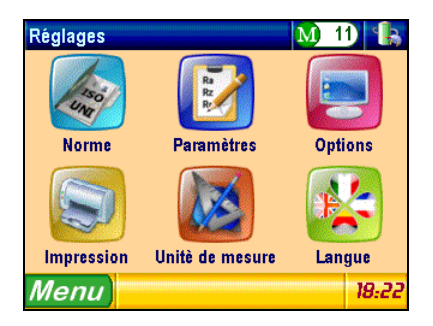

#### **10.1 Choix de la norme**

*Pour accéder à cette option, appuyez sur* **Norme**

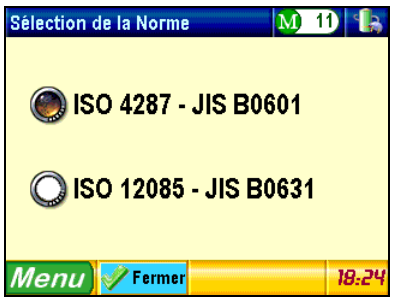

 $\mathscr F$ Fermer *Sélectionnez la norme désirée, puis retournez au menu des réglages en activant la touche*

#### *Remarque*

*Si vous sélectionnez la norme ISO 12085 alors que le système d'unités Inch est actif, votre rugosimètre affichera un message vous indiquant que cette norme exige le système métrique pour effectuer les calculs, puis il activera automatiquement ce système*

## **10.2 Sélection des paramètres de rugosité et réglage des tolérances**

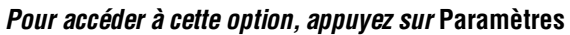

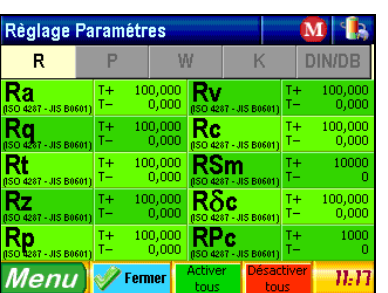

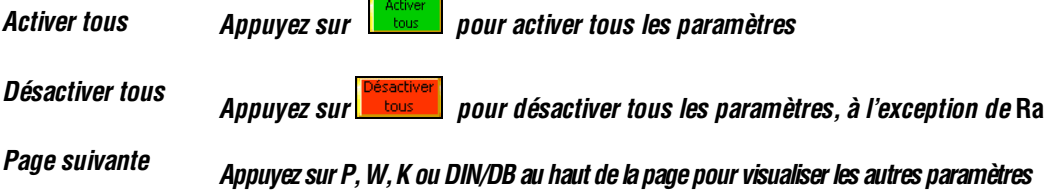

E

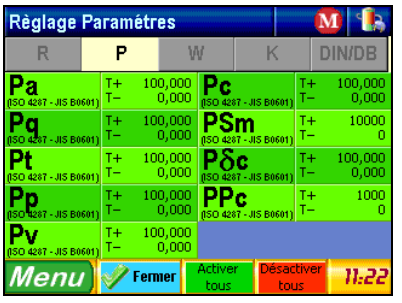

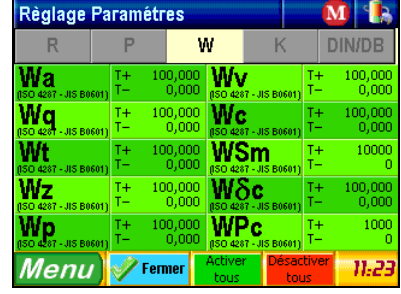

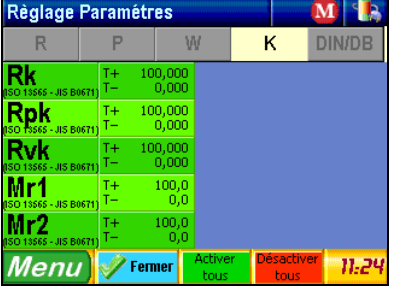

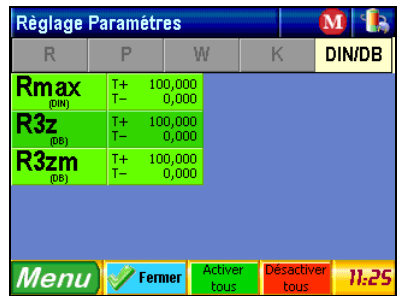

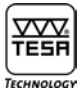

#### **Paramètre Ra**

*Appuyez sur pour sélectionner ce paramètre et définir ses tolérances.*

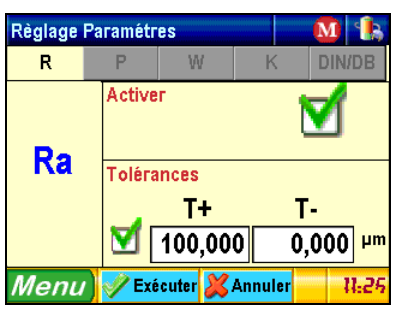

**Activer**  *Appuyez sur pour activer ce paramètre*

**Tolérances** *Appuyez sur pour activer toutes les valeurs de tolérance de ce paramètre*

*Pour modifier la valeur d'une tolérance sélectionnée, appuyez sur la touche*  $\frac{T^+}{100,000}$  *ou*  $\frac{T^-}{0,000}$ , respectivement.

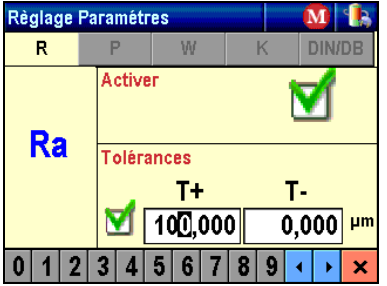

*Le curseur clignote pour indiquer le chiffre à modifier. Pour entrer une nouvelle valeur, appuyez simplement sur le chiffre désiré au bas de la fenêtre* **de 123456789** Le curseur se positionne ensuite automatiquement sur le chiffre suivant.

*Pour déplacer le curseur manuellement, appuyez sur l'une ou l'autre des deux touches Pour valider et quitter les données entrées, appuyez sur la touche*

*Procédez de façon identique pour tous les paramètres de votre choix.*

#### *Le sous-menu des paramètres* **RPc, PPc ou WPc** *est structuré différemment*

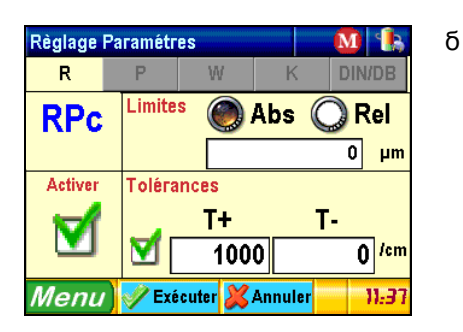

*Cette fenêtre est divisée en 4 parties :*

- **a)** *en haut à gauche Nom du paramètre de rugosité*
- **b)** *en bas à gauche Activer/désactiver le paramètre*
- **c)** *en haut à droite Choix de la valeur limite (absolue ou relative) et définition de l'étendue de mesure. La valeur Abs est exprimée en micron alors que la valeur Rel indique un pourcentage calculé selon* **Rt** *- P***t** *-* **Wt***.*
- **d)** *en bas à droite Saisie des deux limites supérieure et inférieure de la tolérance.*

*Après avoir terminé vos entrées, appuyez sur <i>P***Exécuter** pour confirmer.

*Pour le réglage des paramètres* **Rc***,* **Pc** *ou* **Wc***, le sous-menu apparaît comme suit*

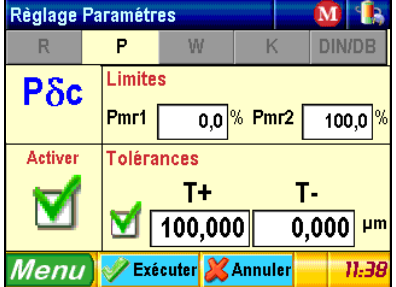

*Cette fenêtre est divisée en 4 parties :*

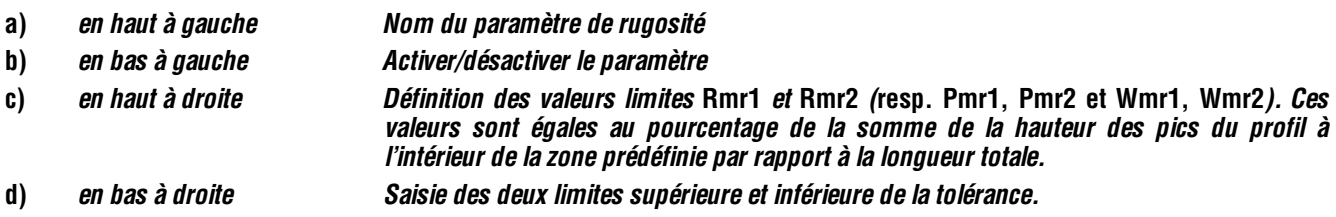

Après avoir défini vos réglages, appuyez sur *pexienter pour confirmer ou sur <b>X Annuler pour quitter sans sauvegarder. En appuyant sur l'un de ces deux boutons, vous accédez automatiquement au menu précédent*

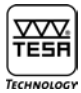

#### **10.3 Réglages de l'instrument**

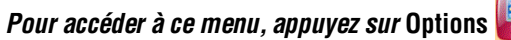

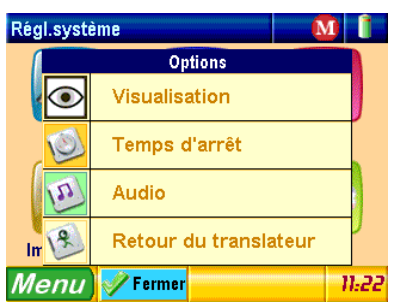

#### **10.3.1 Affichage après la mesure**

*Appuyez sur « visualisation » pour sélectionner la valeur de résultat qui s'affiche immédiatement après la fin d'un cycle de mesure.*

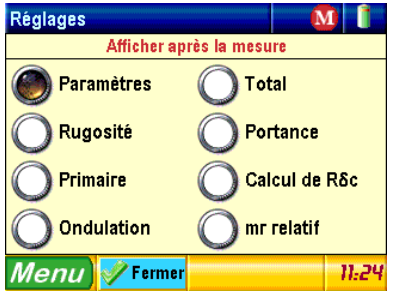

*Appuyez ensuite sur la touche* <sup>*p*ermer</sup> pour valider votre sélection et retourner au menu précédent.

#### **10.3.2 Retour de l'unité de mesure**

*Cette option permet d'activer le retour automatique du palpeur à la fin de la procédure de mesure. Dans le cas où cette option est désactivée, un message apparaît au début d'une nouvelle mesure pour vous prévenir du repositionnement du palpeur.*

#### **10.3.3 Audio**

Pour activer ou désactiver le Beep sonore dans la navigation des menus **V** Beeper ON

#### **10.3.4 Temps d'arrêt**

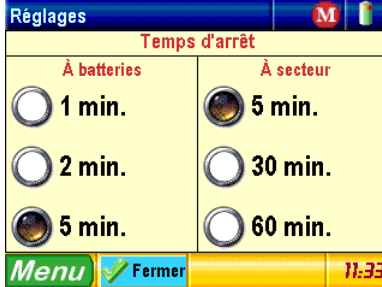

*Choix de l'intervalle de temps avant l'arrêt automatique quand l'appareil est alimenté par le secteur ou la batterie interne.*

**10.4 Sélection des paramètres de rugosité à imprimer**

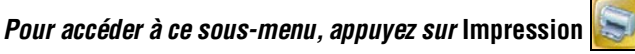

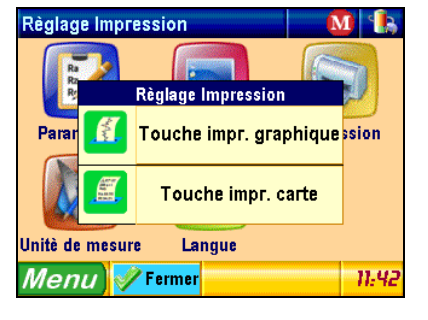

#### **10.4.1 Touche d'impression graphique**

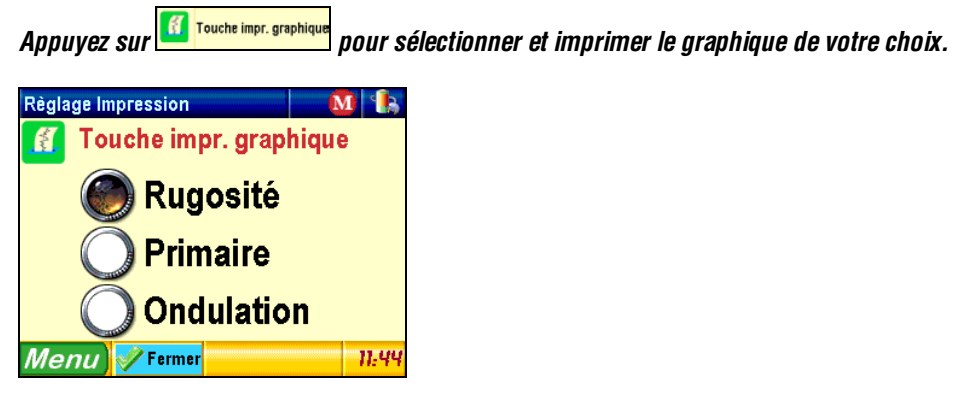

*Confirmez puis appuyez sur pour retourner au menu précédent après l'impression.*

#### **10.4.2 Touche d'impression carte**

Appuyez sur *pour les pour définir les paramètres à imprimer pour compléter le graphique.* 

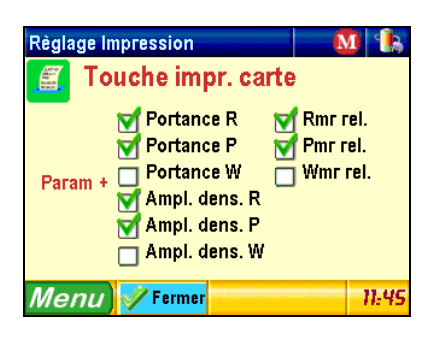

*Validez et appuyez sur <i>P* Fermer pour retourner au menu précédent après l'impression.

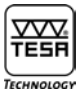

#### **10.5 Sélection du système d'unités**

*Pour accéder à ce sous-menu, appuyez sur* **Unité de mesure** *dans le menu principal* **Régl. système***.*

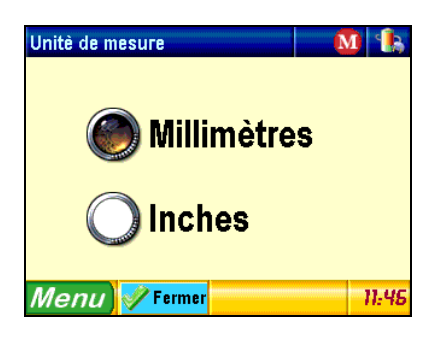

*Choisissez l'unité voulue (Millimètres [mm] ou Inches [in]). Validez puis appuyez sur Fulla Fermer pour retourner au menu précédent.* 

#### **10.6 Sélection de la langue**

*Pour accéder à ce sous-menu, appuyez sur* **Langue**

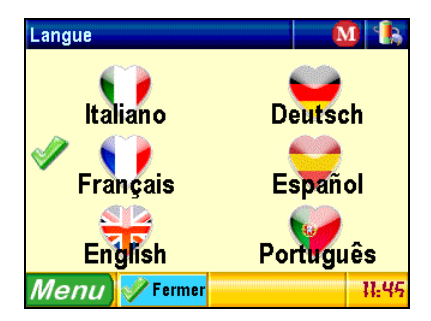

*Sélectionnez la langue désirée en appuyant sur l'icône correspondante, par exemple*  $\mathscr F$ Fermer *Pour retourner au menu précédent sans changer de langue, appuyez sur*

#### **11 FICHIER**

*Pour accéder à ce sous-menu, appuyez sur* **Fichier** *dans la fenêtre du menu principal.*

#### *Remarque*

*Cette fonction n'est pas accessible pour le moment.*

#### **12 REGLAGE DES PARAMETRES DE MESURE**

*Pour accéder à ce sous-menu, appuyez sur* **Réglage Mesure**

#### **12.1 Norme ISO 4287**

*Au cas où l'instrument est enclenché pour la première fois, les paramètres de mesure ont été réinitialisés ou cette norme a été préalablement sélectionnée, la fenêtre ci-dessous s'affiche :*

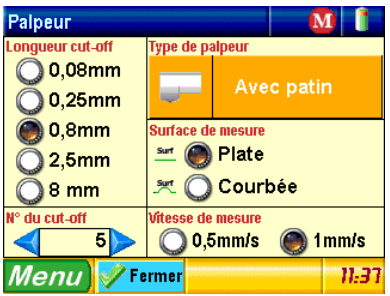

#### **12.1.1 Choix du type de palpeur**

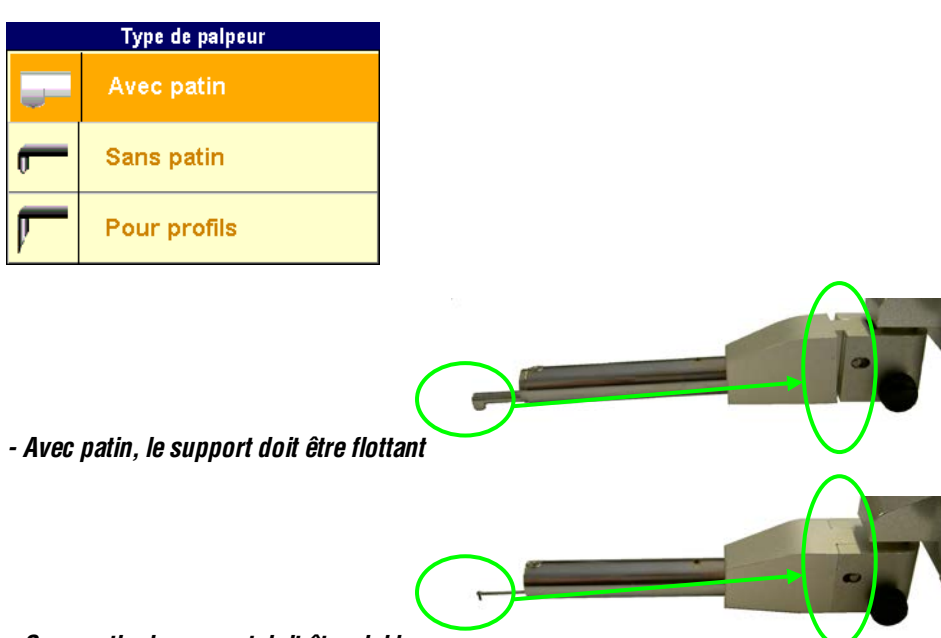

*- Sans patin, le support doit être rigide* 

*- Le système pour profils comporte un palpeur à géométrie spéciale et permettant des mesures jusqu'à 2mm en verticale. L'affichage du menu de réglage devient alors plus simple et comporte uniquement la distance à parcourir.*

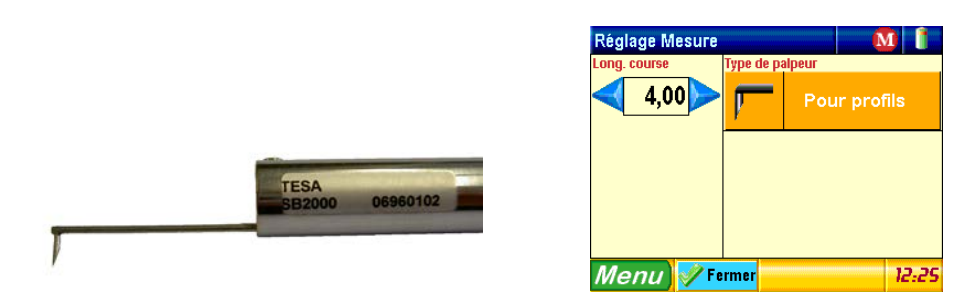

*16 Pour plus de détails sur cette option de mesure, se référer au chapitre 22.4*

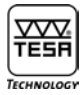

**12.1.2 Choix de la longueur d'onde limite (Cut-Off)** *Sélectionner la longueur* λ**c** *désirée*

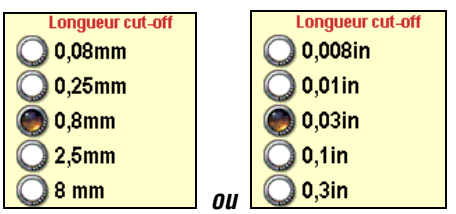

La longueur l<sub>t</sub> dépend de la longueur et du nombre de cut-offs. *Longueur*  $I_t$  *= (nombre de cut-offs +1) x*  $\lambda c$ *.* 

*Si cette longueur excède l'étendue de mesure, vous pouvez la diminuer en modifiant le nombre de cut-offs.*

#### **12.1.3 Nombre de cut-offs**

*Le nombre de cut-offs généralement sélectionné est de* 5*, mais vous pouvez choisir un nombre entre* **1 et 19** *à condition d'avoir sélectionné une* Longueur d'onde limite *de* **0,08, 0,25, 0,8 ou 2,5 mm***, ou encore* **1 à 5** *pour une longueur de* **8 mm***.*

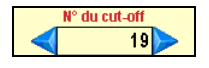

*Utilisez les touches* **pour augmenter ou diminuer la valeur.** 

#### **12.1.4 Vitesse de mesure**

*Sélectionnez l'une ou l'autre des deux valeurs à choix. Par défaut est sélectionné 0.5mm/s*

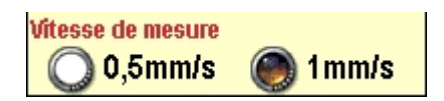

#### **12.1.5 Type de surface**

*Le choix de la surface à mesure permet d'améliorer les résultats obtenus dans une situation spécifique. Dans la majorité des applications le choix d'une surface plane est correct. Afin d'optimiser les algorithme de calcul pour des surfaces de mesure courbe. Il est possible de substituer au profil une géométrie d'arc de cercle. Le système calcul dans le cas d'une surface courbée le rayon optimal pour le profil mesuré et soustrait cette forme pour le calcul des paramètres.*

*L'option surface courbée est a prendre en considération uniquement* **en mode de mesure sans patin***.*

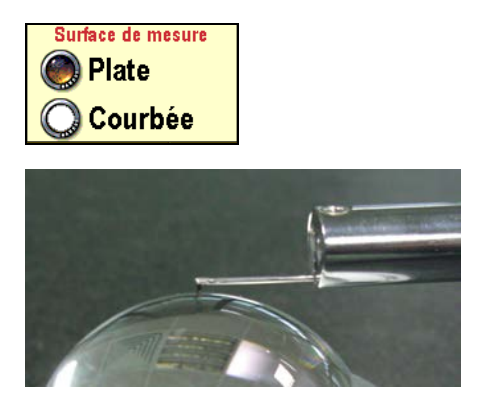

*Exemple d'application pour surface courbe.*

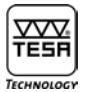

#### **12.2 Norme ISO 12085**

*Si vous avez sélectionné cette norme, la fenêtre s'affiche comme suit*

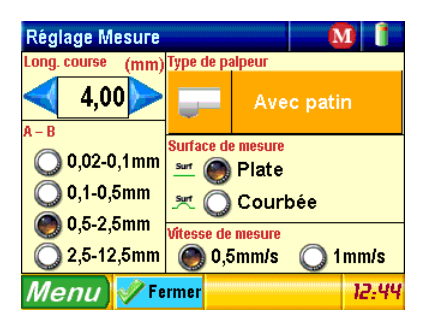

#### **12.2.1 Course de mesure**

Utilisez les touches **pour augmenter ou diminuer la course de mesure.** 

#### **12.2.2 Coefficients A et B**

*Sélectionnez les coefficients selon le tableau ci-dessous.* 

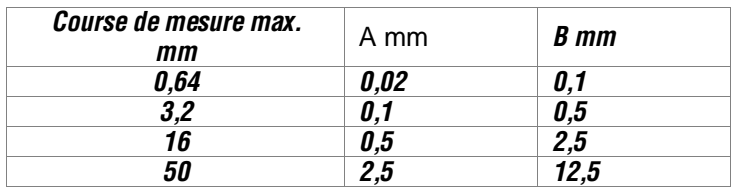

#### **13 ETALONNAGE**

*Nous vous recommandons de contrôler et d'étalonner régulièrement votre rugosimètre. La valeur du paramètre* **Ra** *mesuré sur l'échantillon de surface (ou* **R** *lors de l'utilisation d'un échantillon selon ISO 12085) doit être proche de la valeur spécifiée.*

*L'étalonnage est réalisé sur la base du paramètre* **Ra** *(ou de la valeur* **R** *pour ISO 12085). La valeur de référence (échantillon) doit être réglée avant d'exécuter la mesure. Pour afficher cette option du menu, appuyez sur la touche* **Etalonnage.**

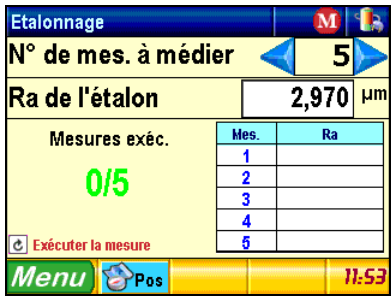

*Nombre de mesures nécessaires pour le calcul de la moyenne* 

## *TESA-Rugosurf 90 G*

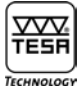

*Pour augmenter ou diminuer le nombre de mesures souhaitées pour le calcul des valeurs d'étalonnage, activez les touches jusqu'à ce que vous atteigniez la valeur voulue (1 à 5). Votre instrument calculera alors la valeur moyenne des mesures effectuées.*

*Paramètre de rugosité* **Ra** *de l'échantillon de surface* 

*Sélectionner* Ra de l'étalon | 2,970 | m pour modifier la valeur affichée.

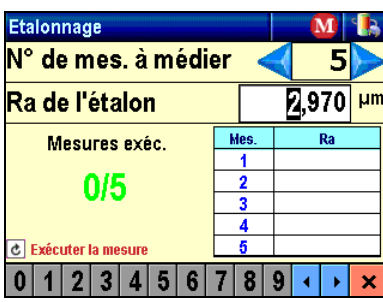

*À l'aide des touches , sélectionnez manuellement le chiffre concerné, puis appuyez sur l'un ou l'autre de ceux apparaissant au bas de la fenêtre Le chiffre qui suit votre sélection est automatiquement activé.*

*Après avoir correctement réglé la valeur de l'échantillon (par exemple, 2,970 µm), appuyez sur la touche pour valider et quitter.* 

Utilisez la touche **pour positionner le stylet comme pour un cycle de mesure type. Le cut-off doit correspondre à la** *longueur d'onde limite mentionnée sur le spécimen.*

*En dernier lieu, appuyez sur* **Start** *pour l'exécution d'une mesure. L'avance du palpeur est représentée graphiquement en cours d'exécution. Poursuivez ainsi jusqu'à ce que toutes les mesures soient effectuées.*

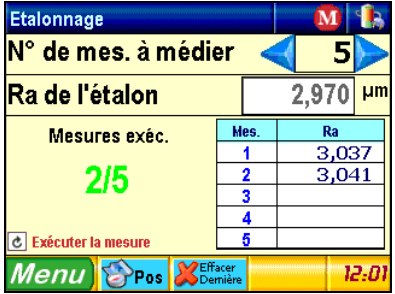

*Au cours de la procédure d'étalonnage, la ligne d'état* **Mesures exéc.** *vous indique le nombre de mesures qui ont été exécutées tandis que la valeur* **Ra** *s'affiche dans le tableau.*

*Pour annuler la dernière mesure, appuyez sur la touche Dès la fin de la routine, appuyez sur la touche qui apparaît pour confirmer l'étalonnage.* 

#### *Remarque*

*Il est recommandé de contrôler régulièrement votre rugosimètre mais de ne pas utiliser le spécimen plus souvent que nécessaire afin que sa surface ne soit pas rayée inutilement par le stylet, ce qui entraînerait des valeurs de rugosité erronées.*

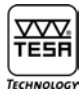

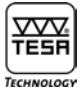

#### **14 MISE HORS TENSION**

*Pour afficher ce menu, activez* **Fermer la séq**.

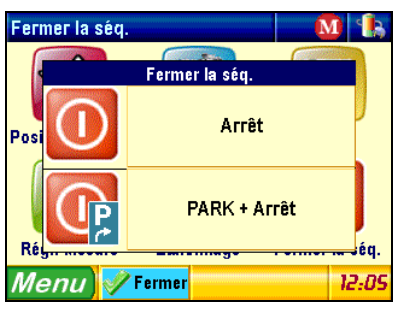

**Arrêt** *Eteint le Rugosurf 90G*.

**PARK + Arrêt**

*Déplace le bras de mesure tout en arrière dans sa position de repos et déclenche l'instrument. Pour le transport ultérieur du rugosimètre, activez cette fonction.*

#### **15 REGLAGE DE L'HORLOGE**

*Pour accéder à ce sous-menu, appuyez sur l'horodateur B<sub>2</sub>D<sub>1</sub> en bas à droite de la fenêtre.* 

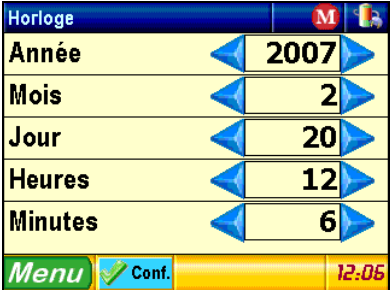

Utilisez les touches **pour augmenter ou diminuer la valeur de l'année**, du mois, du jour, des heures et des minutes.

*Pour confirmer ou accéder au menu précédent, activez la touche .*

#### **16 VERIFICATION DE L'ALIMENTATION**

*Cette option du menu est accessible en appuyant sur le symbole affiché en haut à droite. Sélectionnez cette option pour vérifier le niveau de charge de la batterie.*

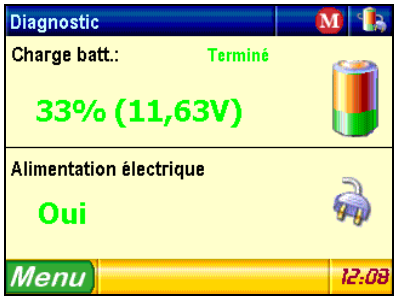

#### **17 MISE EN MEMOIRE**

*Pour afficher le menu déroulant, appuyer sur le symbole . Si la mémoire est désactivée, votre écran affiche*

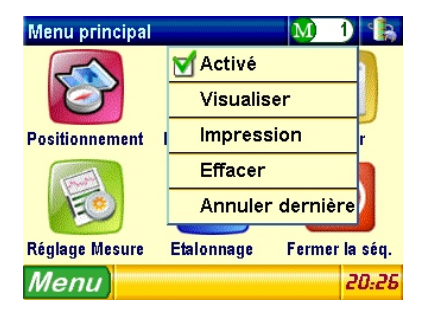

*Le Rugosurf 90G permet de sauvegarder jusqu'à 60'000 paramètres dans sa mémoire interne.*

*Lorsque la mémoire est pleine, il affiche un message d'erreur vous indiquant qu'il n'est plus possible de sauvegarder d'autres valeurs tant que la mémoire n'est pas vidée. Pour imprimer les valeurs des mesures mémorisées, il vous suffit d'appuyer sur la touche adéquate de l'imprimante.* 

#### *Remarque*

*Les valeurs mesurées peuvent être sélectionnées et rappelées individuellement. Elles sont toutefois imprimées toutes ensemble sous la forme d'une liste.*

## *TESA-Rugosurf 90 G*

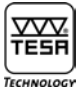

#### **17.1 Activation/désactivation de la mise en mémoire**

*La mise en mémoire des mesures peut être activée ou désactivée en appuyant sur*

#### **17.2 Visualisation des valeurs mesurées**

Appuyez sur **Visualiser** pour basculer en mode de visualisation des valeurs mémorisées.

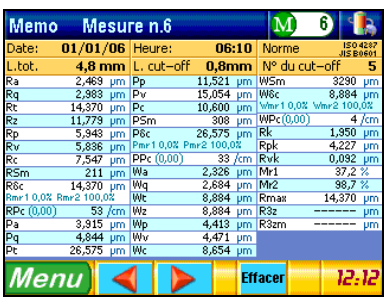

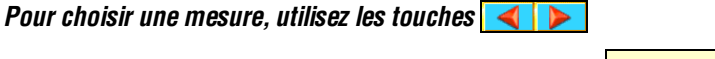

Pour effacer la mesure affichée, appuyez simplement sur **Effacer** 

#### **17.3 Annulation de toutes les valeurs mémorisées**

*Pour afficher le message ci-dessous, appuyez sur*

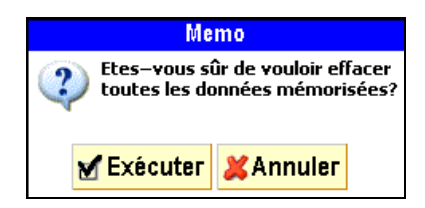

Appuyez sur *p*Executer pour confirmer ou sur **XAnnuler** pour annuler l'opération.

#### **17.4 Impression de toutes les valeurs mémorisées**

Appuyez sur **pour estion** pour imprimer toutes les valeurs qui ont été mises en mémoire.

#### **17.5 Annulation de la dernière valeur mémorisée**

Appuyez sur <mark>le Annuler dernière</mark> pour effacer la dernière valeur mise en mémoire. Le message suivant s'affiche alors :

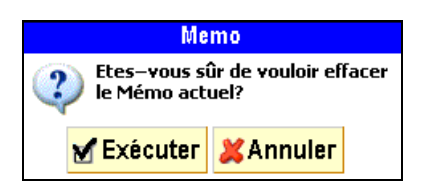

Appuyez sur **M** Executer pour confirmer ou **X** Annuler pour annuler l'opération

#### **18 VISUALISATION DES RESULTATS**

*Pour visualiser les résultats d'une mesure, appuyez sur*

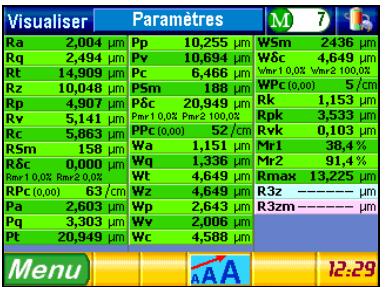

*Les 3 types de résultats disponibles sont les suivants :*

- **1 Paramètres** *(affichage selon la norme choisie et les paramètres sélectionnés)*
- **2 Profils (***Rugosité, ondulation et autres)*
- **3 Courbes** *(Portance et autres)*

*Selon les paramètres sélectionnés sous Affichage après la mesure (voir chapitre 10.3.1), la première page peut être différente des autres. Pour passer d'une page à l'autre, vous pouvez appuyer sur la touche ou activer* Paramètres *apparaissant au haut de la fenêtre pour afficher le menu déroulant ci-après.*

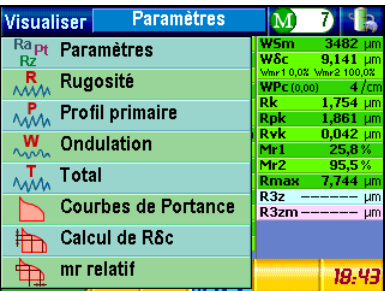

#### **18.1 Affichage des paramètres de rugosité**

*Pour afficher les paramètres de rugosité, sélectionnez Selon les réglages qui auront été préalablement effectués, votre affichage peut être légèrement différent de ceux ci-dessous.*

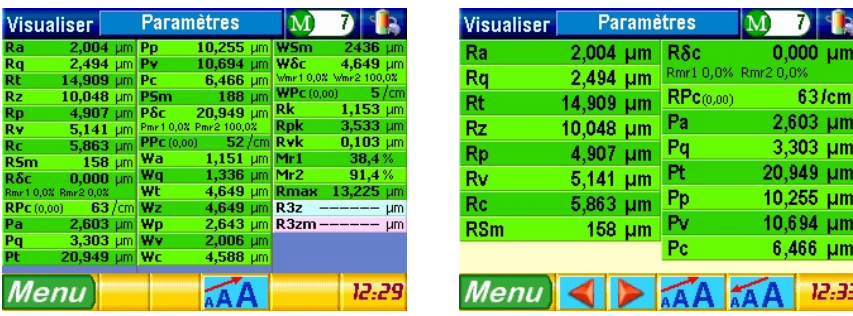

## *TESA-Rugosurf 90 G*

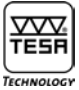

*Si l'ensemble des paramètres n'apparaissent pas sur votre écran, utilisez les touches* **4** *pour passer à la page suivante.* 

*A l'aide des deux touches vous pouvez augmenter ou diminuer la taille des caractères. Le nombre de paramètres qui apparaîtront sur votre écran dépend de la taille choisie.* 

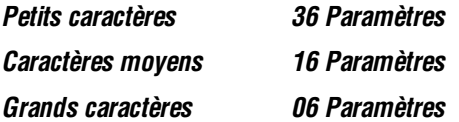

**18.2 Graphiques de la rugosité, du profil primaire, de l'ondulation et du profil total**

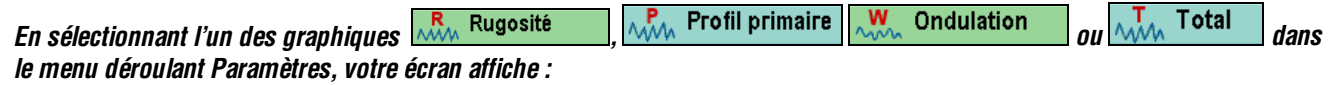

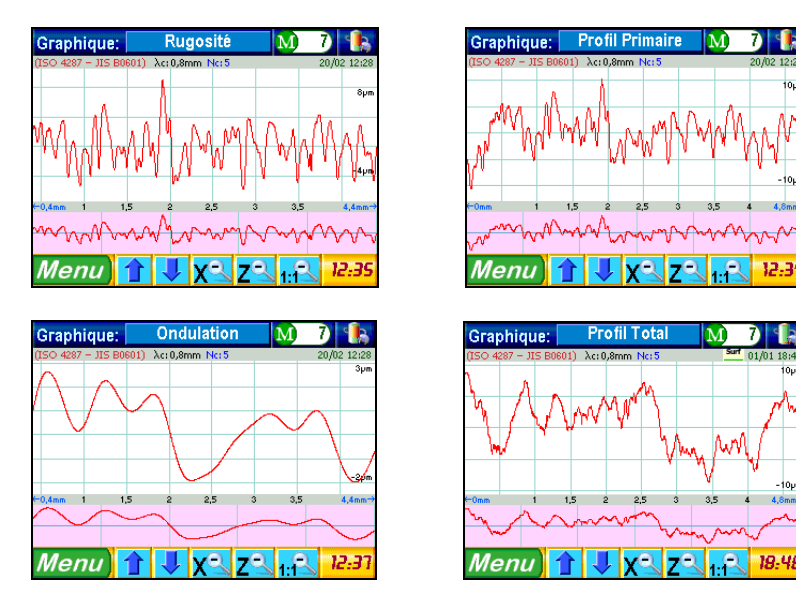

*Chaque graphique est délimité par une séparation horizontale. Lors de l'analyse du résultat de la courbe de la rugosité, le constat est le suivant :*

**a) Affichage détaillé de la courbe**

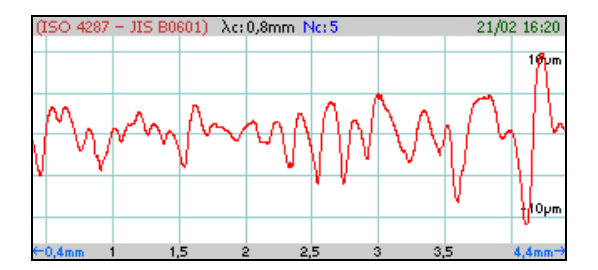

*Cet affichage est adapté à l'amplitude de la courbe. Il délivre toutes les informations liées à la mesure (paramètres de mesure, date et heure, par exemple).*

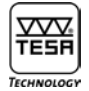

#### **b) Affichage standard de la courbe**

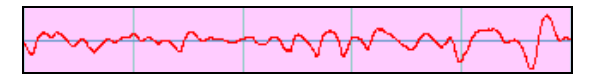

*Cette vue présente un nombre de colonnes égal au nombre de longueurs d'ondes (cut-offs) choisi pour la mesure (= 5 dans l'exemple ci-dessus).*

*Pour obtenir un agrandissement, appuyez sur la zone de l'affichage* (**a)** *qui vous intéresse.*

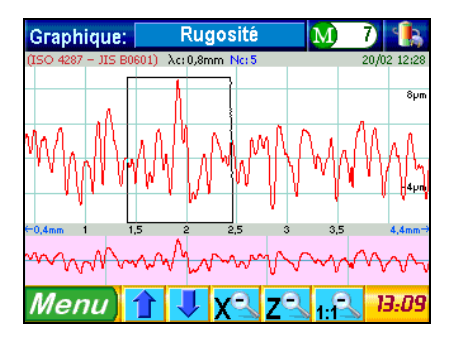

*La zone sélectionnée réapparaît sur l'affichage* **(a)** *alors que les détails sont mis en évidence dans une autre couleur sur l'affichage* **b)***.*

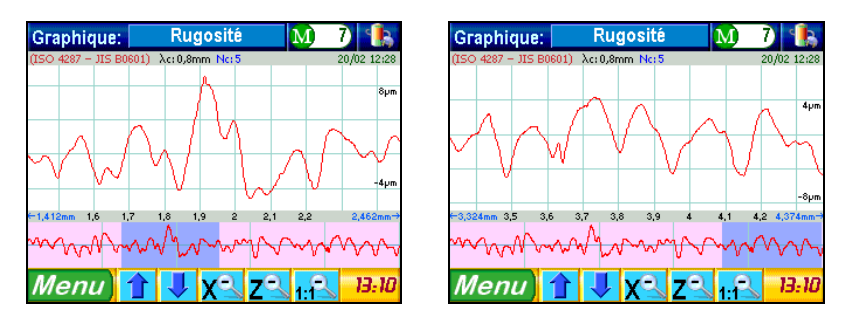

*Vous pouvez, si vous le souhaitez, déplacer l'image détaillée de l'affichage (b) à l'endroit de votre choix sur la courbe. Il vous suffit, pour cela, d'appuyer sur l'endroit choisi ou de glisser l'image à cet endroit.*

*Pour vous déplacer dans l'axe vertical de la courbe, utilisez les touches* **au les de l'au** bas de l'écran. Sur un affichage détaillé, *procédez de la même manière.* 

Pour revenir à l'affichage précédent, moins détaillé, utilisez les touches **X<sup>3</sup>Z3** 

*Pour annuler un affichage détaillé ou pour changer d'échelle, appuyez sur L'affichage réapparaît alors sous sa forme initiale.*

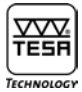

#### **18.3 Courbe de portance**

*Chaque courbe de portance (courbe d'Abbott) s'affiche assortie de 1 ou 2 curseurs selon le type. Ces curseurs établissent une interaction entre la courbe et les valeurs clés dans chaque axe. Il existe deux méthodes différentes d'activer cette interaction, respectivement le calcul qui s'ensuit, à savoir :*

- **1** *Directement en appuyant sur la courbe à l'endroit choisi. Les curseurs se positionnent alors automatiquement.*
- **2** *Indirectement en sélectionnant les valeurs qui vous conviennent.*

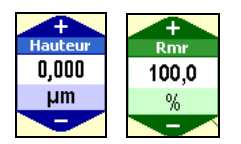

*La position du curseur est constamment actualisée. Vous pouvez suivre l'augmentation ou la diminution des valeurs affichées via les touches ou* 

*Tous les graphiques comportent deux champs que vous pouvez modifier. Indépendamment de la courbe sélectionnée, le champ de couleur bleue permet le réglage de la valeur dans l'axe vertical ou dans l'axe horizontal pour le champ de couleur verte. Deux autres champs sont affichés à droite et à gauche du graphique pour les courbes Rdc, Pdc, Wdc.*

#### **18.3.1 Courbes Rmr, Pmr et Wmr**

*Pour afficher le graphique des courbes ci-dessous, activez* **indicateur de l'ortance** *, puis choisissez la courbe désirée* **Rmr** Pmr Wmr au bas de la fenêtre.

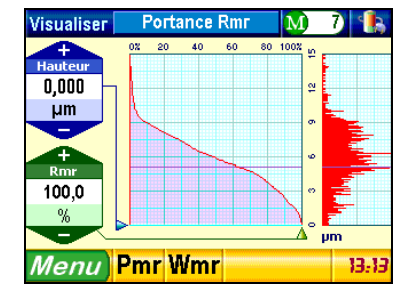

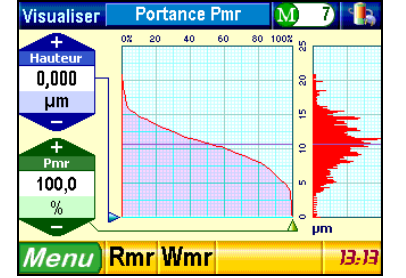

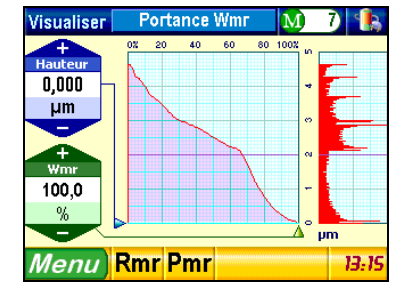

#### **18.3.2 Calcul des valeurs Rdc, Pdc, Wdc**

*Pour afficher l'un ou l'autre des graphiques ci-après, appuyez sur*  $\mathbb{R}$  *Calcul de R8c puis sur la courbe désirée* **Rδε Pδε Wδε** au bas de la fenêtre.

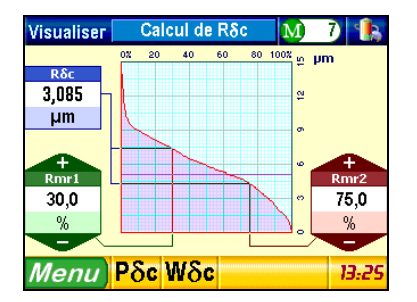

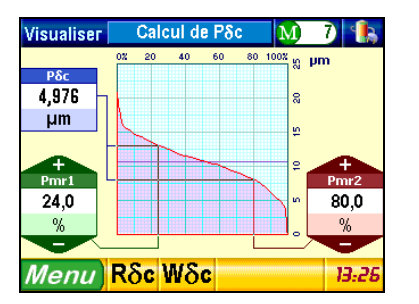

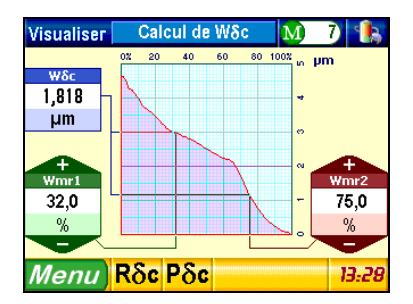

#### **18.3.3 Courbes relatives Rmr, Pmr, Wmr**

Appuyez sur **puis sur Rome relatif** puis sur Rome de la pour visualiser les graphiques suivants *:* 

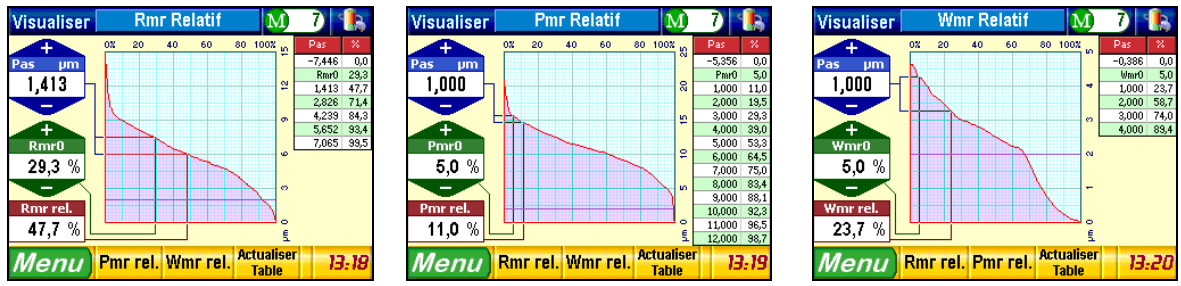

*La modification des valeurs affichées à gauche de la fenêtre ne génère pas nécessairement une mise à jour automatique des valeurs apparaissant dans le tableau de droite. Pour cela, appuyez sur la touche .*

#### **19 UNITÉ DE DEPLACEMENT**

*L'unité de déplacement horizontal (1) est rattachée au support pivotant et réglable en hauteur (2). L'unité palpeur (3) est montée sur un axe de fixation vertical autorisant sa rotation de 90° à droite et à gauche.* **Les paramètres nécessaires sont manquants ou erronés.**

*Le support pivotant peut être déplacé verticalement sur une hauteur maximale de 90 mm à l'aide de la vis micrométrique fournie. La rotation de l'unité palpeur permet de mesurer dans les zones difficilement accessibles.*

*Les deux positions de l'unité palpeur sont les suivantes :*

**Palpeur avec patin** *non verrouillé*

**Palpeur sans patin** *verrouillé*

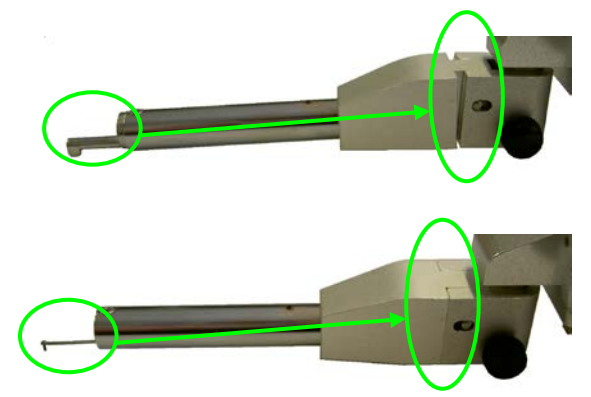

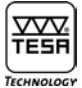

#### **20 CHOIX DU PALPEUR**

*Le palpeur est, pour l'essentiel, composé de deux éléments: le stylet (1) et le patin (2).* 

**Les paramètres nécessaires sont manquants ou erronés.**

*Le stylet est la pièce maîtresse de l'instrument. Cet élément est fragile et détecte la moindre variation de surface. Il est constitué d'un pivot supportant la pointe diamant. Sa construction répond aux normes en vigueur.*

*Le patin permet de guider le stylet sur la surface et compense partiellement l'ondulation de la surface. Son utilisation dépend du type de mesure à effectuer.*

*Palpeur avec patin*

sont manquants ou erronés.

*L'utilisation conjointe des deux 2 éléments ne pouvant pas être idéale dans chaque cas d'application, chaque rugosimètre comprend une faible incertitude de mesure qui peut toutefois être éliminée.*

*La source principale de cette incertitude est la pointe diamant montée sur le stylet, laquelle se caractérise par son cône de 60° ou 90° et son rayon inférieur à 10* μ*m (usuellement 5* μ*m).*

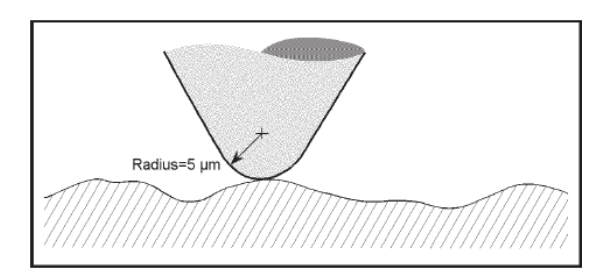

Comparaison entre le rayon de la pointe diamant et la surface mesurée *La précision de mesure du profil est déterminée par celle de la pointe diamant.* 

#### **a) Pénétration dans les creux**

*Selon l'angle et le rayon de la pointe diamant, la pénétration dans les creux et le suivi du profil seront meilleurs.*

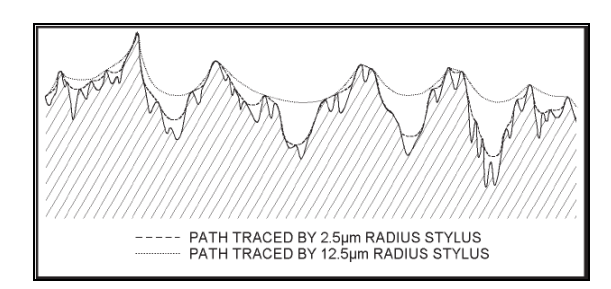

ᅑᅑ TESR TECHNOL

**b) Déformation des sommets et des creux**

*Lorsque qu'une pointe diamant passe un sommet, le point de contact entre la pièce et le stylet se déplace sur la surface de la pointe. Les sommets ont alors tendance à être arrondis. Cette particularité s'accentue si la rugosité* Ra *est faible.*

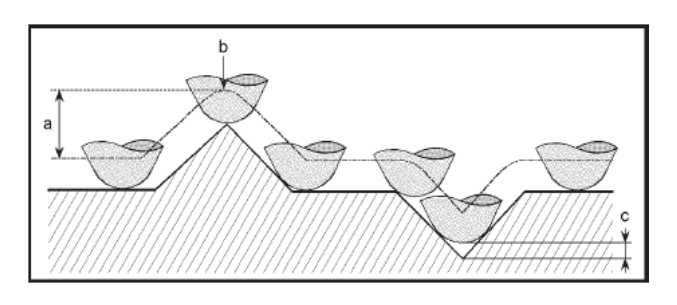

*De plus, le rayon de la pointe provoque une diminution de la profondeur du creux (c). La hauteur d'un pic (a) n'est toutefois pas influencée, seule sa forme est plus arrondie (b).*

**c) Renfoncement indétectable**

*Lorsque le stylet passe un renfoncement, il perd le contact avec la surface qui est alors automatiquement lissée. Ceci vaut notamment lors de l'examen de matières poreuses et frittées.*

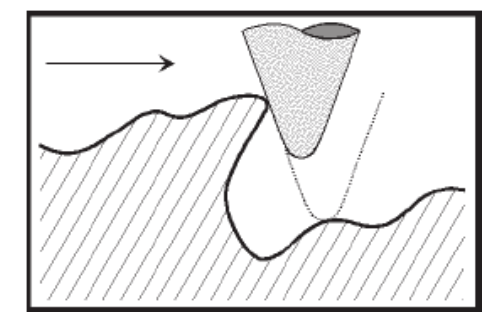

*Certaines surfaces et le patin, de par sa géométrie, peuvent être source d'erreur si ce dernier ne se déplace pas en phase avec le stylet.*

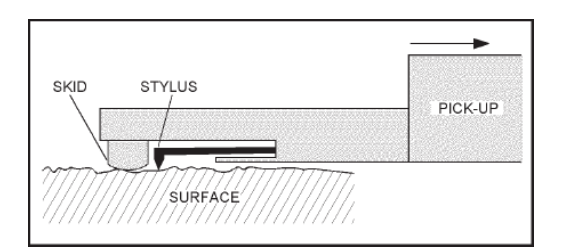

*Vue schématique d'un palpeur avec patin (la flèche indique la direction de mesure)*

## *TESA-Rugosurf 90 G*

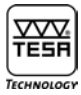

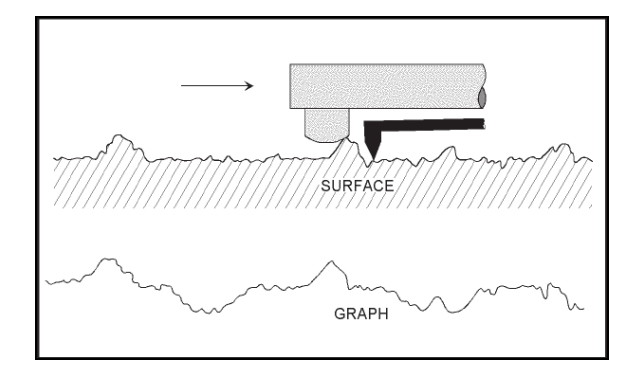

#### *Effet du patin sur le profil mesuré*

*Palpeur sans patin*

sont manquants ou erronés.

*Référence extérieure*

*Important*

*En raison de son extrême sensibilité, le stylet doit être manipulé avec un soin tout particulier. Ne le soumettez pas à une force extérieure, quelle qu'elle soit, et maintenez-le en état de propreté (jet d'air comprimé, pression 2 bars). Les particules de poussière peuvent affecter la surface à mesurer et influencer négativement les résultats.*

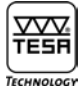

## **21 DONNÉES TECHNIQUES**

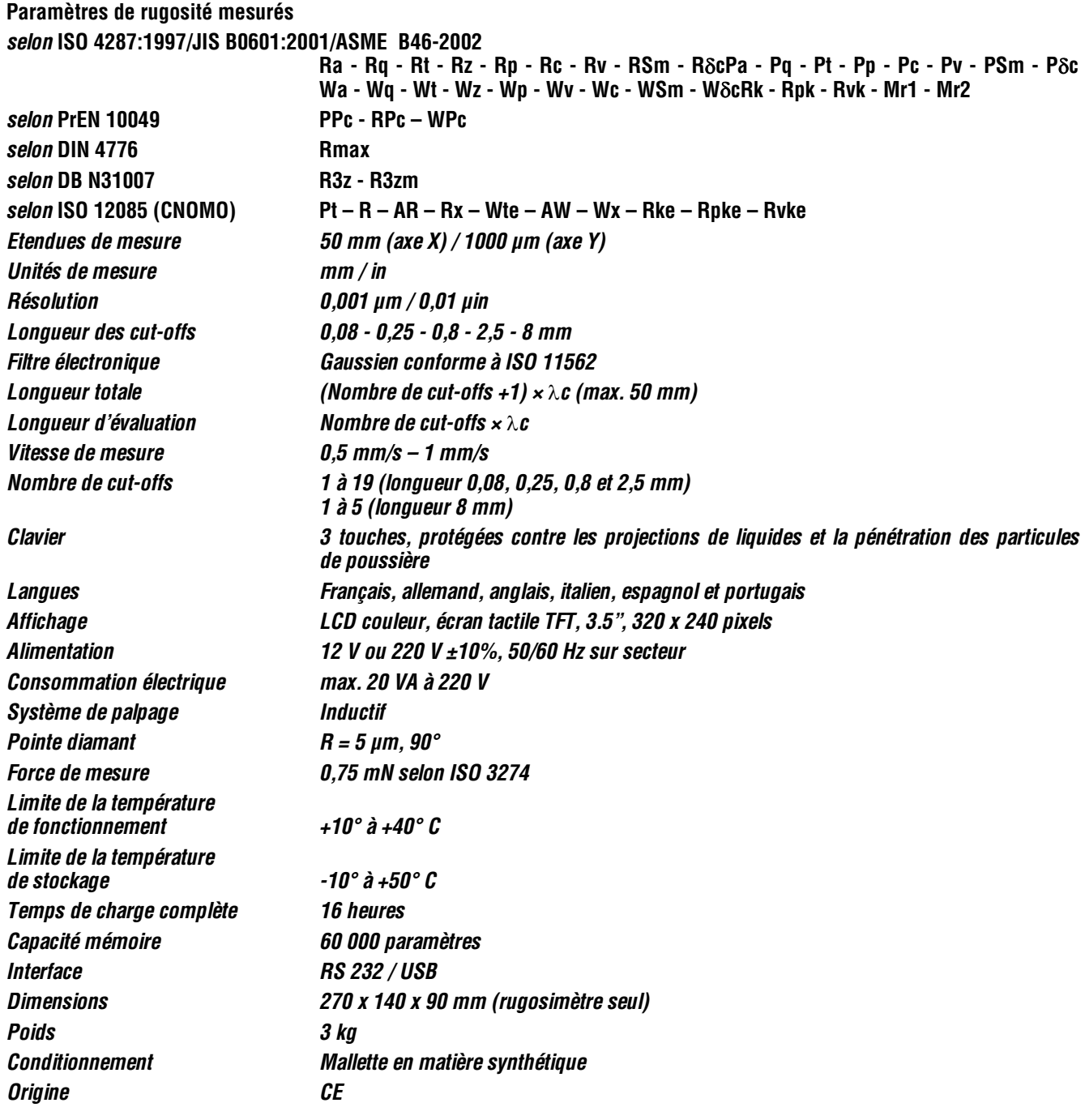

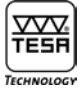

## **22 ACCESSOIRES EN OPTION**

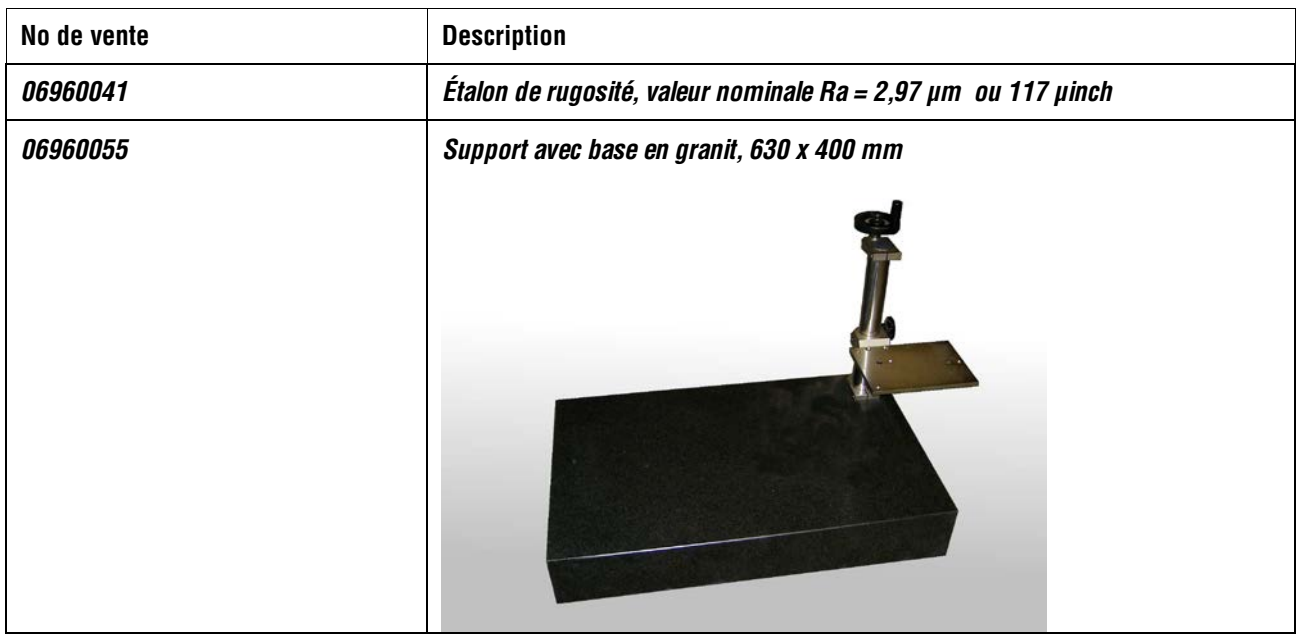

#### **22.1 Imprimante**

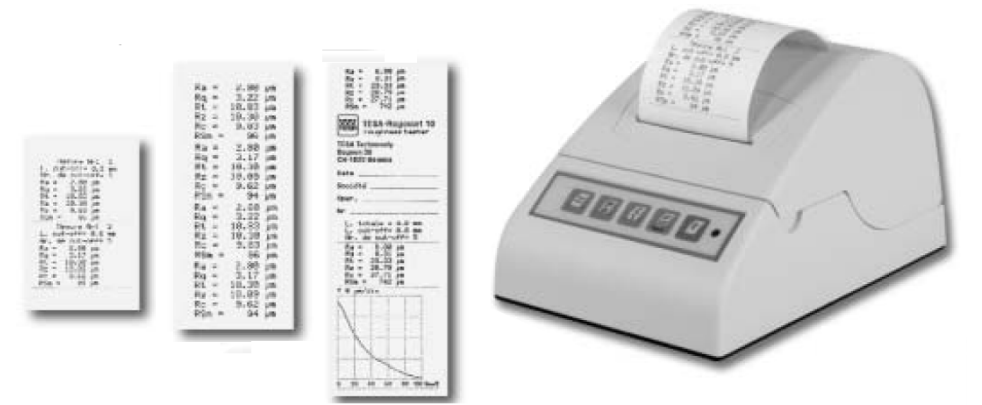

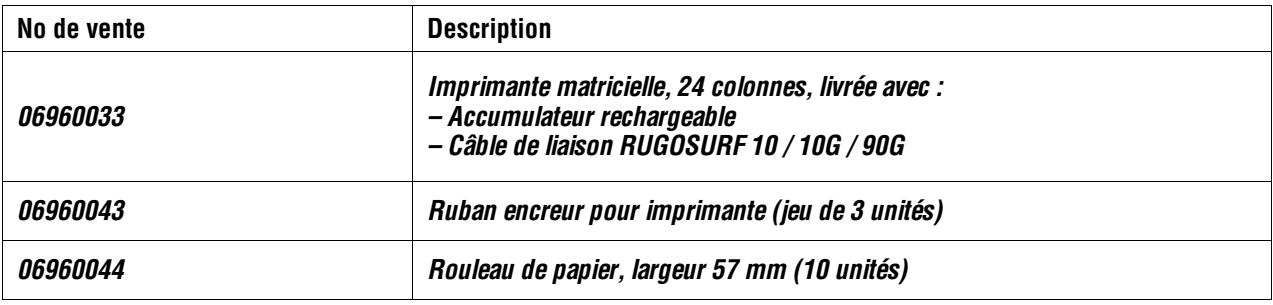

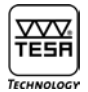

l,

#### **22.2 Logiciel « Measurement Studio »**

*Logiciel de gestion des mesures. Du réglage de l'instrument jusqu'aux statistiques sur un lot de pieces. Ce logiciel est un complément idéal pour une traçabilité des mesures.*

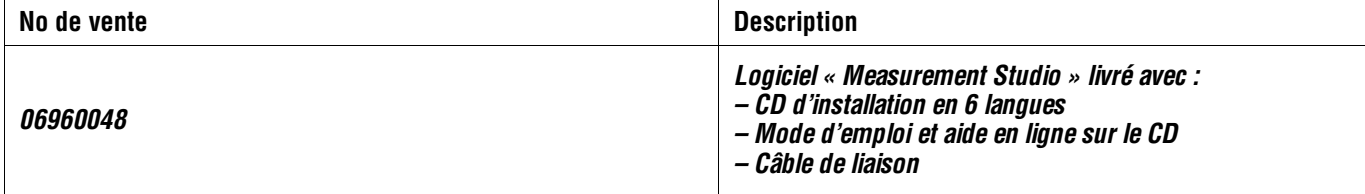

## *TESA-Rugosurf 90 G*

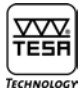

## **22.3 Palpeurs**

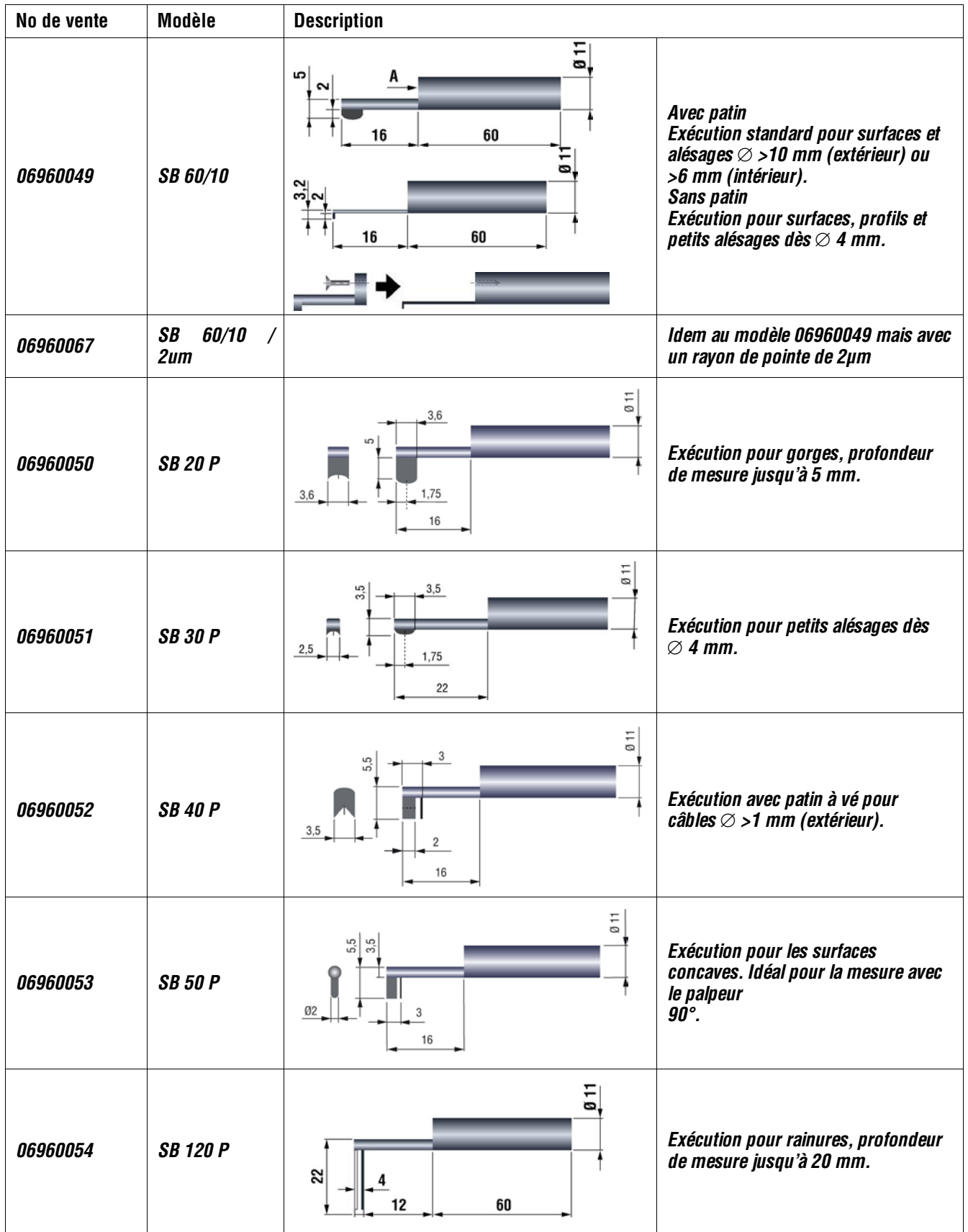
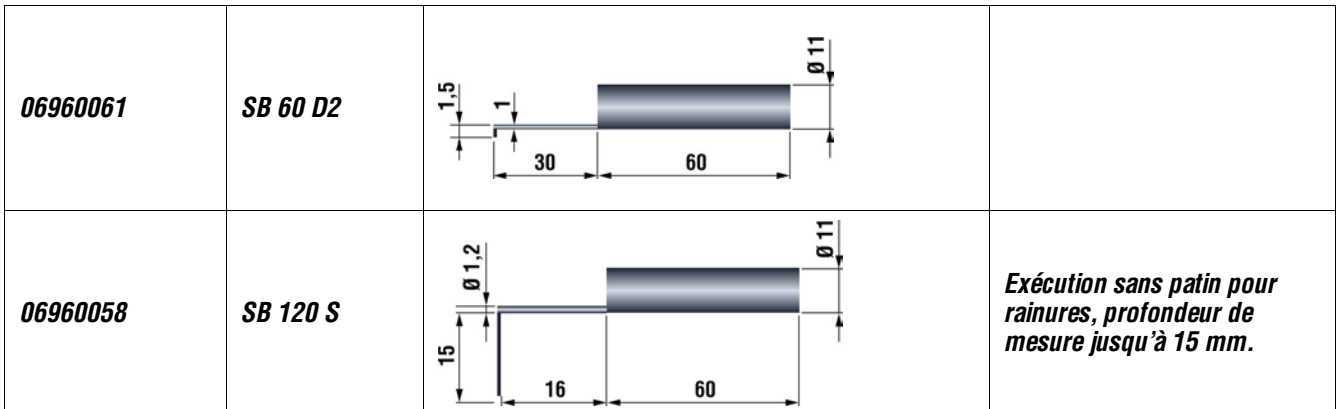

## **22.4 Mesure de profile**

*La mesure de profile permet l'analyse géométrique avec notamment la mesure de rayon et d'angles. Avec une plage de mesure étendue à 2mm en Z et toujours 50mm en X l'application est vaste*

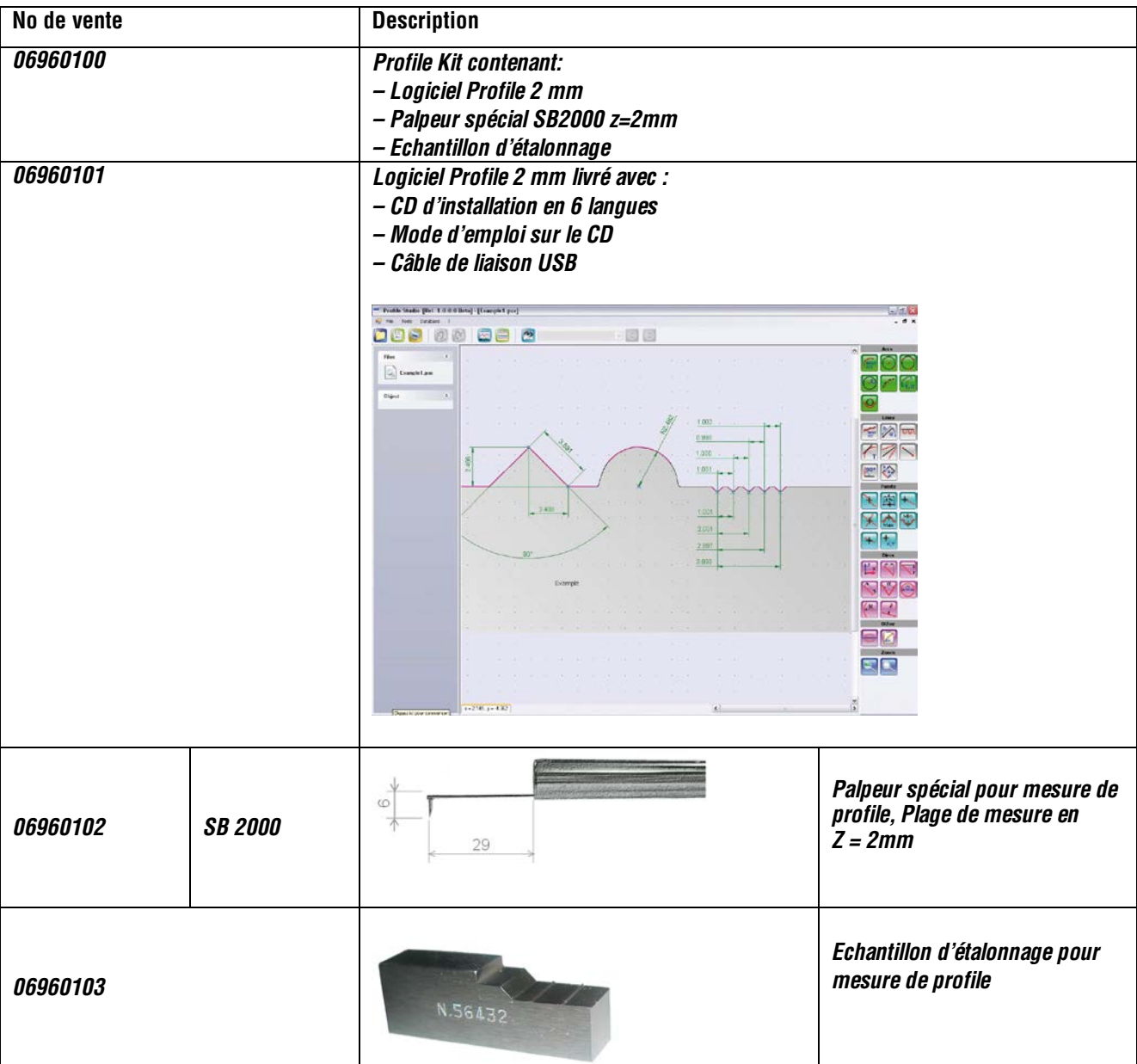

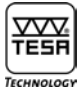

## **22.5 Echantillons de surfaces**

*Les échantillons de surfaces pour comparaison ne sont pas des étalons de rugosité. Par conséquent, ils ne se prêtent pas à l'étalonnage des rugosimètres.*

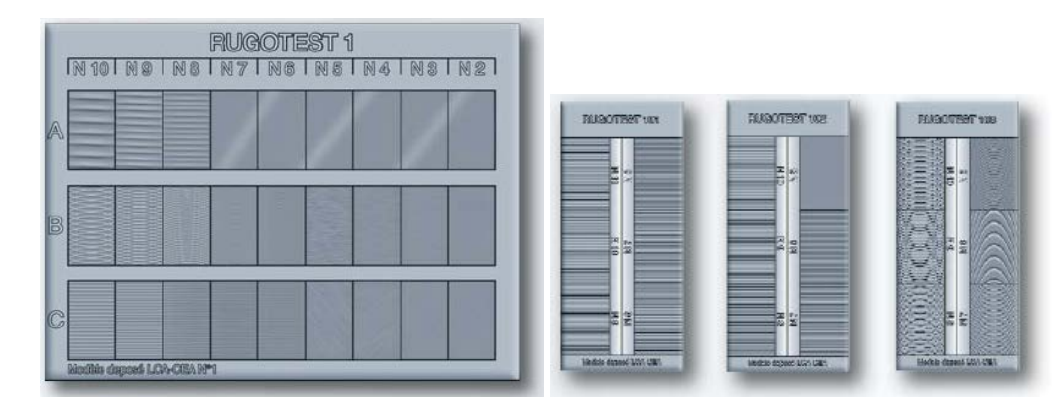

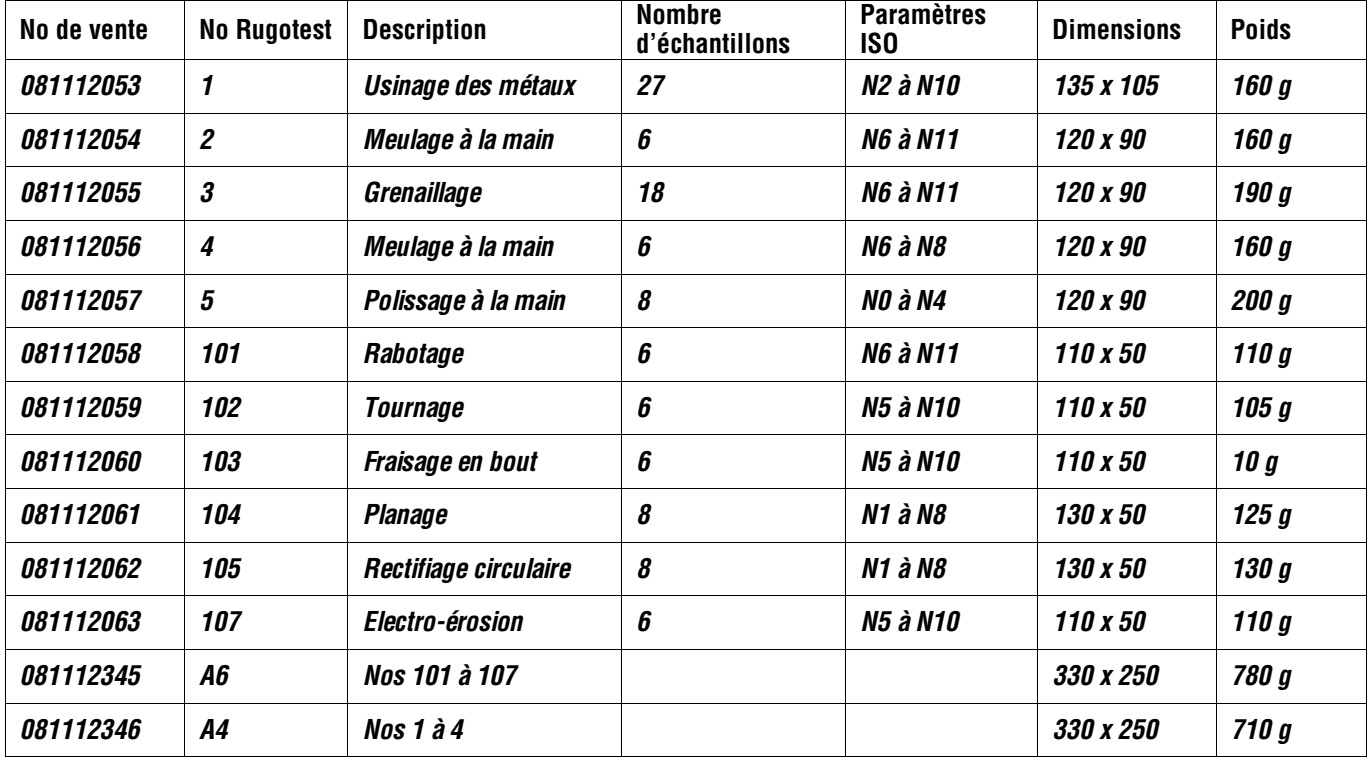

*Matière : nickel inoxydable. Conditionnement : étui en cuir*

## **22.5.1 Echantillons de surfaces pour procédés individuels d'usinage selon les paramètres ISO**

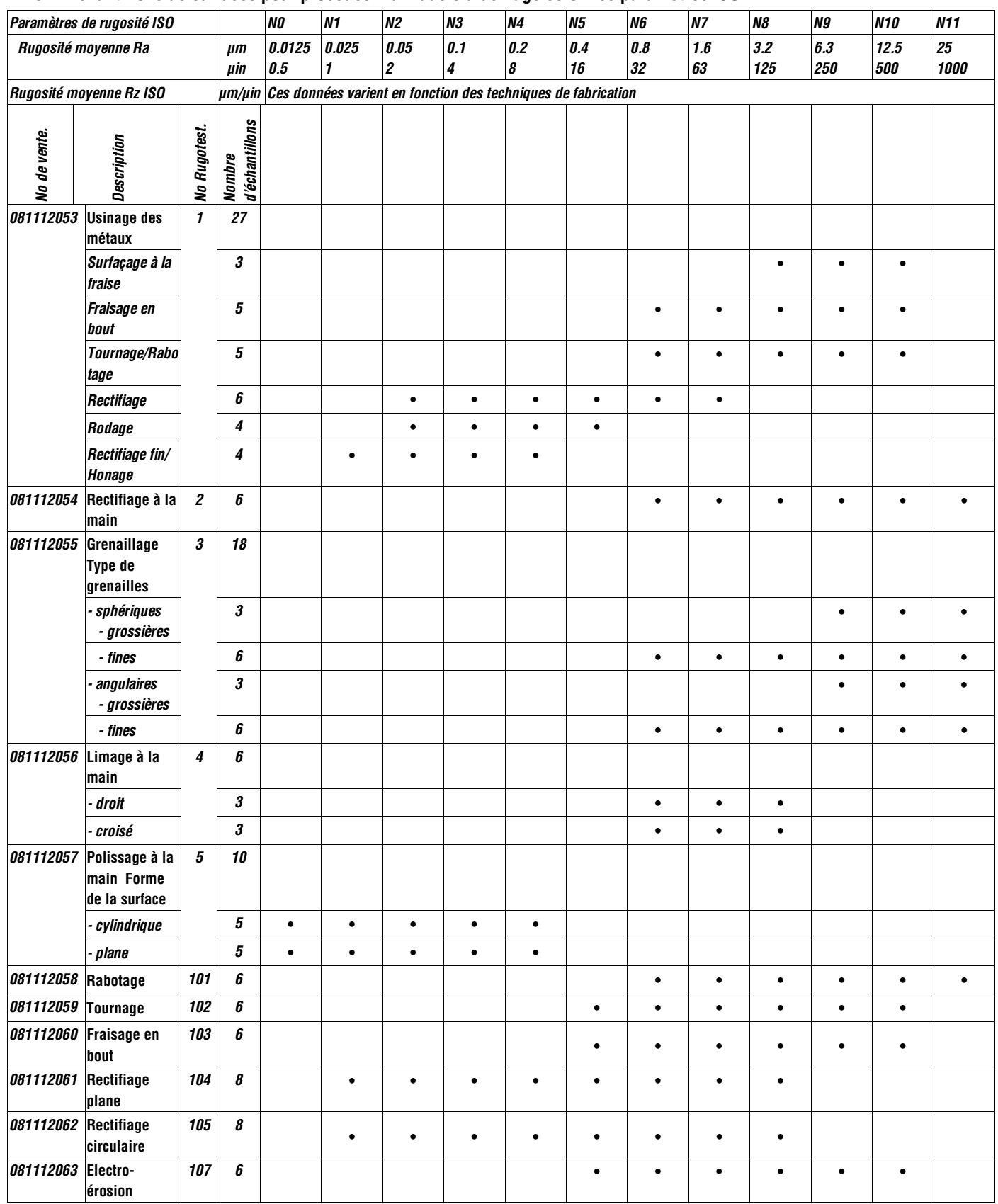

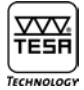

#### **22.5.2 Echantillons de surfaces selon les paramètres Charmilles (VDI 3400)**

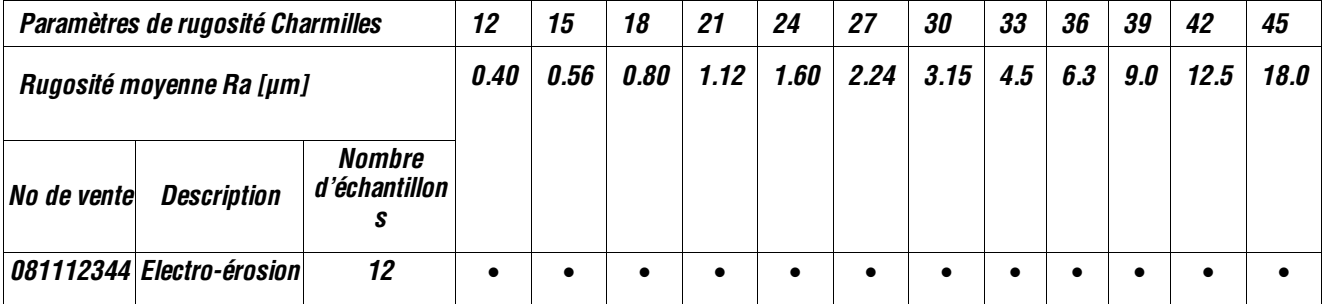

#### **23 GARANTIE**

*Nous assurons pour ce produit 12 mois de garantie à partir de la date d'achat pour tout défaut de construction, de fabrication ou de matière. La remise en état sous garantie est gratuite. Notre responsabilité se limite toutefois à la réparation ou, si nous le jugeons nécessaire, au remplacement de l'instrument en cause.*

*Ne sont pas couverts par notre garantie les dommages dus à une utilisation erronée, à la non-observation du mode d'emploi ou à des essais de réparation par des tiers. Nous ne répondons en aucun cas des dommages causés directement ou indirectement par l'instrument livré ou par son utilisation.*

*(Extrait de nos conditions générales de livraison du 1er décembre 1981)*

#### **24 DÉCLARATION DE CONFORMITÉ ET CONFIRMATION DE LA TRAÇABILITÉ DES VALEURS INDIQUÉES**

*Nous vous remercions de la confiance témoignée par l'achat de ce produit, lequel a été vérifié dans nos ateliers.*

*Nous déclarons sous notre seule responsabilité que sa qualité est conforme aux normes et données techniques contenues dans nos documents de vente (modes d'emploi, prospectus, catalogue).*

*Par ailleurs, nous attestons que les références métrologiques de l'équipement utilisé pour sa vérification sont valablement raccordées aux étalons nationaux. Le raccordement est assuré par notre système qualité.*

*Assurance Qualité*

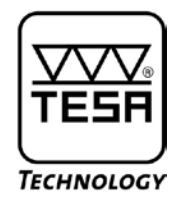

## **Gebrauchsanleitung**

# **TESA-rugosurf 90G Rauheitsmessgerät**

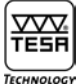

## **INHALTSVERZEICHNIS**

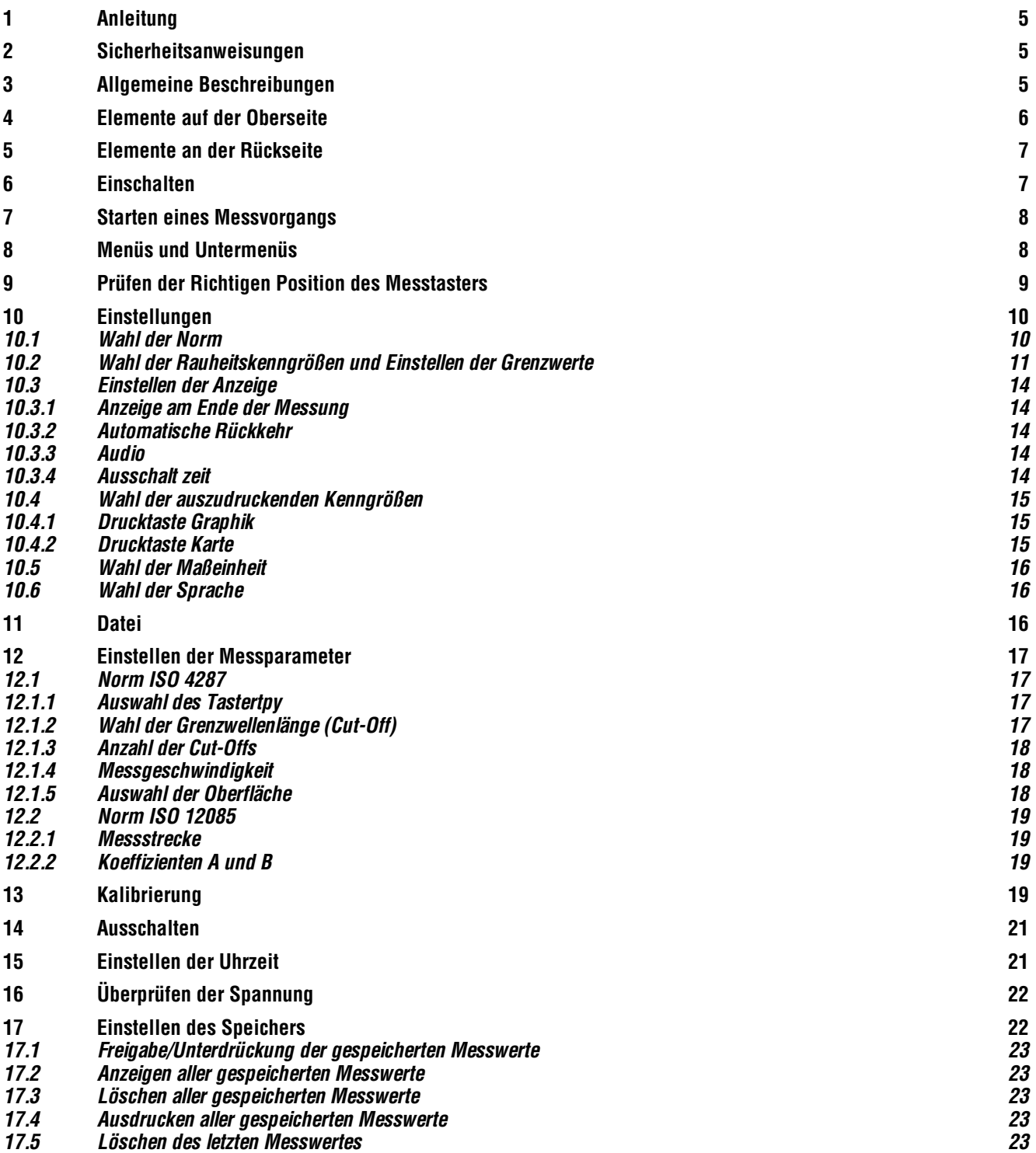

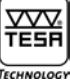

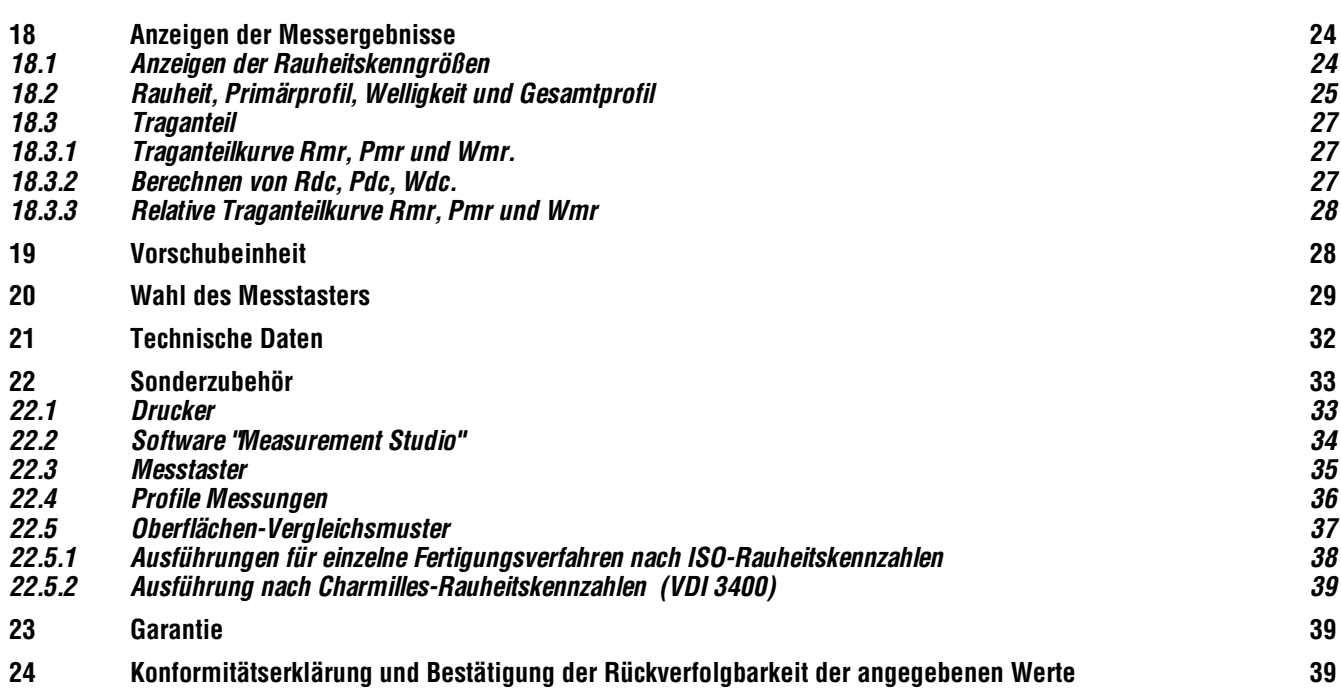

#### **1 ANLEITUNG**

*Für den Kauf des Rauheitsmessgerätes TESA-Rugosurf 90G und das damit in unser Unternehmen bezeugte Vertrauen danken wir Ihnen vielmals. Um die volle Leistungsfähigkeit und Funktionalität des Gerätes nutzen zu können, empfehlen wir Ihnen zuerst diese Gebrauchsanleitung sorgfältig durchzulesen.*

*Bitte beachten Sie unbedingt auch die nachstehenden Sicherheitsanweisungen, um einen sicheren Einsatz über Jahre hinweg zu gewährleisten.* 

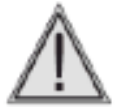

*Das Rauheitsmessgerät ist mit einer am Ende des Messtasters angebrachten kalibrierten Tastspitze versehen. Deshalb ist es empfehlenswert, das Gerät besonders sorgfältig zu behandeln und Stöße zu vermeiden. Um die Tastspitze in einwandfreiem Zustand zu halten, diese bitte nur mit Druckluft und Speisedruck von maximal 2 bar reinigen.*

#### **2 SICHERHEITSANWEISUNGEN**

- **1** *Prüfen Sie bitte, dass die Netzspannung den Angaben am Gerät sowie in dieser Gebrauchsanleitung entspricht.*
- **2** *Versuchen Sie nicht, das Gerät auseinander zunehmen, außer die in dieser Gebrauchsanleitung aufgeführten Teile. Andernfalls könnte Ihr Rauheitsmessgerät oder die Gerätefunktionen hierbei beschädigt werden.*
- **3** *Setzen Sie den Messtaster keinen Beanspruchungen oder Stößen aus. Dieses empfindliche Teil muss sorgfältig behandelt werden.*
- **4** *Setzen Sie das Messgerät nur in einem sauberen, frei von Vibrationen Standort ein. Halten Sie die Einheit weit von Geräten, die im Stromnetz Störimpulse bewirken können, entfernt von z.B. Klimaanlage, Transformatoren oder Hochspannungsrelais.*
- **5** *Denken Sie daran das Messgerät nicht an Orten wo schnellen Temperaturschwankungen eintreten können, einzusetzen. Lassen Sie Ihr Gerät nicht in einem geschlossenen und überhitzten Raum zurück. Eine unmittelbare Sonneneinstrahlung ist ebenso zu vermeiden.*
- **6** *Beachten Sie den vorgeschriebenen Lagerungstemperaturbereich (-10° C bis +50° C).*
- **7** *Öl- und Staubpartikel auf der zu messenden Oberfläche vor Beginn der Messungen entfernen.*
- **8** *Ihr Gerät nicht fallen lassen. Achten Sie darauf, dass es nicht aufgeschlagen wird. Das zwar robuste Messsystem könnte beschädigt und die Messergebnisse verfälschen werden.*

#### **3 ALLGEMEINE BESCHREIBUNGEN**

*Ihr TESA-Rugosurf 90G ist ein tragbares, handliches und einfach anzuwendendes Rauheitsmessgerät mit Eigenschaften fürs Labor durch eine hohe Genauigkeit. Messungen in Zusammenhang mit folgenden Normen sind möglich: ISO 4287:1997- JIS B0601:2001 - ASME B46-2002, ISO13565-JIS B0671, DIN und ISO 12085:1998-JIS B0631:2000 (MOTIF oder CNOMO).*

*Das Gerät wird von einem Mikroprozessor gesteuert und ist mit einem 3.5'' Tastbildschirm versehen, das zu einer sehr benutzerfreundlichen Anwendung führt. Ein Akku-Pack sorgt für eine bemerkenswerte Autonomie. Alle Funktionsmenüs und Meldungen stehen in einer der wählbaren Sprachen Deutsch, Englisch, Französisch, Italienisch, Portugiesisch oder Spanisch zur Verfügung.*

*Es besteht aus einer elektronischen Einheit, einer eingebauten Vorschubeinheit und einem als Sonderzubehör verfügbaren Drucker. Die wichtigsten Rauheitskenngrößen der zu prüfenden Oberfläche werden mit einer Auflösung in Tausendstel erfassen.* 

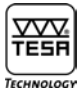

**Die notwendigen Einstellungen erfolgen einfach durch ein Menü.** 

- *– Länge der Cut-offs (0,08 - 0,25 - 0,8 - 2,5 – 8 mm)*
- *– Anzahl der Cut-offs (1 bis 19 bzw.1 bis 5 bei einer Länge von 8 mm)*
- *– Messgeschwindigkeit (0,5 bzw. 1 mm/s)*
- *– Geometrische Form der Oberfläche*

*Die gesamte Verstelllänge wird automatisch eingestellt, basierend auf der Länge und der Anzahl der Cut-offs. Alle Messungen können im metrischen bzw. Inch-Maßsystem durchgeführt werden.* 

*Jede feststellbare fehlerhafte Behandlung oder Störung wird während der Voreinstellungen- und Messabläufe verhindert und entsprechend angezeigt. Es können bis zu 60'000 Messwerte gespeichert und jederzeit aufgerufen bzw. ausgegeben werden. Speicherkapazität: 2Mbyte.*

*Die gebräuchlichsten Funktionen – z.B. Starten der Messungen und Aufruf bzw. direkte Ausgabe der Messergebnisse – sind über die Tastatur zugänglich, während die übrigen mit messbaren Rauheitskenngrößen verbundenen Funktionen als Unterfunktionen zur Verfügung stehen. Zudem gestatten die Menüs eine Voreinstellung der Grenzwerte der einzelnen Rauheitskenngrößen. Dadurch werden Serienprüfungen erleichtert.*

*Beim Ausschalten werden alle Voreinstellungen und Messdaten in Bezug auf die letzte durchgeführte Messung gespeichert. Das Gerät schaltet sich nach 2 Minuten automatisch ab wenn es vom Akku gespeist wird (oder nach 5 Minuten wenn es an das Netz angeschlossen ist).*

*Über den RS232-Datenausgang kann das Messgerät an einen als Option verfügbaren Drucker oder an einen Rechner angeschlossen werden. Für den Anschluss sind nur die von TESA gelieferten Verbindungskabel zu verwenden. Der Ausdruck kann über den Drucker oder durch Betätigen die Taste (4) des Gerätes erfolgen. Beim Anschließen an einen Rechner können die Messungen mittels der Software eingestellt, gestartet und gespeichert werden.*

#### **4 ELEMENTE AUF DER OBERSEITE**

*Auf der Oberseite des Gerätes stehen ein Farb-Tastbildschirm sowie drei Tasten zur Verfügung. Der Bildschirm ist nicht nur für die Wiedergabe der Messergebnisse, sondern auch für jegliche Einstellungen zuständig. Die intuitive und benutzerfreundliche Software ist durch den Tastbildschirm sehr einfach zu benutzen.* 

*Mit Hilfe der drei Tasten können die Hauptfunktionen (Messen, Anzeigen der Messergebnisse und Drucken) direkt ausgeführt werden. Alle anderen Einstellungen und Änderungen sind über den Bildschirm einzustellen. Der Tastbildschirm sowie der drei Tasten sehen wie folgt aus:*

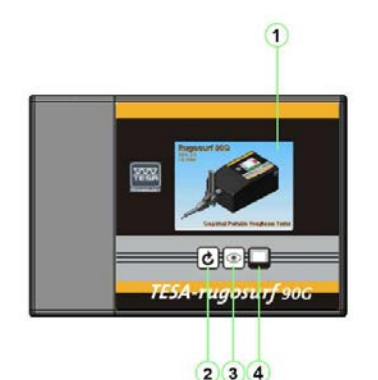

- **1** *Tastbildschirm : Hauptfunktionen*
- **2** *Starten des Messvorgangs*
- **3** *Anzeige der Messergebnisse*
- **4** *Drucken*

*Oberfläche des Gerätes*

*Alle Tasten verfügen über eine automatische Wiederholung, um die entsprechende Funktion mehrmals nacheinander zu wiederholen, bis die Taste losgelassen wird.*

#### **5 ELEMENTE AN DER RÜCKSEITE**

ᅑᅑ TESF

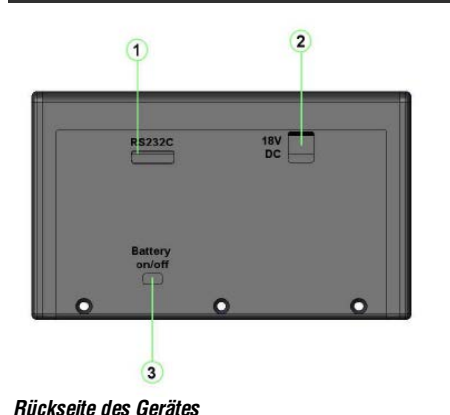

**1** *Anschluss für den Datenausgang, den Drucker oder einen Fernschalter*

- **2** *Anschluss für die externe Stromversorgung*
- **3** *Ein-/Ausschalter für den integrierten Akku*

*Diesen Schalter nur für längere Auszeiten betätigen, wie Lagerung oder Transport. (setzt die Uhrzeit und Datum auf null)*

#### **6 EINSCHALTEN**

*Zum Einschalten des Messgerätes eine beliebige Taste drücken. Während der Initialisierung führt das Gerät einige Prüfungen durch, und zeigt die Software-Version an (Firmware).* 

*Von da ab ist Ihr Rugosurf 90G Messbereit. Wenn innerhalb von 2 Minuten keine Taste betätigt wird, schaltet sich das Gerät automatisch wieder ab., (oder nach 5 Minuten wenn es an das Netz angeschlossen ist). Sollte vor Ablauf dieser Zeit eine Taste gedrückt werden, vergehen weitere 2 Minuten, bis es dann abschaltet.*

Das Gerät kann vom Hauptmenü durch drücken der Taste<sup>10</sup> ausgeschaltet werden.

*Alle direkt an der Tastatur oder innerhalb der Menüs aktivierbaren Funktionen stehen erst zur Verfügung, nachdem das Gerät eingeschaltet wurde.*

*Einschalten kann auch wie folgt erfolgen:* 

- *– Mit Hilfe des an den seriellen Schnittstelle RS232 angeschlossenen Fernschalters (Sonderzubehör).*
- *– Durch Betätigen einer Taste am angeschlossenen Drucker (Rugosurf 10, 10G oder 90G).*
- *– Sobald die Software in der Lage ist, mit dem Rauheitsmessgerät in Verbindung zu treten.*

#### *Hinweis*

*Sollte das Gerät beim Betätigen einer Taste sich abschalten, bitte eine halbe Sekunde abwarten. Erst danach das Gerät wieder einschalten.*

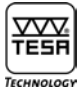

### **7 STARTEN EINES MESSVORGANGS**

*Beim drücken der Taste wird ein Messvorgang mit den vorgegebenen Einstellwerte oder dessen der letzten Messung gestartet.*

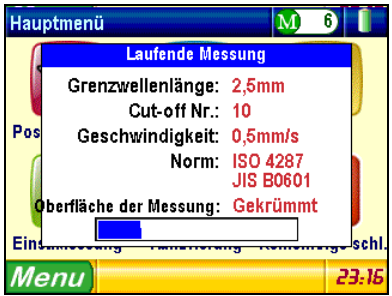

*Messvorgangsmenü*

*Beim laufenden Messvorgang werden die Messparameter und der Fortschritt des Vorgangs angezeigt. Am Ende der Messung werden die Messergebnisse angezeigt.*

*Wurde das Gerät nicht kalibriert (siehe Kalibrierungsmenü), erscheint eine Meldung mit 2 Optionen zur Wahl, d.h. Kalibrierung durchführen oder Messvorgang beenden.*

#### **8 MENÜS UND UNTERMENÜS**

*Alle Funktionen können in jeden Menü und Untermenü eingestellt bzw. gesteuert werden. Nach Einschalten des Gerätes erscheint das Hauptmenü.*

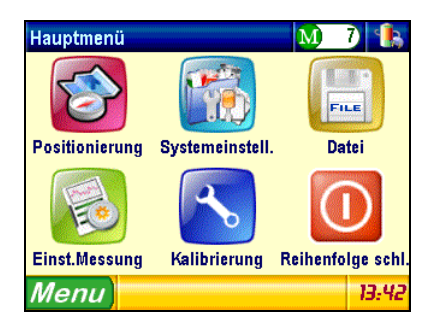

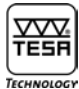

*Um das gewünschte Menü bzw. Untermenü auszuwählen, den Tastbildschirm dort berühren, wo sich das entsprechende Symbol der Schaltfläche befindet.*

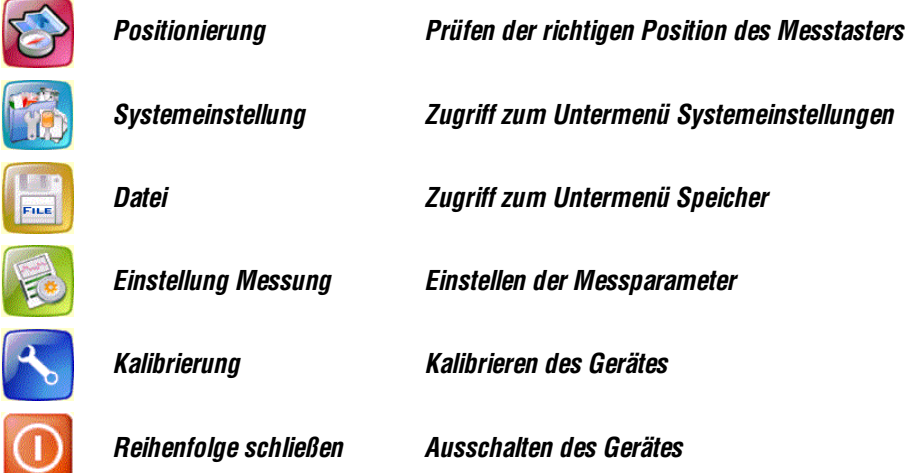

#### **9 PRÜFEN DER RICHTIGEN POSITION DES MESSTASTERS**

*Diese Menü-Option dient zur Prüfung der Position des Messtasters auf der zu untersuchenden Oberfläche. Sie ist sehr nützlich in den beiden folgenden Fällen:*

- *– Beim Messen von Nuten und Bohrungen, d.h. zum Sicherstellen, dass der Messtaster die zu messende Fläche immer noch berührt, wobei andernfalls die Messung unterbrochen wird.*
- *– Beim Messen schwierige Oberflächen, d.h. zum richtigen Positionieren des Messtasters auf konkaven bzw. konvexen Flächen.*

*Zum Zugriff zu dieser Menü-Option, die Schaltfläche Positionierung drücken.*

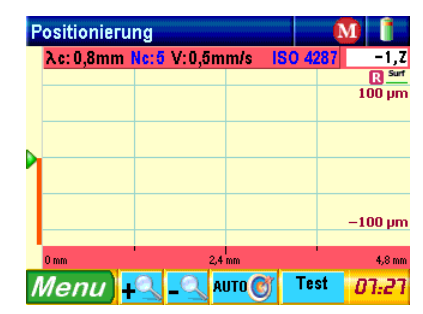

*Das Pfeil-Symbol links zeigt die aktuelle Position der Tastspitze. Zur Absicherung der Messergebnisse, sollte sich diese in die Mitte der Strichskale befinden.* 

*Oben rechts sieht man den aktuellen Wert der Abweichung der Tastspitze zur Mitte der Anzeige (-17,7 µm in diesem Beispiel).*

*Beim drücken der Taste <mark><sup>AUTO</sup>OD</mark> stellt sich der Pfeil automatisch in die Mitte des Messbereichs.* 

*Es können fünf verschiedenen Auflösungen gewählt werden, d.h. ±25 µm, ±50 µm, ±100 µm, ±250 µm und ±500 µm (bzw. ±1000 µin, ±2000 µin, ±4000 µin, ±10000 µin und ±20000 µin). Zur Wahl des gewünschten Werts wird die Taste bzw. betätigt.*

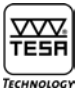

*Durch die Funktion wird die Amplitude der Bewegung der Tastspitze innerhalb des Messbereichs abgeschätzt. Damit kann die Positionierung an die auszuführende Messung entsprechend angepasst werden.* 

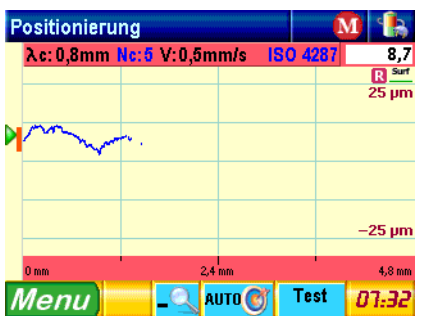

*Nach Eingabe der Einstellwerte, den Messvorgang durch Drücken der Taste C starten. Die Messergebnisse werden am Ende des Messvorgangs automatisch angezeigt.* 

#### **10 EINSTELLUNGEN**

*Dieses Untermenü kann durch Betätigen die Schaltfläche Systemeinstell*. *erreicht werden.*

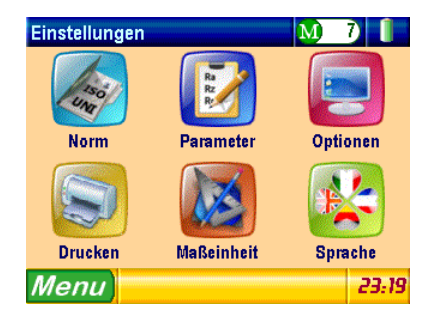

**10.1 Wahl der Norm**

*Zugriff zu dieser Menü-Option erfolgt durch Drücken der Taste Norm*

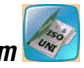

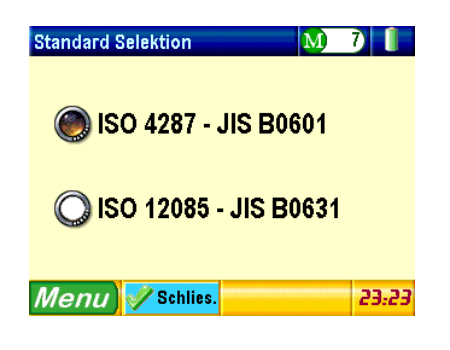

*Sobald die gewünschte Norm gewählt ist, wird zum Einstellmenü durch einen Tastendruck* **Schließen** *zurückgesprungen.*

#### *Hinweis*

*Sollte die Norm ISO 12085 mit aktivem Inch-Maßsystem gewählt werden, erscheint am Gerät eine Meldung, die darauf hinweist, dass diese Norm für die erforderliche Berechnung das metrische Maßsystem verlangt, worauf das Gerät automatisch auf dieses System umschaltet.*

## **10.2 Wahl der Rauheitskenngrößen und Einstellen der Grenzwerte**

*Um zu dieser Menü-Option zu gelangen, drücken Sie die Taste* 

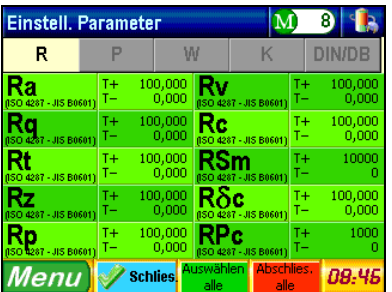

*Auswählen alle Alle Kenngrößen werden durch Drücken aktiviert.*

Abschließen alle *Alle Kenngrößen außer Ra werden durch drücken* **der auf alle auf deaktiviert.** *Nächste Seite Alle anderen Rauheitsparameter werden durch drücken P, W, K oder DIN/DB oben an der Seite angezeigt.*

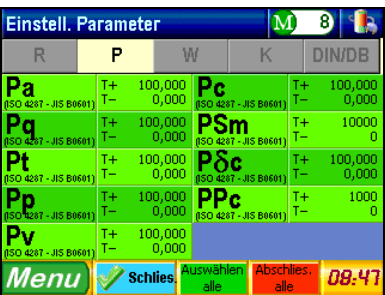

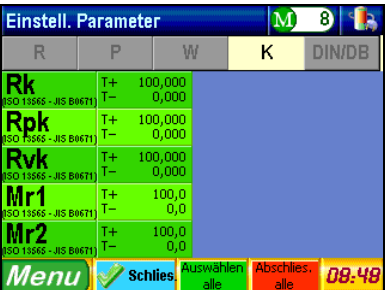

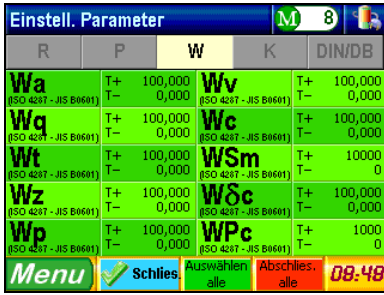

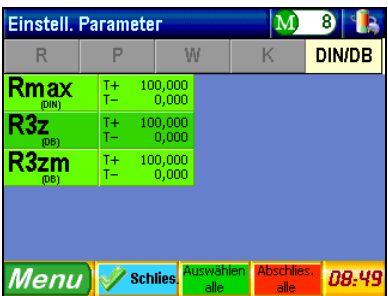

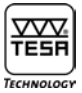

## **Parameter Ra**

*Durch Betätigung der Schaltfläche* **kann diese Rauheitskenngröße und seine Grenzwerte** *Entsprechend ausgewählt bzw. eingegeben werden.*

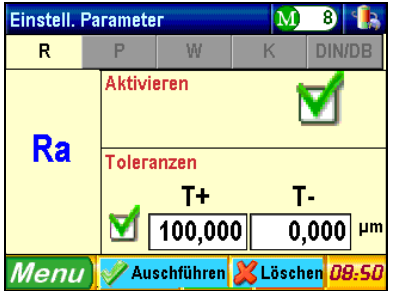

**Aktivieren** *Aktivieren bzw. Deaktivieren dieser Rauheitskenngröße erfolgt durch Drücken der Taste*

**Toleranzen** *Aktivieren bzw. Deaktivieren der Toleranzwerte zu dieser Kenngröße erfolgt ebenso durch Betätigen der Taste* 

Tŧ т *Ein aktivierte Grenzwert kann über die Taste* <sup>100,000</sup> bzw. **bzw. aufgeändert werden.** 

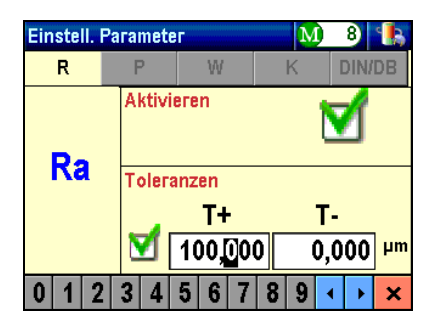

*Ein blinkender Cursor zeigt die Zahl, die zu ändern ist. Zur Eingabe eines neuen Werts drücken Sie einfach die gewünschte*  Zahl 0 1 2 3 4 5 6 7 8 9 unten an der Seite. Der Cursor wird sich auf die nächste Zahl selbst positionieren.

*Durch Verwendung der beiden Tasten kann den blinkenden Cursor manuell bewegt werden.* 

*Zum Bestätigen und Verlassen der angegebenen Werte wird die Taste gedrückt.* 

*Für alle anderen gewünschten Kenngrößen, gleiches Vorgehen wiederholen.*

*Sollten die Kenngrößen* **RPc, PPc oder WPc** *ausgewählt werden, sieht das Fenster wie folgt aus:*

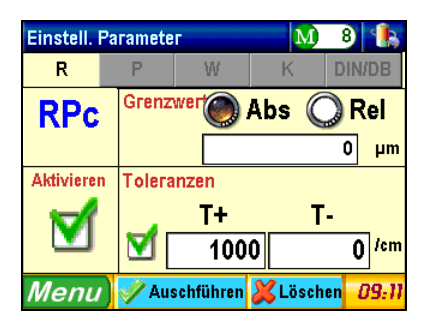

*Dieses Fenster besteht aus 4 Teilen:*

- **a)** *oben links Bezeichnung des Rauheitsparameters.*
- **b)** *unten links Aktivierung/Deaktivierung des Parameters.*
- **c)** *oben rechts Auswahl des Grenzwerts, d.h. absolute oder relative, und Bestimmung des Messbereichs. Bei* **Abs** *ist den Grenzwert in µm einzugeben.* **Rel** *erfordert ein Prozentsatz zu* **R***t –* **Pt** *–* **Wt***. Zur Erfassung der eingegebenen Werte wird gleich wie zur Eingabe von Grenzwerten vorgegangen.*
- **d)** *unten rechts Eingabe der höchsten und kleinsten Grenzwerte.*

*Anschließend werden alle Einstellungen durch drücken bestätigt.* 

*Zur Einstellung der Kenngrößen* **Rc, Pc oder Wc** *sieht das Fenster wie folgt aus:*

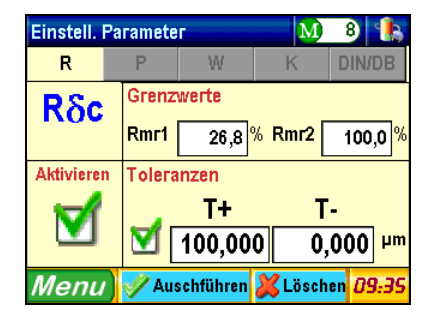

*Hier auch sind vier Teilen vorhanden:*

- **a)** *oben links Bezeichnung des Rauheitsparameters.*
- **b)** *unten links Aktivierung/Deaktivierung des Parameters.*
- **c)** *oben rechts Auswahl der Grenzwerte* **Rmr1** *und* **Rmr2** *(bzw.* **Pmr1** *und* **Pmr2***,* **Wmr1** *und* **Wmr2***). Diese Werte entsprechen dem Prozentsatz der Summe der Profilhöhe innerhalb eines vorgegebenen Bereichs in Bezug auf die Gesamtstrecke.*
- **d)** *unten rechts Eingabe der höchsten und kleinsten Grenzwerte.*

*Nach erfolgten Einstellungen, betätigen Sie bitte zur Bestätigung ihrer Änderungen oder zum Veranlassen ohne Speicherung. Durch Drücken eine der beiden Tasten kann man zum vorhergehenden Menü gelangen.*

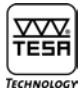

## **10.3 Einstellen der Anzeige**

*Die Taste* **Optionen** *vom Hauptmenü* **Systemeinstell.** *betätigen, um zu diesem Menü zu gelangen.*

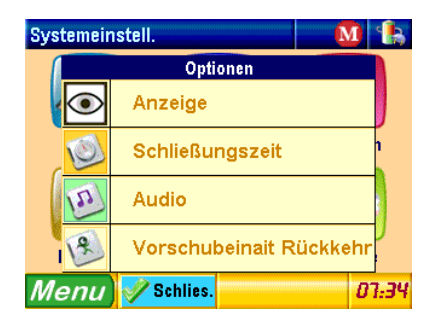

## **10.3.1 Anzeige am Ende der Messung**

*Das Anzeige Fenster das am Ende eines Messvorgangs angezeigt wird auswählen.*

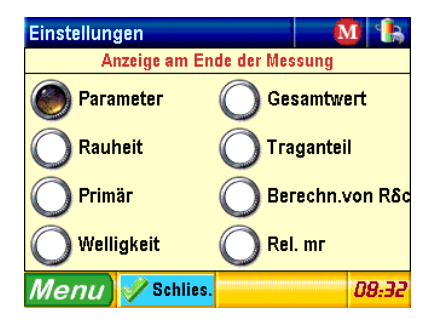

*Schließlich die Taste drücken, um Ihr Wahl zu bestätigen, und zum vorhergehenden Menü zurückzugreifen.*

## **10.3.2 Automatische Rückkehr**

*Über diese Option kann die automatische Rückkehr des Messtasters nach Ende des Messvorgangs aktiviert werden. Ist diese deaktiviert, so wird eine Meldung am Anfang der Messung erscheinen, die Sie auf das erneute Positionieren des Messtasters warnt.*

**10.3.3 Audio**

*Durch Drücken wird der Piepton aktiviert bzw. deaktiviert.*

## **10.3.4 Ausschalt zeit**

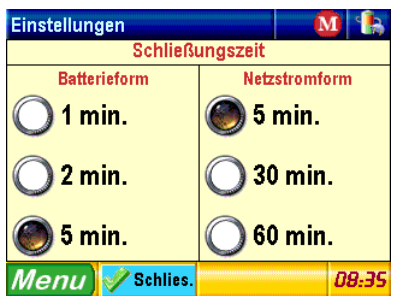

*Auswahl des Zeit abstand zwischen der letzten Aktion im Gerät und dem automatisch ausschalten des Geräts.* 

**10.4 Wahl der auszudruckenden Rauheitskenngrößen**

*Dieses Untermenü wird über die Taste* **Drucken** *angezeigt.*

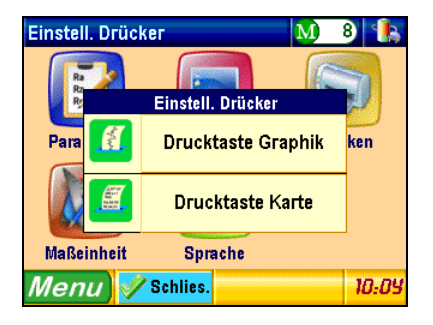

**10.4.1 Drucktaste Graphik**

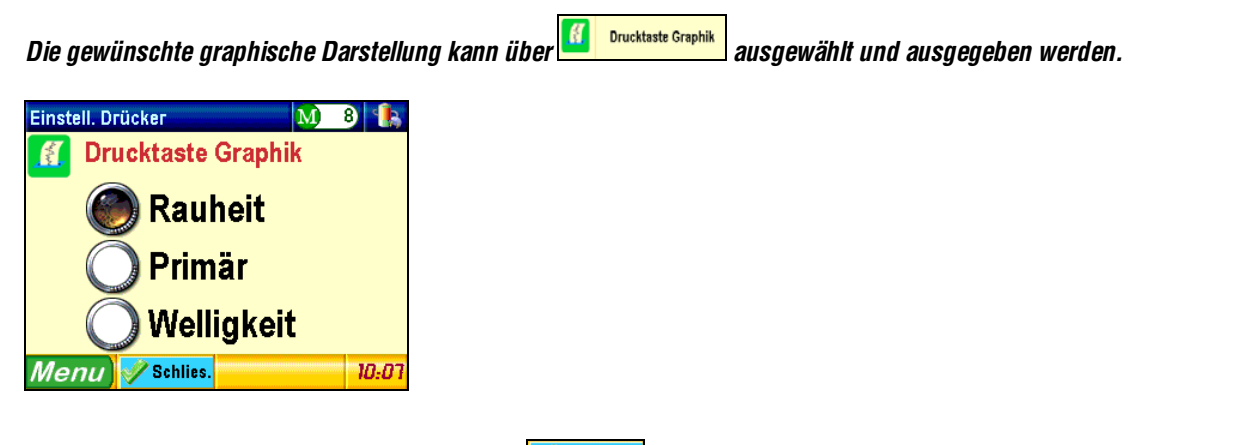

*Nach dem Ausdruck drücken Sie bitte die Taste zur Bestätigung und Rückkehr zum vorhergehenden Menü gedrückt.*

#### **10.4.2 Drucktaste Karte**

**Drucktaste Karte** *Die Kenngrößen, die zusätzlich zum Graphik auszudrucken sind, können durch Betätigen die Taste ausgewählt werden.* 

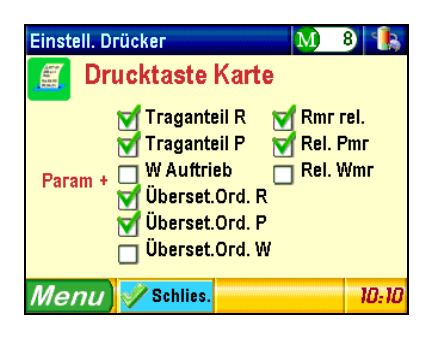

*Die Bestätigung erfolgt über Nach erfolgtem Ausdruck wird zum vorhergehenden Menü zurückgegriffen.*

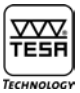

#### **10.5 Wahl der Maßeinheit**

*Um zu diesem Untermenü zu gelangen, drücken Sie bitte die Taste* **Maßeinheit** *vom Hauptmenü Einstellungen.*

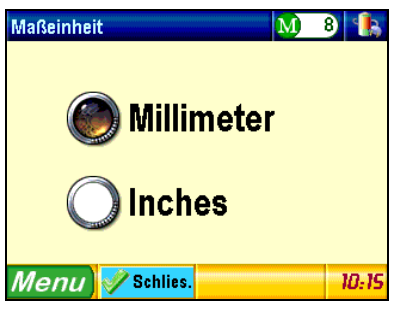

*Die gewünschte Maßeinheit (Millimeter [mm] oder Inch [in]) auswählen, dann durch Drücken der Taste <mark>Maschlies.</mark> bestätigen. Anschließend wird das vorhergehende Menü erneut angezeigt.*

#### **10.6 Wahl der Sprache**

*Die Taste Sprache betätigen, um zu diesem Untermenü zu greifen.*

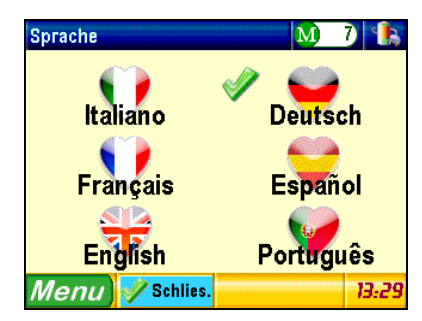

*Die gewünschte Sprache durch Betätigen des entsprechenden Ikons anwählen, z.B.* **Deutsch anwählen.** 

*Über die Taste kommt man zurück zum vorhergehenden Menü* ohne *Änderung der Sprache.*

#### **11 DATEI**

*Durch Drücken der Taste* **Datei** *vom Hauptmenü gelangt man zu diesem Untermenü.*

#### *Hinweis*

*Zurzeit ist diese Funktion nicht verfügbar.* 

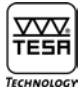

#### **12 EINSTELLEN DER MESSPARAMETER**

*Die Taste* **Einstell. Messung** *vom Hauptmenü betätigen, um dieses Untermenü zu erreichen.* 

#### **12.1 Norm ISO 4287**

*Wurde das Messgerät zum ersten Mal eingeschaltet, die Messparameter erneut initialisiert oder die Norm zuvor ausgewählt, erscheint die folgende Schaltfläche:* 

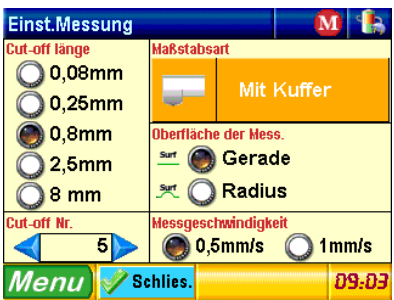

#### **12.1.1 Auswahl des Tastertyp**

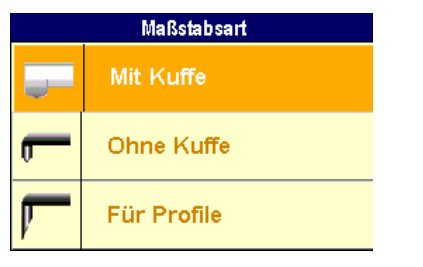

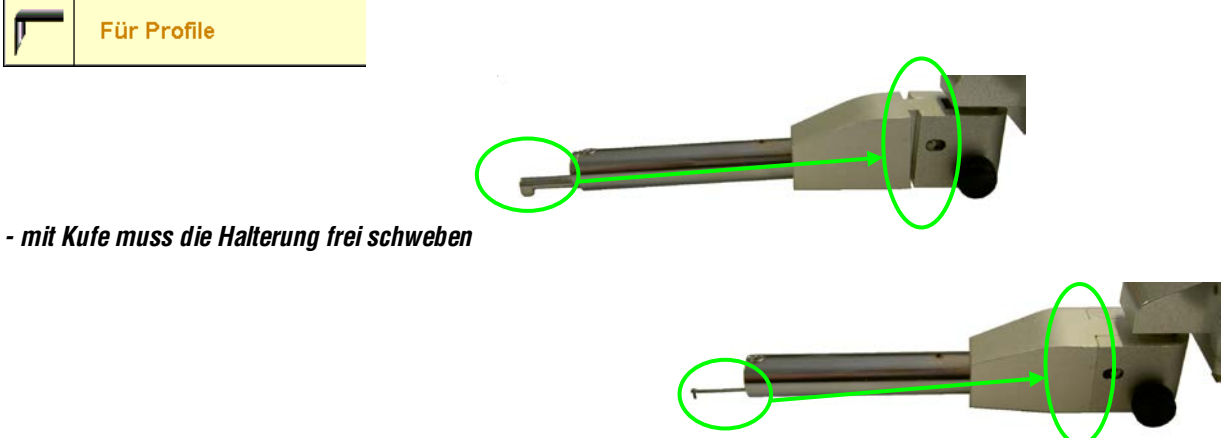

*- Ohne Kufe muss die Halterung geschlossen und so steif sein.* 

*- Das Profil Messungs-System enthält ein spezial Taster der Messung bis zu 2mm in Z ermöglicht. Die Anzeige wird viel einfacher, jediglich die gesamt Länge wird angezeigt.*

|                                          | Einst.Messung<br>4 <b>D</b><br>w                                 |
|------------------------------------------|------------------------------------------------------------------|
|                                          | <b>Tastschrecke</b><br><b>Maßstabsart</b><br>4,00<br>Für Profile |
| <b>TESA</b><br>06960102<br><b>SB2000</b> |                                                                  |
|                                          | Menu <b>/ Schlies</b> .<br>11.22                                 |

*Für mehr angaben über diese Option bitte sich an Kapitel 22.4 wenden.*

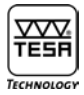

**12.1.2 Wahl der Grenzwellenlänge (Cut-Off)** *Den gewünschten Wert* λ**c** *auswählen.*

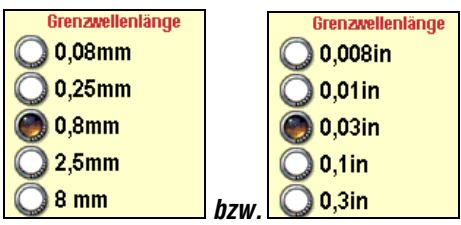

*Die Länge lt hängt von der Länge und der Anzahl Cutt-offs ab. Länge lt = (Anzahl der Cut-offs +1) x* λ*c*

*Sollte diese Länge den Messbereich überschreiten, so kann sie durch Ändern der Anzahl der Cut-Offs verkleinert werden.*

#### **12.1.3 Anzahl der Cut-Offs**

*Die meist angewählte Anzahl ist* 5 *Cut-offs. Diese Anzahl kann jedoch zwischen* 1 bis 19 *liegen. In diesem Fall wird eine Grenzwellenlänge von* **0,08**, **0,25**, **0,8** *bzw.* **2,5** mm *oder* **1** *bis* **5** *cut-offs bei einer Grenzwellenlänge von* **8 mm** *ausgewählt werden.*

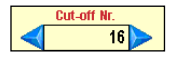

*Die Pfeiltasten drücken, um den Wert entsprechend zu ändern.*

#### **12.1.4 Messgeschwindigkeit**

*Die gewünschte Messgeschwindigkeit über diese Auswahlmaske anwählen.*

**Messaeschwindiakeit**  $\odot$  0,5mm/s 1mm/s

#### **12.1.5 Oberflächenform**

*Die Wahl der Oberflächenform erlaubt Errechnung der Parameter in bestimmten Situationen zu verbessern. Die meisten Anwendungen entsprechen einer graden Oberfläche. Bei Messungen auf einer Linie die einem Radius entspricht kann das rechen Algorithmus optimisiert werden. Der Rechner finden den best entsprechenden Radius zum profil und entnimmt diese form der Parameter Errechnung.*

*Eine Radius Oberfläche ist nur* **bei Messungen ohne Kufe** *in Bezug zu nehmen.*

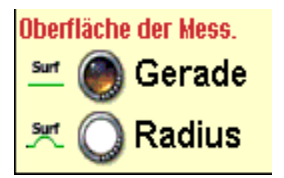

*Beispiel zu Anwendung des Radius Modus.*

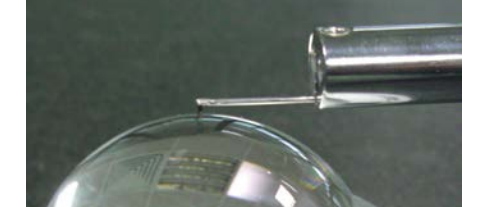

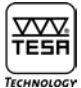

#### **12.2 Norm ISO 12085**

*Ist diese Norm angewählt, so sieht die Schaltfläche wie folgt aus:*

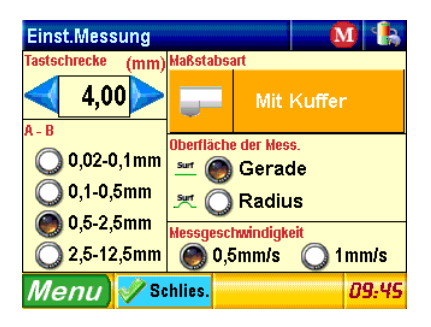

#### **12.2.1 Messstrecke**

Zur Erhöhung bzw. Verminderung der Taststrecke sind die Pfeiltasten **ZD** zu betätigen.

#### **12.2.2 Koeffizienten A und B**

*Die gewünschten Koeffizienten aus der folgenden Tabelle auswählen.* 

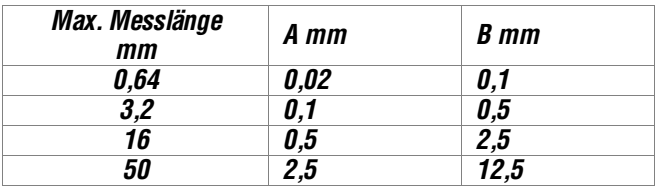

## **13 KALIBRIERUNG**

*Es empfiehlt sich, Ihr Rugosurf 90G regelmäßig zu überprüfen und zu kalibrieren – d.h. der am Vergleichsmuster gemessene Rauheitskenngröße* **Ra** *(oder* **R** *mit einem Vergleichsmuster nach ISO 12085) muss nahe am angegebenen Wert liegen.*

*Die Kalibrierung wird auf der Basis der Rauheitskenngröße Ra (oder des Wertes* R *für ISO 12085) erfolgen. Der Bezugswert (Vergleichsmuster) muss eingestellt werden, bevor die Messung durchgeführt wird.* 

*Zur Anzeige dieser Menü-Option, die* **Taste Kalibrierung** *betätigen.*

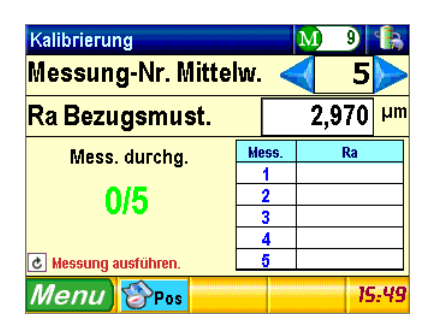

*Anzahl der Messungen zur Mittelwertbildung*

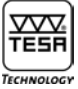

*Zum Ändern der gewünschten Anzahl der Messungen zur Berechnung der Kalibrierwerte werden beide Pfeiltasten betätigt, bis der gewünschte Wert (1 bis 5) erreicht ist. Dementsprechend wird der Mittelwert aller ausgeführten Messungen durch das System errechnet.* 

*Rauheitskenngröße* **Ra** *des Vergleichsmusters*

Uber das Eingabefeld Ra Bezugsmust. **Firm 2,970 um kann den angegebenen Wert geändert werden**.

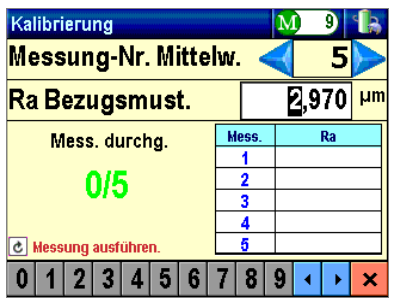

*Um die gewünschte Zahl zu ordnen, beide Tasten* **unten an der Anzeige benutzen, dann den Wert einfach durch die** Zahlen **0123456789** entsprechend ändern.

Sobald der Wert des Vergleichsmusters (z.B. 2,970 µm) richtig eingestellt ist, dieser mit Hilfe der Taste **×** bestätigen und veranlassen. Die Tastspitze wie bei einem normalen Messablauf über die Taste **Brostgeberg bei** positionieren, und zwar mit dem *Cut-off der mit der Grenzwellenlänge des Bezugsmusters übereinstimmt.*

*Anschließend die* **Start-Taste** *zur Ausführung einer Kalibriermessung drücken. Der Vorschub des Messtasters wird graphisch während des Messablaufs dargestellt. Auf diese Weise weiterfahren, bis alle vorher eingestellten Messungen durchgeführt sind.* 

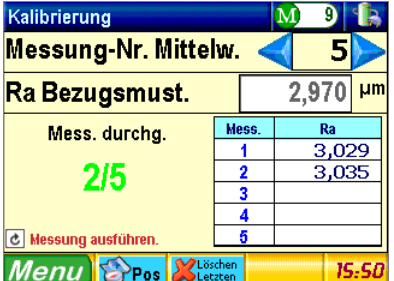

*Während des Kalibriervorgangs zeigt die Zeile* **Mess. Durchg**. *die Anzahl der ausgeführten Messungen an. In der Tabelle erscheint der Messwert* **Ra***.*

*Durch Drücken der Taste wird die letzte Messung gelöscht.*

*Nach erfolgtem Kalibriervorgang erscheint* **Zamigraphier zur Bestätigung.** 

#### *Hinweis*

*Wir empfehlen, das Messgerät regelmäßig zu Prüfen, jedoch das Vergleichsmuster nicht länger als notwendig zu benutzen, da die Tastspitze seine Oberfläche zerkratzen und falsche Rauheitswerte verursachen könnte.*

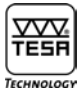

#### **14 AUSSCHALTEN**

Reihenfolge schl.  $\mathbf{M}$  $9$ Reihenfolge schl. Schließung Po: **PARK + Schließung** .<br>schl Schlies. Menu 15:06

*Dieses Menü wird über die Taste Dangezeigt.* 

**Schließung** *Schaltet das Rugosurf 90G aus.*

 $\overline{\mathbb{Q}}$ **PARK + Schließung** *Stellt den Messarm in die Ruhestellung und schaltet das Messgerät aus. Bei jedem Transport des Gerätes ist diese Funktion zu aktivieren.*

#### **15 EINSTELLEN DER UHRZEIT**

*Um zu diesem Untermenü zu gelangen, einfach das Feld <sup>15.07</sup> unten rechts betätigen.* 

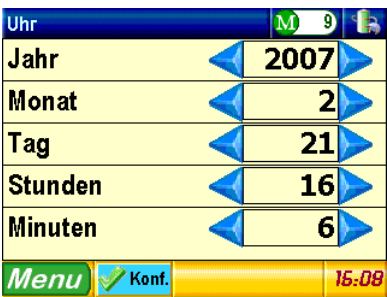

**Durch Betätigen einer der beiden Pfeiltasten Wird jeder Einstellwert erhöht bzw. vermindert.** Zur Bestätigung und zum vorhergehenden Menü zu gelangen, die Taste <sup>y Konf.</sup> drücken.

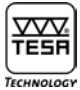

## **16 ÜBERPRÜFEN DER SPANNUNG**

*Dieses Menü wird durch Drücken des Batterie-Zeichens oben rechts erreicht. Hier kann die Batteriespannung sowie die Stromversorgung überprüft werden.*

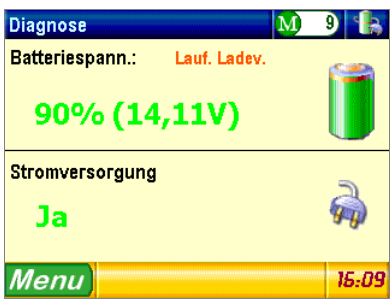

#### **17 EINSTELLEN DES SPEICHERS**

*Zum Zugang zu diesem Kontextmenü wird das Zeichen betätigt. Ist der Speicher nicht aktiviert, so sieht das Zeichen wie folgt aus :*   $\mathbf{M}$ 

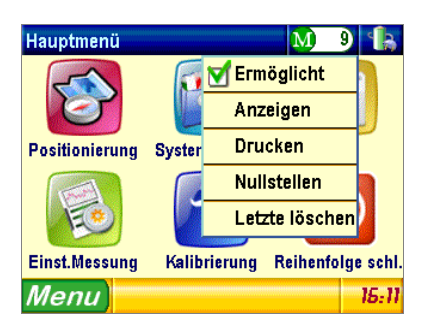

*Es können bis zu 60'000 Messwerte gespeichert werden.* 

*Sollte der Speicher voll sein, erscheint eine Fehlermeldung, die Sie darauf hinweist, dass keine weiteren Messwerte mehr gespeichert werden können. Durch Drücken der entsprechenden Taste am Drucker können gespeicherte Messwerte ausgegeben werden.*

*Hinweis*

*Die Messwerte können einzeln ausgewählt oder abgerufen werden. Sie werden jedoch zusammen als eine Liste ausgedruckt.*

### **17.1 Freigabe/Unterdrückung der gespeicherten Messwerte**

*Die Auswahlmaske betätigen, um die Speicherung freizugeben oder zu unterdrücken*

### **17.2 Anzeigen aller gespeicherten Messwerte**

*Durch Drücken die Schaltfläche* **Anzeigen** wird die folgende Tabelle angezeigt :

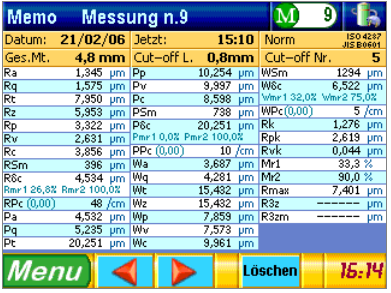

Die gewünschte Messung mit Hilfe der Pfeiltasten **4 D** auswählen.

*Um die angezeigte Messung zu löschen, einfach <mark>Löschen</mark> drücken.* 

#### **17.3 Löschen aller gespeicherten Messwerte**

Zur Anzeige der nachstehenden Meldung wird die Schaltfläche Nullstellen gedrückt.

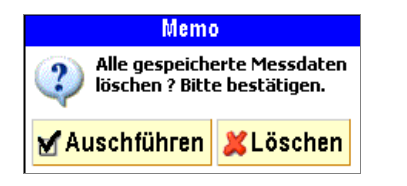

Zum Bestätigen bzw. Löschen drücken Sie bitte **MAuschtühren** bzw. **XLöschen** 

#### **17.4 Ausdrucken aller gespeicherten Messwerte**

*Beim Betätigen werden alle Messwerte, die sich im Speicher befinden, gedruckt.*

#### **17.5 Löschen des letzten Messwertes**

Der letzte gespeicherte Messwert wird durch Drücken <mark>Letzte löschen</mark> gelöscht. Danach erscheint die folgende Meldung:

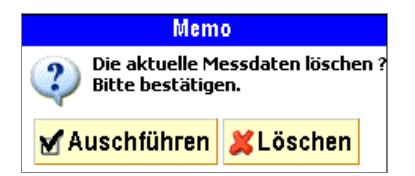

Zum Bestätigen oder Annullieren drücken Sie bitte Mauschtühren oder KLöschen

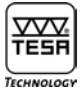

#### **18 ANZEIGEN DER MESSERGEBNISSE**

*Die Messergebnisse einer Messung werden durch einen Tastendruck* **angezeigt.** 

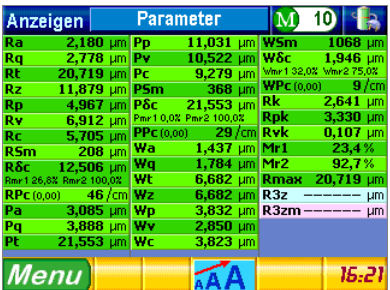

*Die eingesetzte Struktur steht wie folgt:*

- **1 Parameter** *(entspricht der ausgewählten Norm und den gewünschten Rauheitskenngrößen).*
- **2 Profile** *(Rauheit, Welligkeit usw.)*
- **3 Kurven** *(Trageanteil usw.)*

*Je nach ausgewählten Parametern unter Anzeige am Ende der Messung (siehe Abschnitt 10.3.1) kann die erste Seite anders aussehen. Zum Blättern von einer Seite zu den anderen wird die Taste gedrückt. Es gibt aber auch die Möglichkeit die oben liegende Schaltfläche zur Anzeige des nachstehenden Kontextmenüs zu betätigen.*

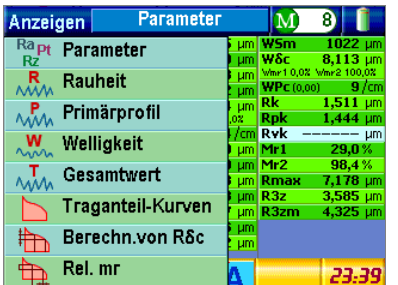

**18.1 Anzeigen der Rauheitskenngrößen**

*Die Wahl der anzuzeigenden Rauheitskenngrößen erfolgt durch Betätigen der Schaltfläche* 

*Je nach zuvor ausgeführten Einstellungen kann die Anzeige etwas anders aussehen.* 

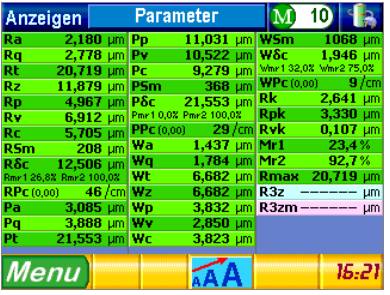

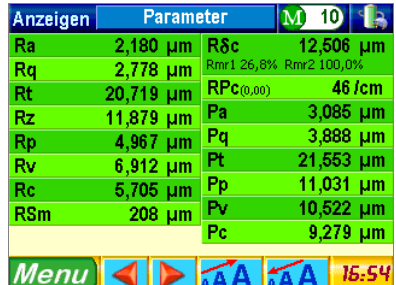

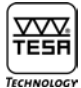

*Sollten nicht alle Kenngrößen auf derselben Seite angezeigt werden, die Peiltasten benutzen, um zur nächsten bzw. vorigen Seite zu springen.* 

*Mit Hilfe der beiden Tasten können die angezeigte Zeichnen vergrößert bzw. vermindert werden. Die Anzahl der Kenngrößen, die angezeigt werden können, hängt von der gewählten Schriftgröße ab.* 

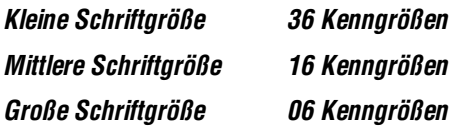

#### **18.2 Rauheit, Primärprofil, Welligkeit und Gesamtprofil**

*Die nachstehende graphische Darstellungen können durch Betätigen der Schaltfläche MM* Rauheit **, AM** Primärprofil

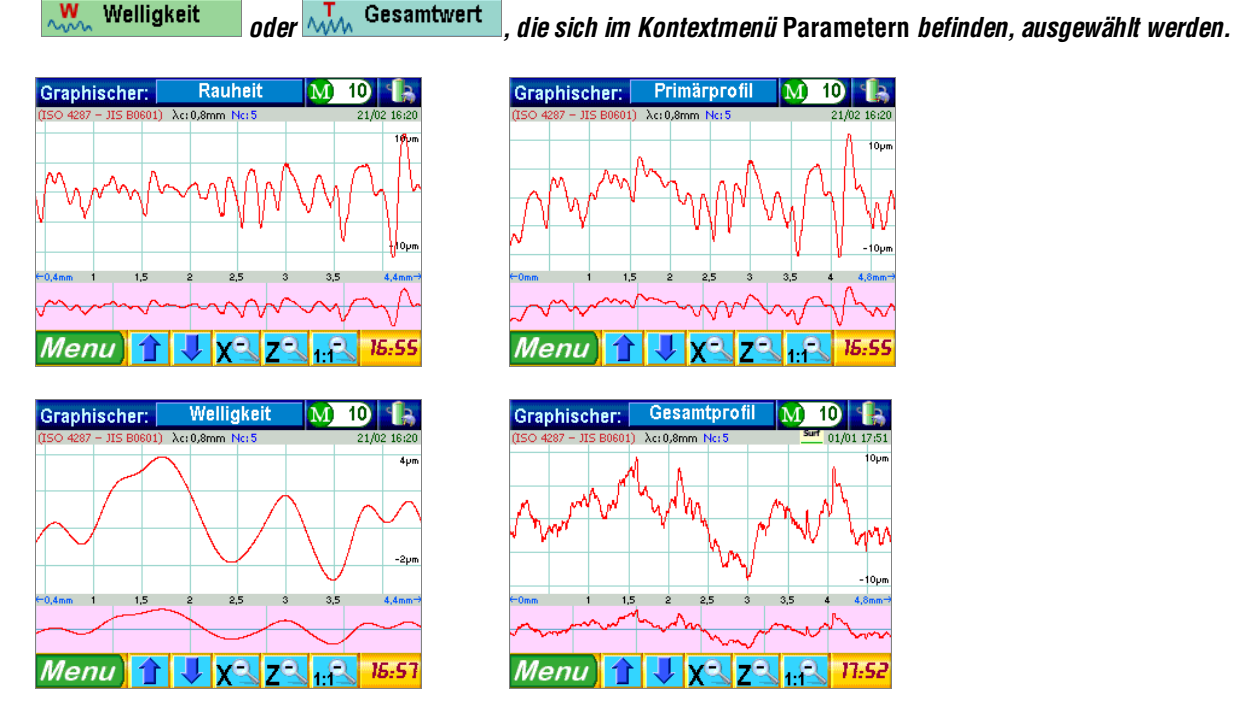

*Jede Darstellung wird horizontal geteilt. Beim Analysieren der ausgegebenen Rauheitskurve wird beispielsweise folgendes festgelegt :* 

#### **a) Angezeigte Einzelheiten**

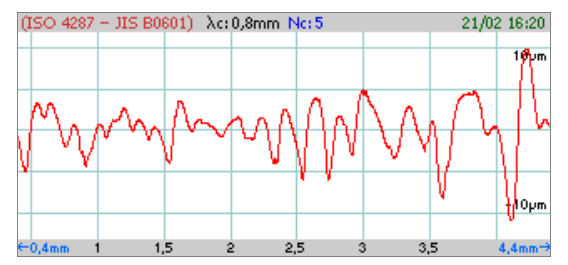

*Diese Anzeige ist an die Amplitude der Kurve angepasst. Alle Angaben, die sie sich an die ausgeführte Messung beziehen, werden angezeigt (z.B. Messparameter, Datum und Zeit).* 

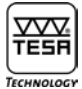

## **b) Angezeigte Übersicht**

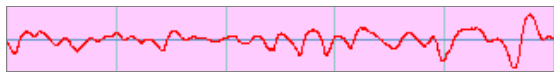

*Diese Übersicht erscheint mit derselben Anzahl von Teilen wie der angewählten Grenzwellenlängen, d.h. Grenzwellenlängen in diesem Beispiel.*

*Zur Vergrößerung der Kurve wird die Anzeige* a) *entsprechend betätigt.*

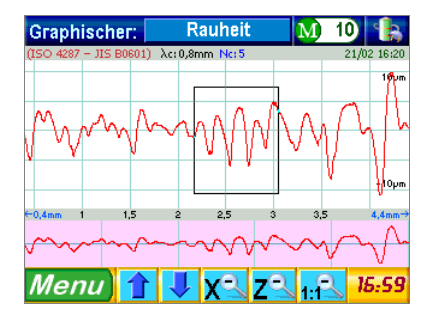

*Der angewählte Bereich wird erneut auf der Anzeige* a) *erscheinen während die Einzelheiten auf der Anzeige* **b)** *mit einer anderen Farbe nachgewiesen werden.*

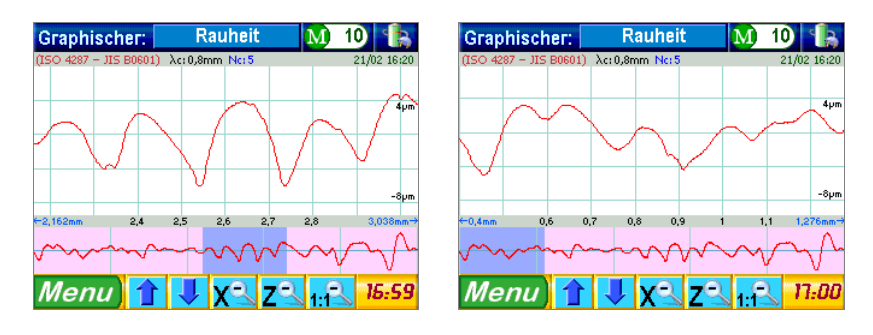

*Nun kann den auf der Anzeige* **(b**) *erscheinenden blauen detaillierten Teil beliebig verschoben werden. Die gewünschte Stelle kann jedoch auch geklickt werden.*

Zur Bewegung auf der Kurve von oben nach unten und umgekehrt sind beide unten stehenden Tasten **zweiten zu drücken.** 

*Ist eine Anzeige schon ausführlich angezeigt, so wird gleiches Vorgehen wiederholt. Zum Rücksprung zu einer Anzeige, die weniger detailliert ist, die Tasten* x<sup>-</sup> z<sup>-</sup> betätigen.

*Um jede ausführliche Anzeige zu löschen, oder die Strichskale zu ändern, drücken Sie bitte die Taste* 1:<sup>2</sup>. Die Anzeige wird *zu seiner Startposition zurückkehren.*

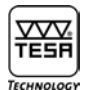

## **18.3 Traganteil**

*Der Traganteil (Abbott Kurve) wird jeweils durch ein oder zwei Cursor angezeigt (abhängig vom Typ der Kurve). Beide Cursoren ermöglichen eine Wechselwirkung zwischen die Kurve und die jeweilige Hauptwerte jeder Achse. Diese Wechselwirkung bzw. die ergebene Berechnung kann auf zwei Arten erfolgen:*

- **1** *Unmittelbar durch Drücken der gewünschten Stelle auf der Kurve. Jeder Cursor wird sich automatisch entsprechend positionieren.*
- **2** *Mittelbar durch Festlegen der gewünschten Werte.*

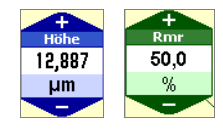

*Die Stelle des Cursors wird ständig aktualisiert. Somit kann die Steigerung oder die Verminderung der angezeigten Werte über*  **beide Tasten and betrachtet werden.** 

*Alle graphischen Darstellungen bieten zwei Eingabefelder, die geändert werden können. Über das blaue bzw. grüne obere Feld kann jeder Einstellwert in der vertikalen bzw. horizontalen Achse festgelegt werden, unabhängig von der angewählten Kurve. Des weiteren sind zwei Eingabelfeldern links und rechts von der Darstellung für die Kurven* **Rdc***,* **Pdc, Wdc** *vorhanden.*

#### **18.3.1 Traganteilkurve Rmr, Pmr und Wmr**

Zur Anzeige der graphisch dargestellten Abbott-Kurven wird die Schaltfläche **Dur Traganteil-Kurven** dann die gewünschte Kurve

**Rmr** Pmr Wmr, die unten angezeigt sind, entsprechend betätigt.

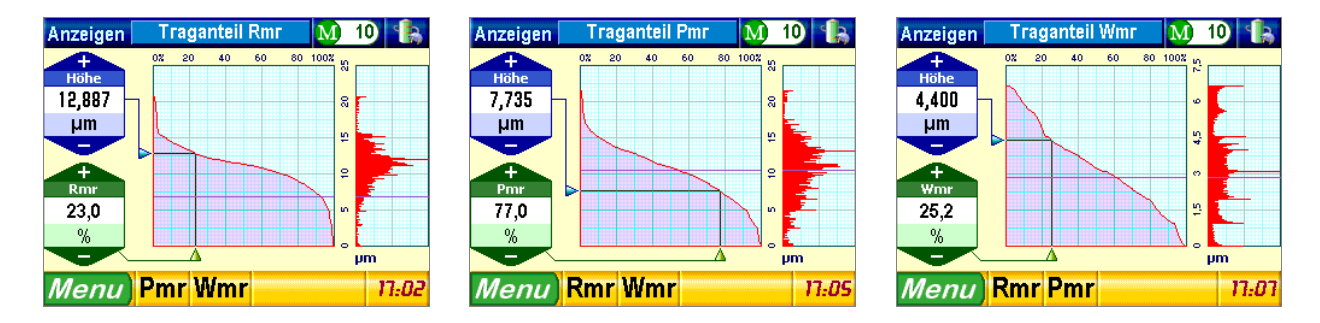

#### **18.3.2 Berechnen von Rdc, Pdc, Wdc**

*Durch Drücken der Schaltfläche* **the Berechn von R&C** und Auswählen der gewünschten Kurve <mark>R&c P&c W&c</mark>, die unten an der *Anzeige erscheinen, werden die folgenden Darstellungen entsprechend angezeigt :*

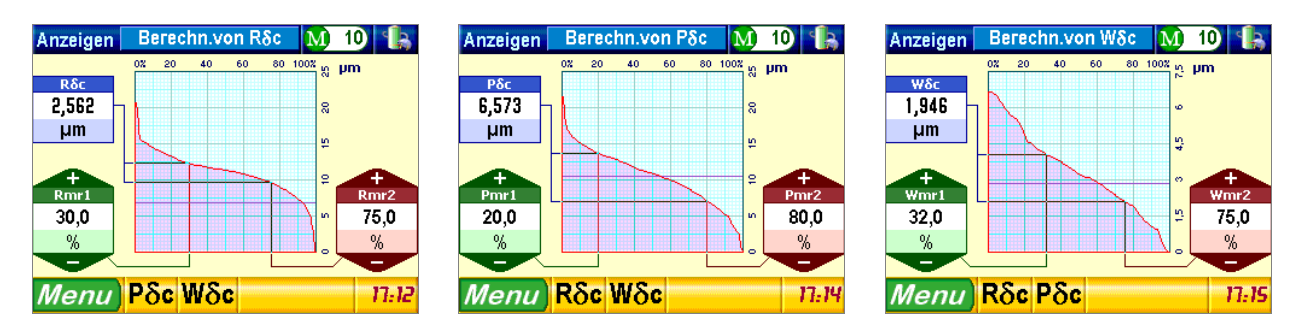

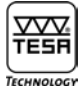

#### **18.3.3 Relative Traganteilkurve Rmr, Pmr, Wmr**

*Durch Betätigen der Schaltfläche* dann auswählen des unten angezeigten relativen Kurve

**Rel. Rmr** Rel. Pmr Rel. Wmr werden die folgenden Darstellungen entsprechend angezeigt :

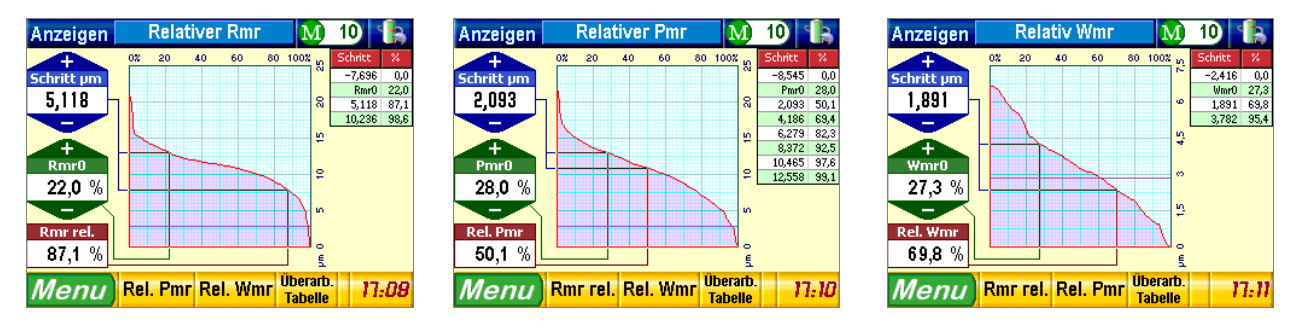

*Die Werte, die rechts an der Anzeige aufgelistet sind, werden nicht automatisch durch Änderung der links stehenden Werte* Überarb. angepasst. Zur Aktualisierung der Tabelle einfach die Taste **Tabelle drücken.** 

#### **19 VORSCHUBEINHEIT**

*Die Vorschubeinheit (1) ist das Grundteil woran die schwenkbare und höheneinstellbare Halterung (2) befestigt ist. Die Tastereinheit (3) ist an eine vertikale Aufnahme, die eine Drehung des Messtasters um 90° nach rechts und links ermöglicht, festgesetzt.*

**Les paramètres nécessaires sont manquants ou erronés.**

*Die schwenkbare Halterung kann in der Höhe bis zu 90 mm mit Hilfe der mitgelieferten Messspindel bewegt werden. Durch die Rotation der Tastereinheit können schwer zugänglichen Messstellen angetastet werden. Die Tastereinheit kann sich in den beiden folgenden Lage befinden :*

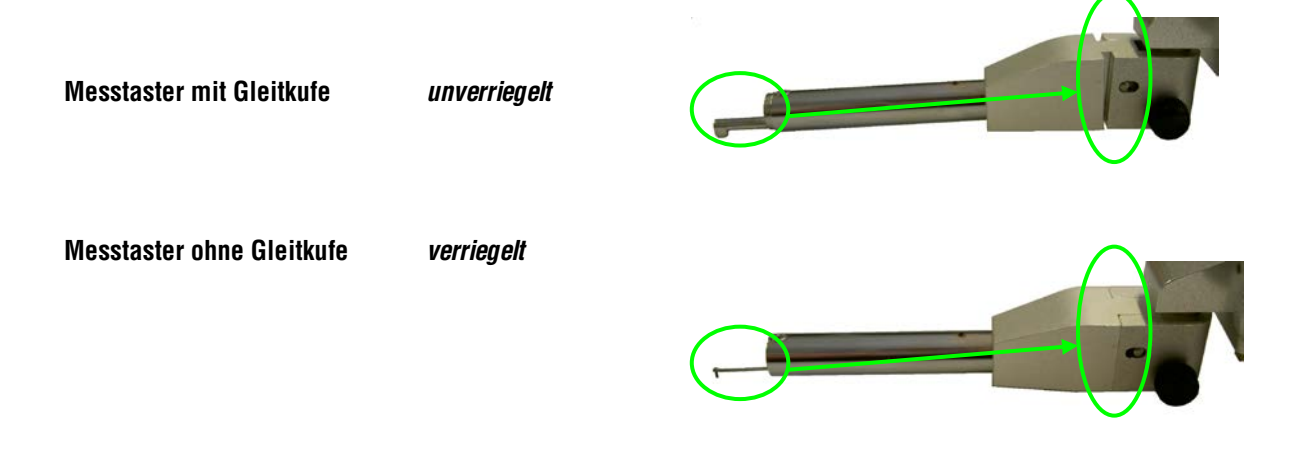

#### **20 WAHL DES MESSTASTERS**

*Der Messtaster besteht aus zwei Bestandteilen, d.h. die Tastspitze (1) und die Gleitkufe (2).*

**Les paramètres nécessaires sont manquants ou erronés.**

*DieTastspitze ist der wichtigste Teil des Gerätes. Mit ihr wird die kleinste Änderung der zu prüfenden Oberfläche erfasst, da dieser Bestandteil sehr empfindlich ist. Es besteht aus ein Drehzapfen mit Diamant-Tastspitze. Seine Bauweise entspricht den heutigen Normen.*

*Die Gleitkufe dient dazu das Tastelement auf die Oberfläche zu führen, und die Welligkeit auszugleichen. Ihr Einsatz hängt von der Art der Messungen an.* 

*Messtaster mit Gleitkufe*

**Les paramètres nécessaires sont manquants ou erronés.**

*Die Verwendung der beiden Bestanteile eignet sich nicht für alle Messaufgabe. Deshalb wird jede Messung eine kleine Messunsicherheit enthalten. Diese Voraussetzung ist bei jedem Rauheitsmessgerät vorhanden. Die Unsicherheit wird durch die auf das Tastelement montierte Tastspitze bewirkt. Die Ursache dafür liegt bei dem Winkel von 60° oder 90° und dem kleinere Spitzenradius (unter 10 µm, üblicherweise 5* μ*m).*

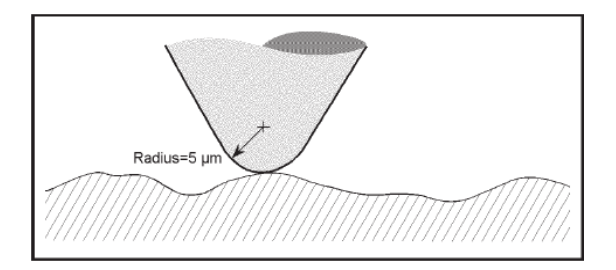

**Vergleich der gemessenen Oberfläche mit dem Spitzenradius**  *Die Genauigkeit der Messung eines Rauheitsprofils wird an drei Messstellen durch diejenige der Tastspitze bestimmt.* 

**a) Eindringen in Täler**

*Das Eindringen in Täler und das Folgen des Profils können entsprechend der Winkel und der Spitzenradius verbessert werden.*

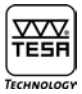

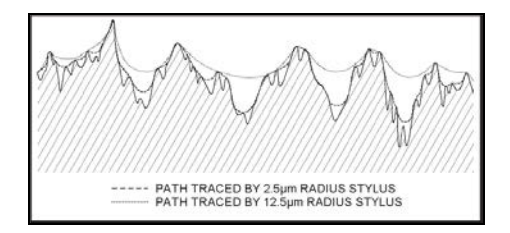

**b) Verformung der Tälern und Bergen**

*Sobald einen radialen Diamantspitze über einen Berg lauft wird sich der Berührungspunkt des Tastelements vom Werkstück auf die Spitzenfläche bewegen. Die Berge neigen dazu abgerundet zu werden. Bei einer niedrigeren Rauheit Ra wird die Rundung größer.*

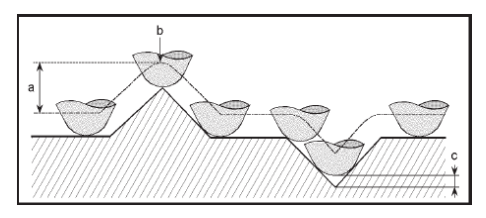

*Des Weiteren bewirkt der Spitzenradius eine Verkleinerung der Tiefe (c). Die Höhe eines Bergs (a) wird jedoch nicht beeinflusst, nur seine Rundung (b) wird sich vergrößern.*

**c) Erfassung der Rücklage unmöglich**

*Beim Laufen über eine Rücklage wird die Berührung des Tastelements mit der Oberfläche unterdrückt. Daher ist die Oberfläche geschlichtet. Dies gilt insbesondere beim Prüfen von porösen und sinternden Werkstoffe.*

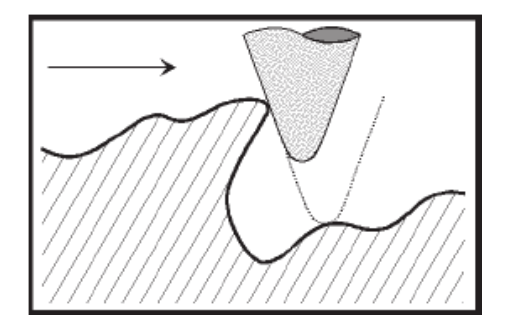

*Die Gleitkufe mit ihrer Form jedoch auch bestimmten Oberflächen können falsche Messwerte verursachen. Die Gleitkufe kann sich nicht immer in Übereinstimmung mit dem Tastelement bewegen.* 

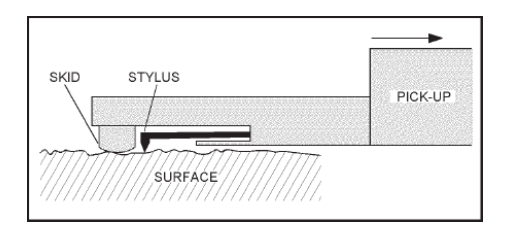

*Messtaster mit Gleitkufe (Der Pfeil zeigt die Messrichtung)* 

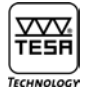

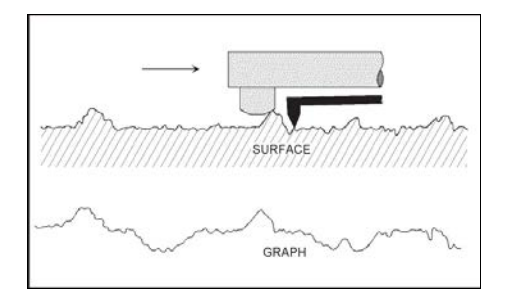

*Einfluss der Gleitkufe auf das gemessene Rauheitsprofil*

**Les paramètres nécessaires sont manquants ou erronés.** *Messtaster ohne Gleitkufe*

*Externe Referenz*

#### *Wichtiger Hinweis*

*Wegen seiner hohen Empfindlichkeit ist das Tastelement besonders vorsichtig zu behandeln. Es sollte unter keine externe Kraft ausgesetzt werden und sauber gehalten werden (Luftdruck maximal 2 bars). Staub Partikel können die Oberfläche beeinträchtigen und die Messergebnisse beeinflussen*

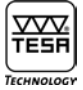

## **21 TECHNISCHE DATEN**

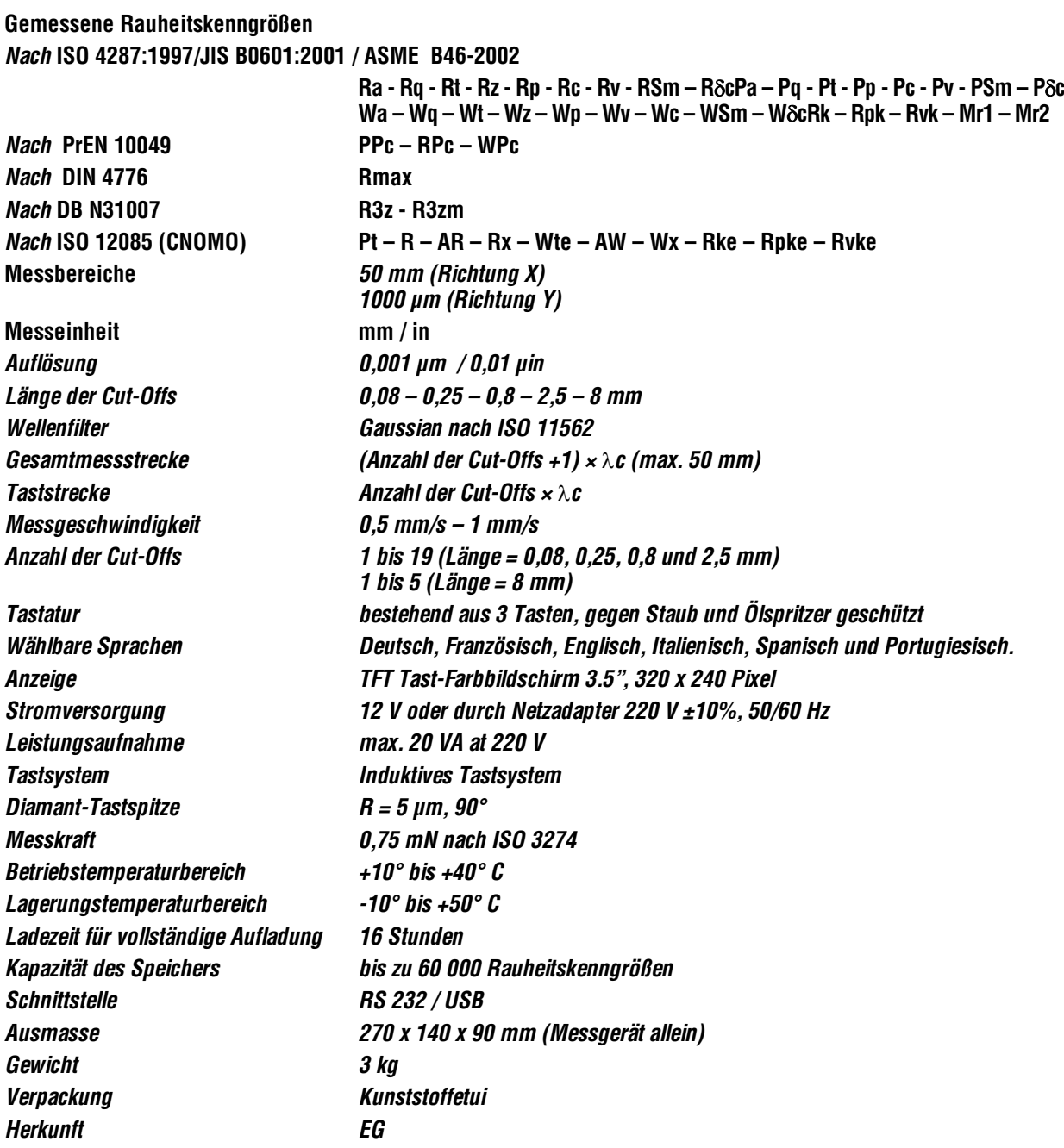

## **22 SONDERZUBEHÖR**

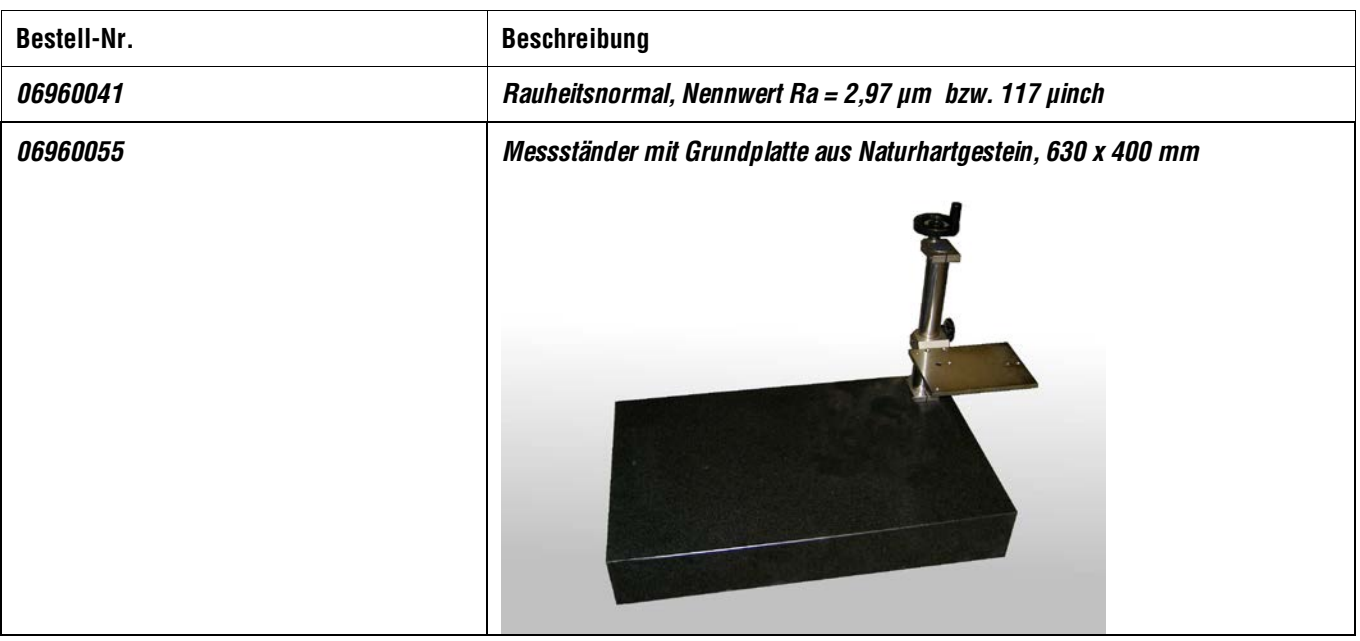

## **22.1 Drucker**

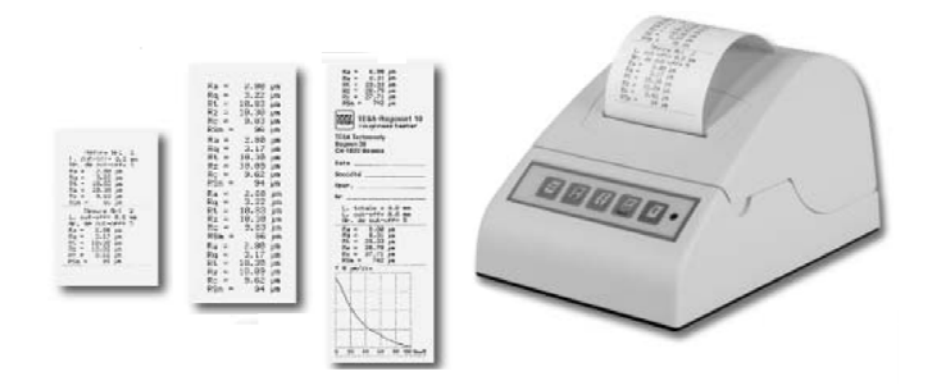

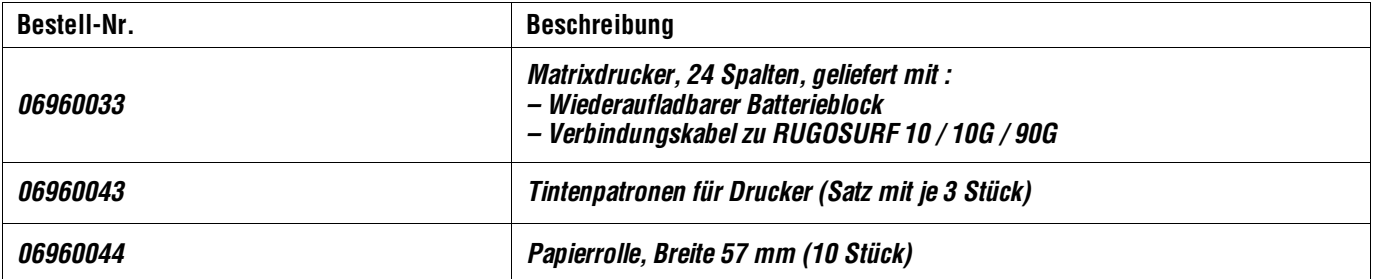
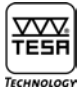

#### **22.2 Software Measurement Studio**

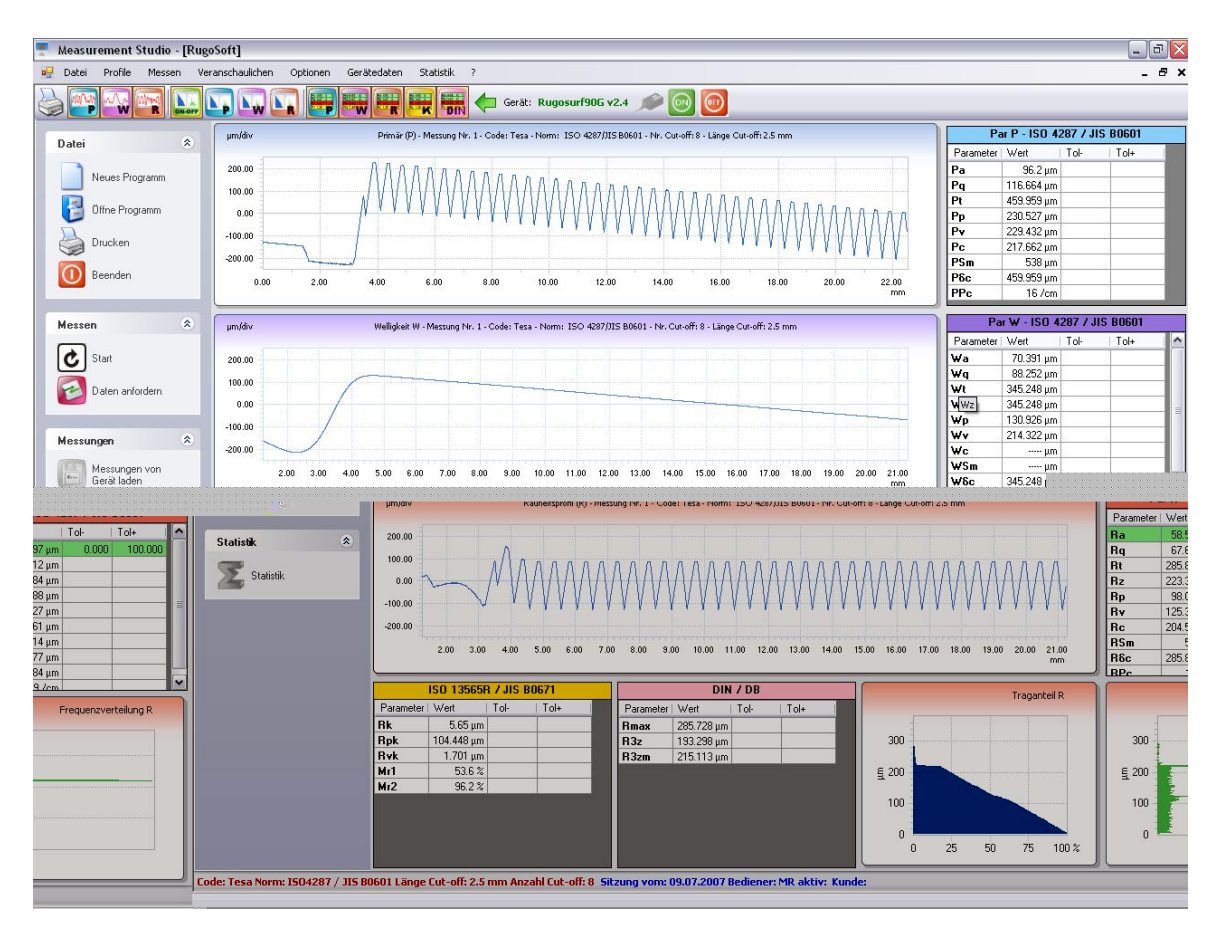

*Programm zur Messungs-Ausfuhr und Protokoll Führung. Angefangen bei der Einstellung der Messparameter bis zum druck der Statistiken.*

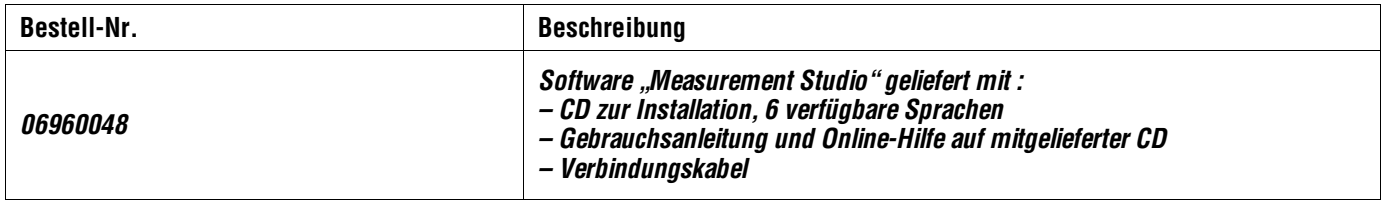

#### **22.3 Messtaster**

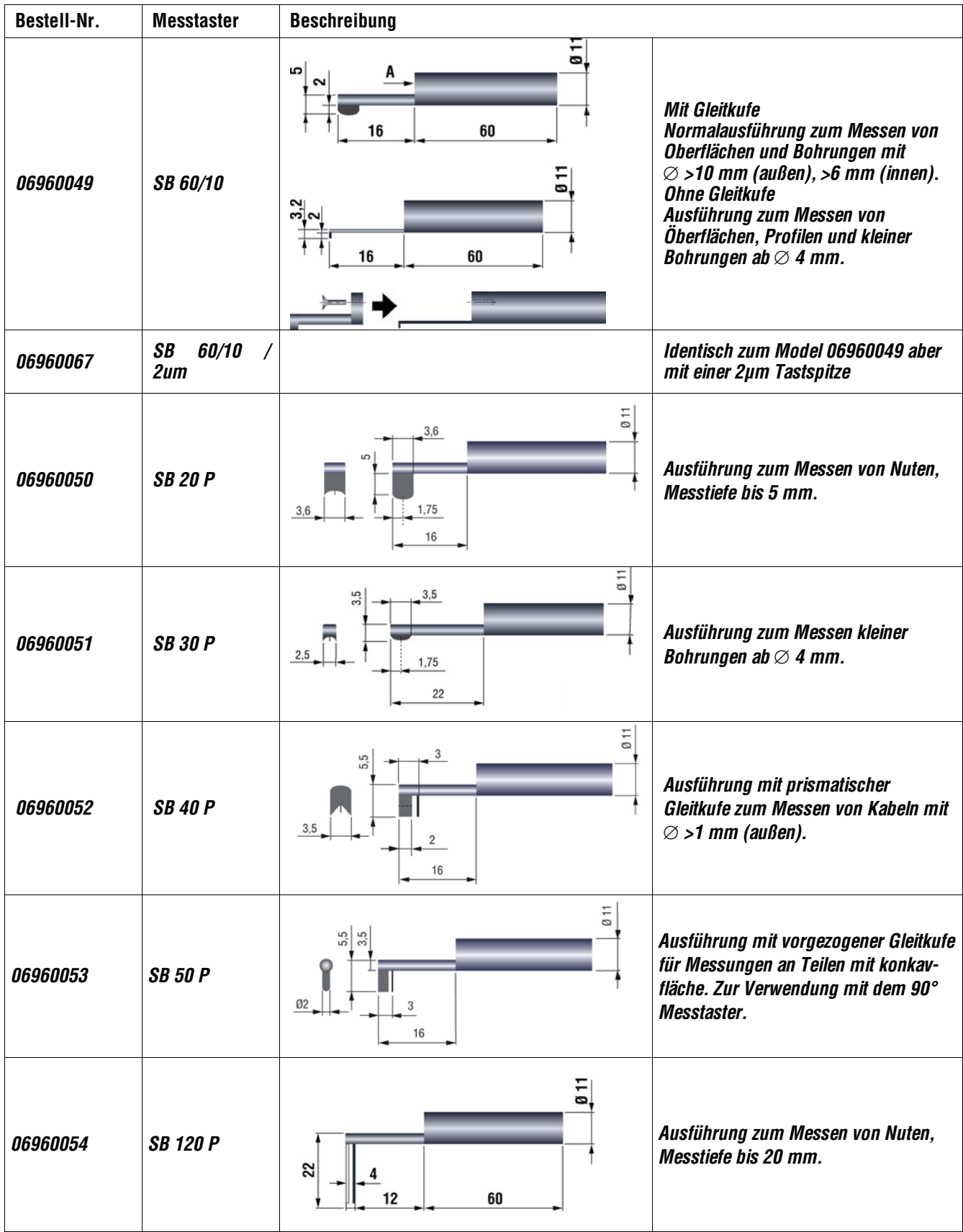

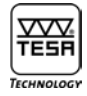

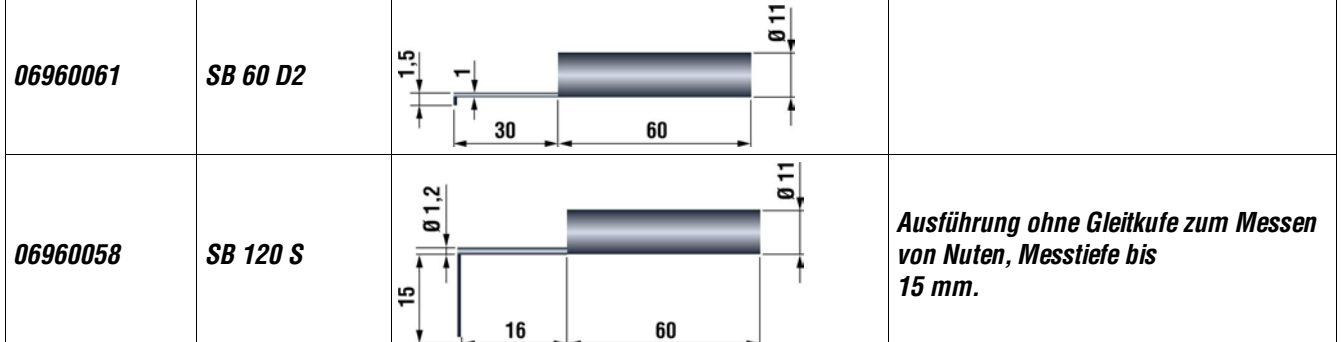

#### **22.4 Profil Messungen**

*Das Messen der form und dessen Auswertung ist mit diesem Kit möglich. Errechnen von Winkel und Längen, drucken und ausführen als dxf Datei sind nur ein Beispiel der Möglichkeiten.*

*Mit einem erweitertetn messbereich auf 2mm in Z und noch 50mm in X ist die Anwendung vielfältig.*

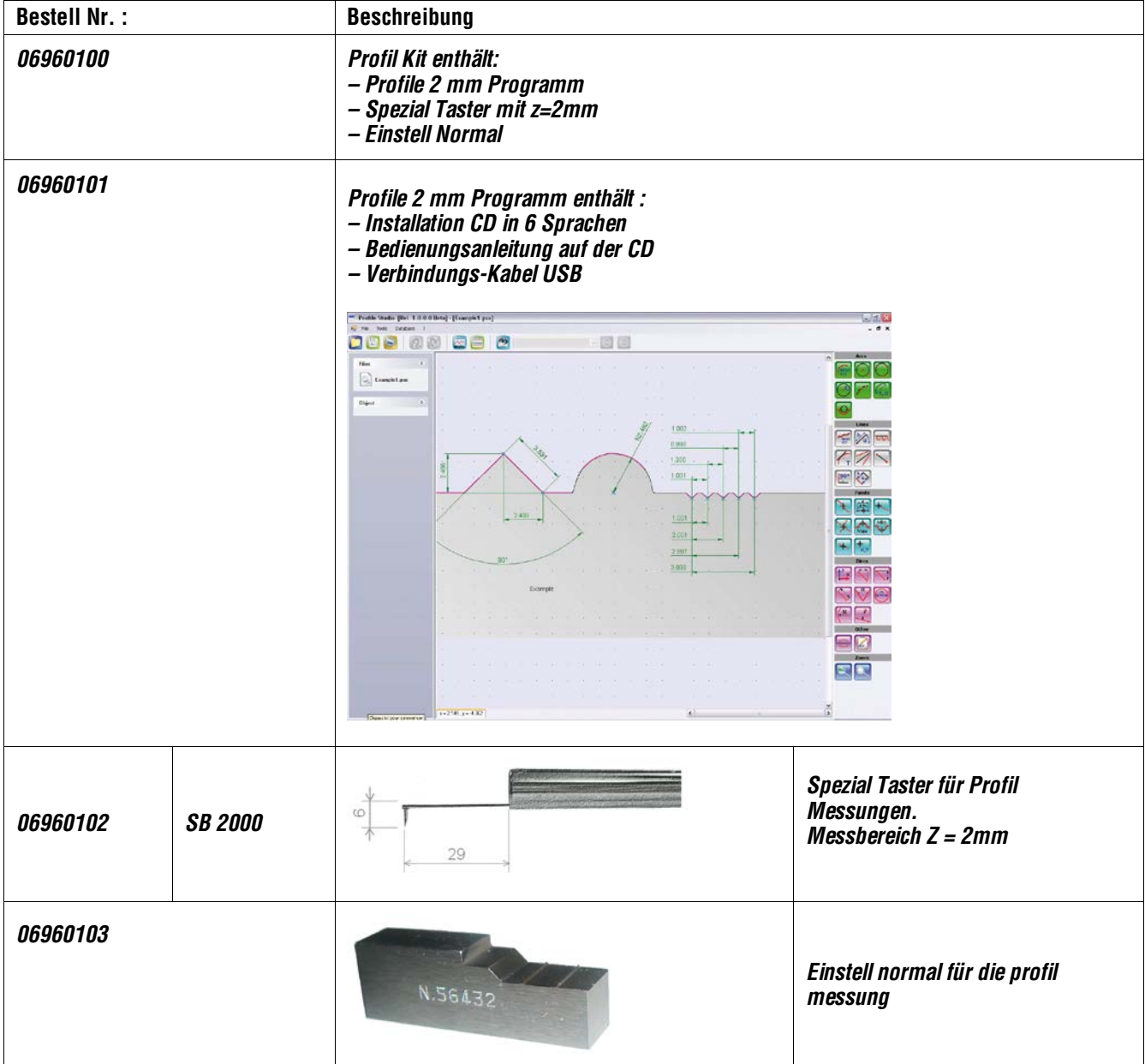

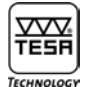

#### **22.5 Oberflächen-Vergleichsmuster**

*Oberflächen-Vergleichsmuster sind keine Rauheitsnormale. Deshalb sind sie zur Kalibrierung von Rauheitsmessgeräten nicht geeignet.*

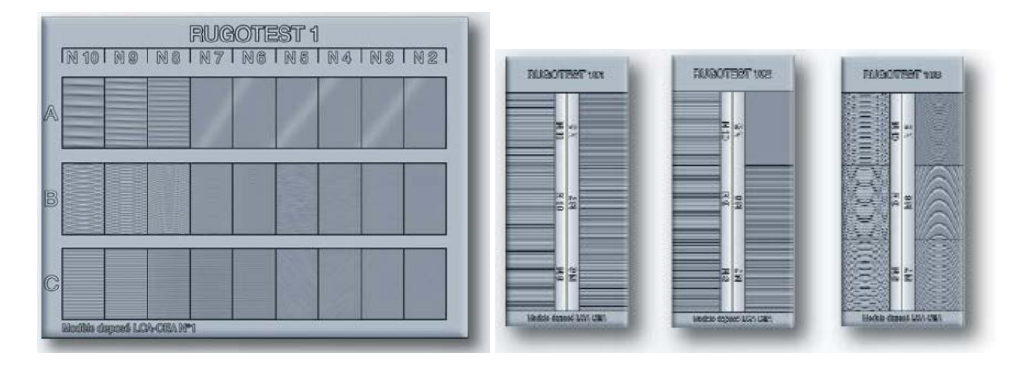

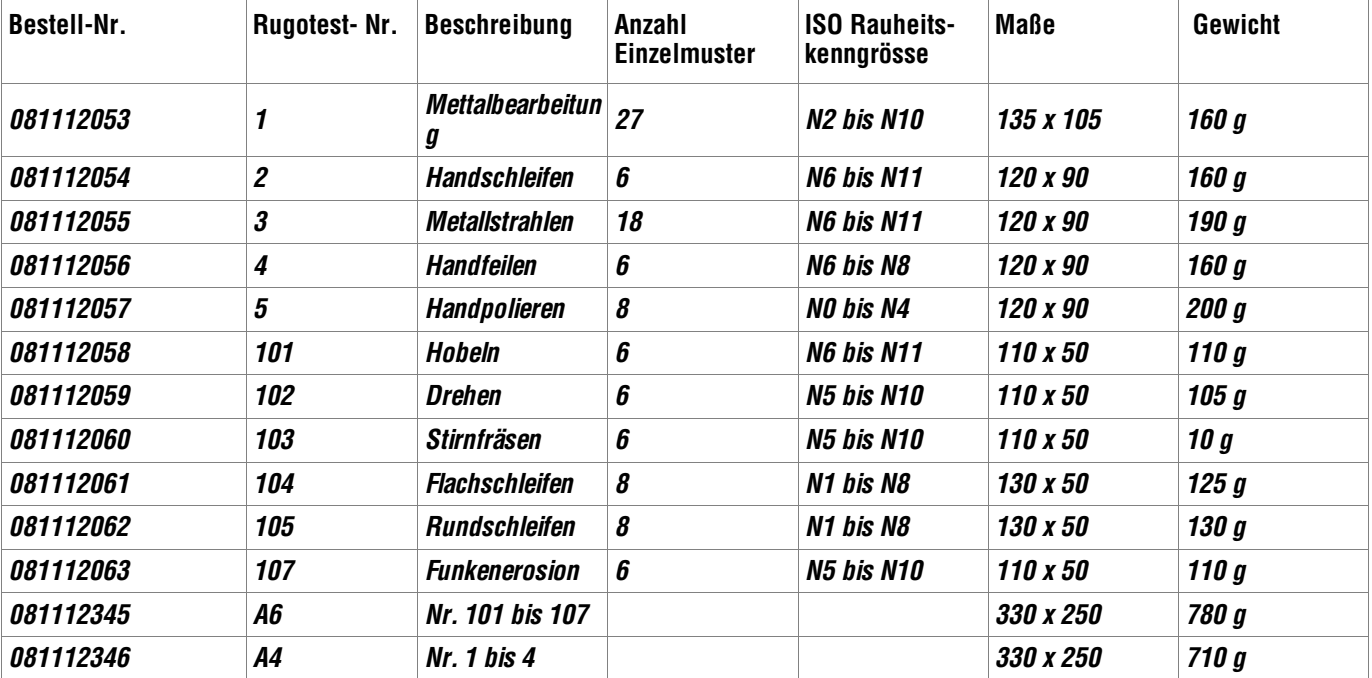

*Werkstoff: Nichtrostender Nickel. Lieferung in einem Lederetui.*

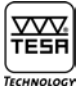

### **22.5.1 Ausführungen für einzelne Fertigungsverfahren nach ISO-Rauheitskennzahlen**

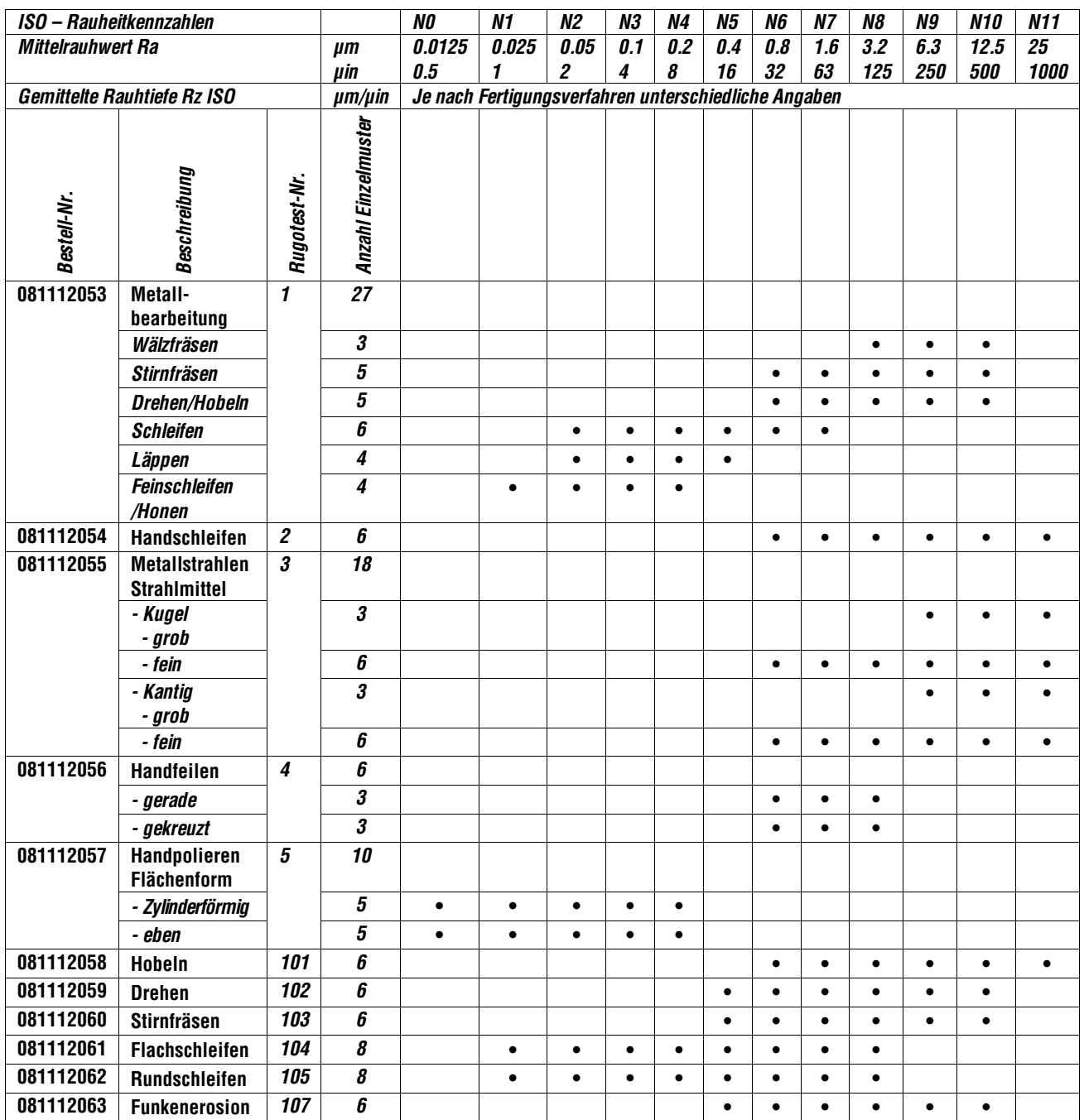

#### **22.5.2 Ausführung nach Charmilles-Rauheitskennzahlen (VDI 3400)**

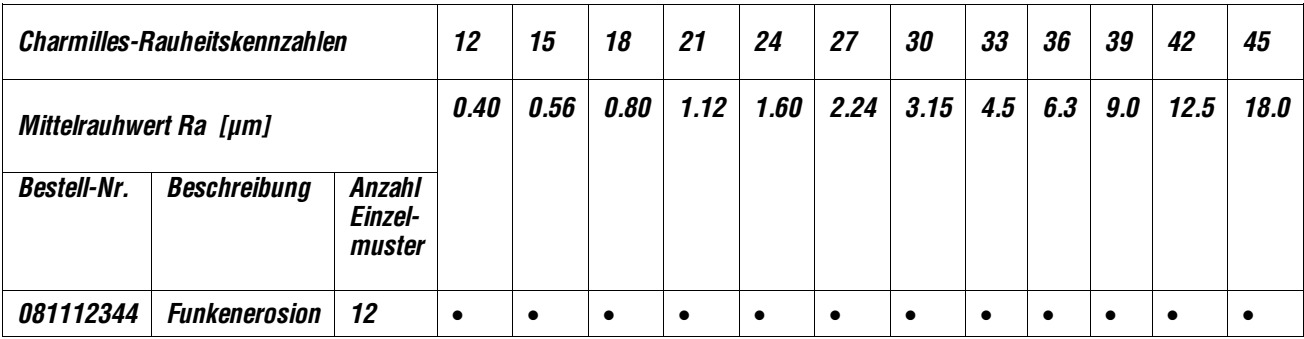

#### **23 GARANTIE**

*Wir gewähren für dieses Produkt 12 Monate kostenlose Garantie ab Kaufdatum für alle Konstruktions-, Herstell- und Materialfehler. Es unterliegt unserer Wahl, fehlerhafte Geräte zu reparieren oder zu ersetzen.*

*Von der Garantie ausgeschlossen sind Batterien sowie alle Schäden, die auf unsachgemäßer Behandlung, Fremdeingriffe Dritter sowie Nichtbeachtung der Gebrauchsanleitung zurückzuführen sind. In keinem Falle haften wir für Folgeschäden, die unmittelbar oder mittelbar durch das Gerät oder dessen Gebrauch entstehen.*

*Auszug aus unseren allgemeinen Lieferbedingungen vom 1. Dezember 1981)*

#### **24 KONFORMITÄTSERKLÄRUNG UND BESTÄTIGUNG DER RÜCKVERFOLGBARKEIT DER ANGEGEBENEN WERTE**

*Für das uns mit dem Kauf dieses Produktes entgegengebrachte Vertrauen danken wir Ihnen vielmals.*

*Das Produkt wurde in unserem Werk geprüft. Wir erklären in alleiniger Verantwortung, dass das Produkt in seinen Qualitätsmerkmalen den in unseren Verkaufsunterlagen (Gebrauchsanleitung, Prospekt, Katalog) angegebenen Normen und technischen Daten entspricht.* 

*Des Weiteren bestätigen wir, dass die Maße des bei der Prüfung dieses Produktes verwendeten Prüf mittels, abgesichert durch unser Qualitätssicherungssystem, in gültiger Beziehung auf nationale Normale rückverfolgbar sind.*

*Qualitätssicherung*

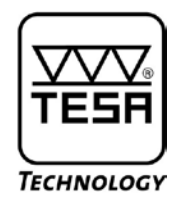

## **Instruction Manual**

# **TESA-Rugosurf 90 G Surface Roughness**

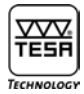

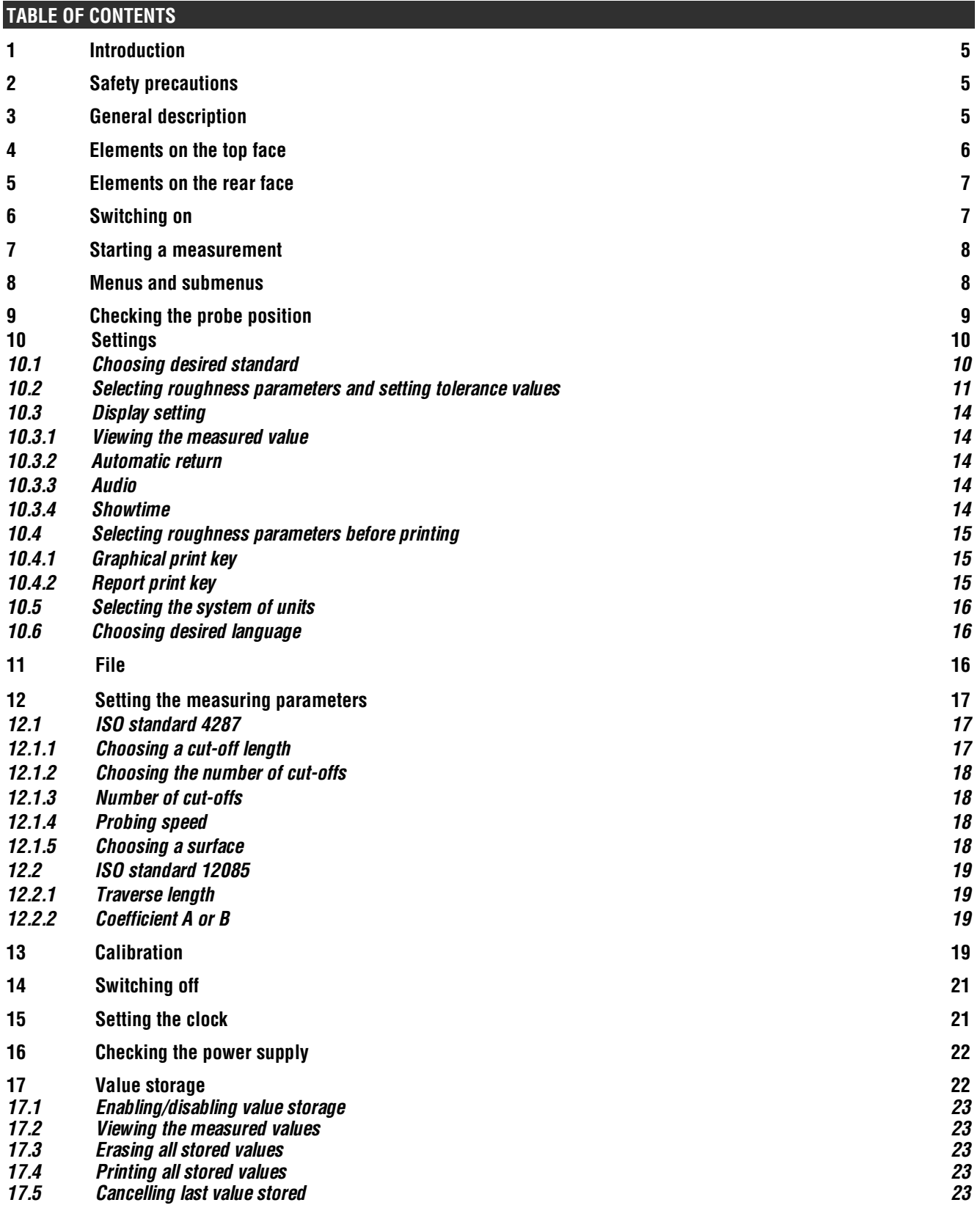

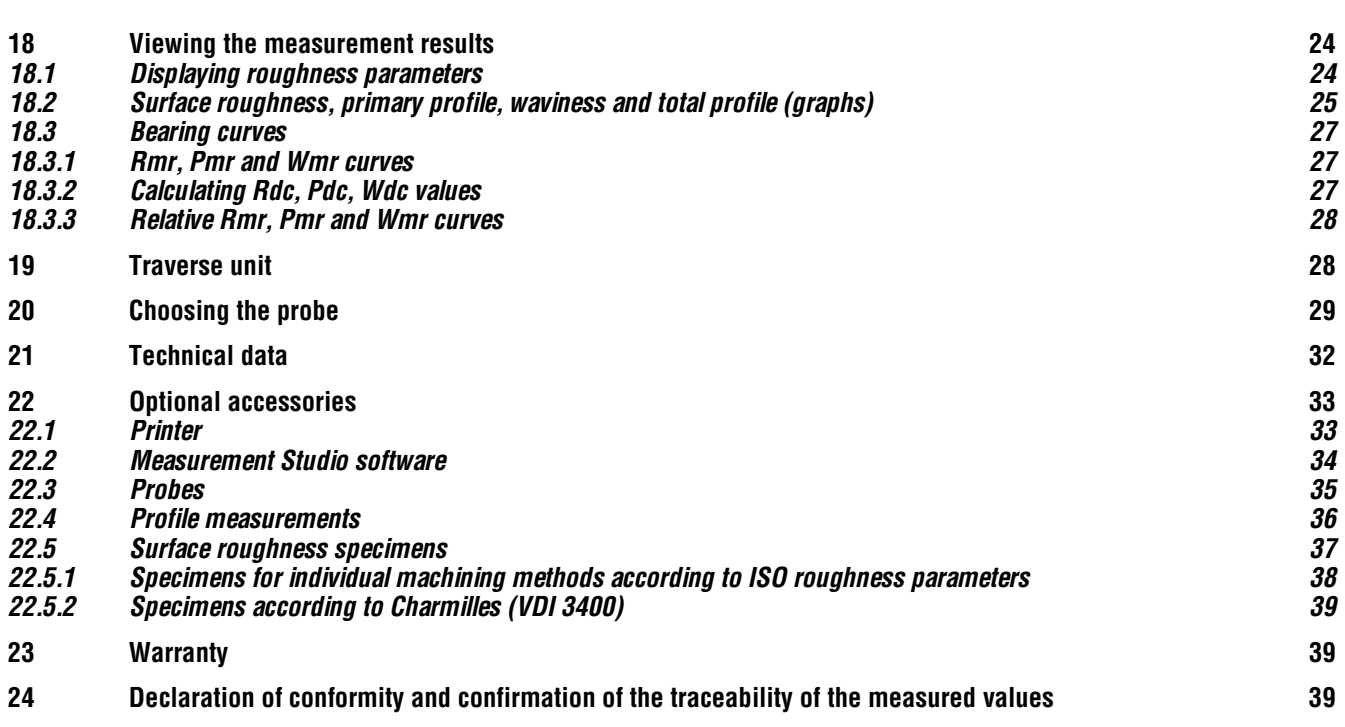

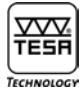

#### **1 INTRODUCTION**

*You have purchased the TESA-rugosurf 90G surface roughness gauge and we thank you for this choice. So as to help you to get the best results from your gauge unit and use it satisfactorily, we advise to first read this manual carefully.*

*For a safe use over years, we also recommend to take all the necessary precautions as stated hereafter.*

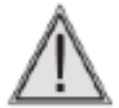

*Your roughness gauge uses a calibrated stylus mounted at probe end. Therefore, this unit must be handled with special care. Prevent the unit from shocks. To keep it perfectly clean, use compressed air under a maximum pressure of 2 bar.*

#### **2 SAFETY PRECAUTIONS**

- **1** *Make sure the mains power supply matches the conditions of use indicated on the instrument as well as in this manual.*
- **2** *Do not attempt to dismantle your gauge unit, except for the parts listed in this manual. If you fail to take this precaution, you might damage the unit or give rise to faulty working order.*
- **3** *Do not subject the probe to stresses or shocks. This feature is a sensitive component, which must be handled with care.*
- **4** *Do not use your roughness gauge in a dusty environment or have it exposed to vibrations. Keep it away from appliances emitting noise on the mains, such as air conditioners, transformers or high-voltage relays.*
- **5** *Do not use the gauge unit in places where there may be excessive or sudden temperature variations. Do not leave it in a closed, overheated room or exposed to direct sunlight.*
- **6** *Store your roughness gauge where temperature remains within -10°C to +50°C.*
- **7** *Before starting with the measurements, remove any oil spots or dust particles from the surface to be traversed*.
- **8** *Do not drop your roughness gauge. Avoid shocks. Despite it is solidly built, the measuring system inside the unit may be damaged, thus leading to incorrect measurement results.*

#### **3 GENERAL DESCRIPTION**

*Your TESA-rugosurf 90G is a portable roughness tester having the distinctive properties required for use in a laboratory. Using it, you will be able to measure roughness parameters according to the following standards: ISO 4287:1997 - JIS B0601:2001- ASME B46-2002, ISO13565 - JIS B0671, DIN and ISO 12085:1998 - JIS B0631:2000 (MOTIF or CNOMO).-*

*This microprocessor-controlled tester uses a tactile 3,5" LC Display to show you coloured graphs and let you easily navigate through the menus. The rechargeable batteries provide full operating autonomy. All menus, submenus and messages can be displayed in the chosen language English, German, French, Italian, Spanish or Portuguese.*

*Besides electronics, the main body incorporates a translation unit. A printer is also available as an option. Your tester is capable to measure with a resolution to thousands.*

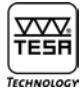

**Adjustable measuring parameters**

- *– Cut-off length: 0,08 - 0,25 - 0,8 - 2,5 - 8mm*
- *– Number of cut-offs: 1 to 19 or 1 to 5 for a 8 mm cut-off length*
- *– Probing speed: 0,5 or 1mm/sec.*
- *– Shape of the surface to be explored*

*The chosen system of units can either be metric or imperial. The whole traverse length is automatically set according to both length and number of cut-offs.* 

*Warning messages prevent you from handling your tester in the wrong way or keep you informed about any irregularity that can be checked by the time presettings are being made or measurements carried out. The memory capacity of 2Mbyte allows you to store up to 60 000 measured values that can be called up back and further printed any time.*

*Main functions such as starting a measurement and summoning or printing the measurement results are directly accessible over the keypad whilst any other function linked to measurable roughness parameters remains available as auxiliary function. In addition to this, each parameter can be toleranced accordingly, what makes series inspection easier.*

*All data and related settings pertaining to the measurement you've last performed will be stored in the memory as soon as you turn your TESA-rugosurf off. When powered through the batteries, the tester switches itself off whenever it is left unused for 2 minutes (or 5 minutes if connected to the mains).*

*TESA-rugosurf 90G can either be connected to the optional printer or a host computer through the RS232 data output. For this purpose, use only the cables from TESA that came with the unit. Printing can be started from the printer or by means of the key (4) available on the gauge unit.*

*Once the appropriate software has been installed, you can turn the unit on, start a measurement procedure, and execute any data transfer. This remote control makes displaying and storing curves and roughness parameters easier.*

#### **4 ELEMENTS ON THE TOP FACE**

*The top face includes the colour touch screen along with three keys for the main functions. The screen is a key feature that allows you to view the measurement results, but also to navigate within each menu.* 

*Using either key, you'll access the main functions easily and quickly (e.g. measuring, displaying, printing the results). All settings and modifications are made over the touch screen.*

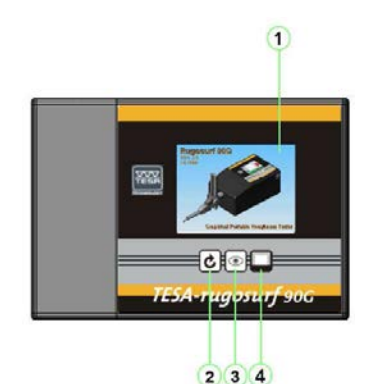

- **1** *Touch screen : Main functions*
- **2** *Starting up a measurement procedure*
- **3** *Displaying the measurement results*
- **4** *Printing*

*TESA-rugosurf 90G top face*

*Each key includes an auto-repeat function enabling the operation in progress to be continuously repeated until the relevant key is released.* 

#### **5 ELEMENTS ON THE REAR FACE**

ᅑᅑ TESF

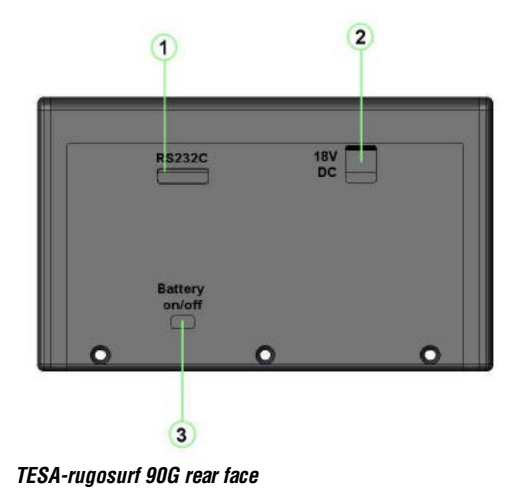

- **1** *RS port for data output, a printer or a remote switch*
- **2** *DC port for external power supply*
- **3** *ON/OFF switch for the built-in battery pack*

*Consider this switch only for long time stock or transport, it involves a reset of the clock and date* 

#### **6 SWITCHING ON**

*To switch the gauge unit on, press any key. A number of tests are quickly executed as the tool is being initialised before the start screen showing the firmware version will be displayed.*

*At this stage, your Rugosurf 90G is ready for use.*

*Automatic switch-off will occur 2 minutes after the last operation (5 minutes with the unit connected to the mains). If you press either key before this time has come over, it will extend for 2 or 5 extra minutes.* 

*To switch off the gauge unit manually, press the key O* from main menu.

*The functions that can be activated directly through the keypad or over the touch screen will not be accessible as long as the unit is not switched on.*

*Your Rugosurf 90G can also be turned on in either of the following ways:*

- *– Using the optional remote switch plugged into the RS232 serial port;*
- *– Pressing any key on the Rugosurf 10/10G/90G Printer once connected;*
- *– As soon as the software is able to communicate with the gauge unit.*

#### *Note*

*If the tool switches off when pressing a key, wait for half a second before switching it on again.*

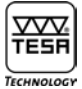

#### **7 STARTING A MEASUREMENT**

*To have a measurement be started according to preset values or those used for the last operation, press the key* 

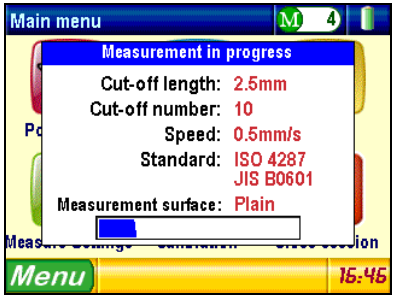

*Pop-up menu for the measurement in progress* 

*As the measurement is being taken, all related parameters are displayed along with the gradual progression of the probe (status line at the bottom). Once the measurement is completed, display shows the results obtained.*

*In case the instrument was not calibrated initially (see* **Calibration** *menu), a message appears to tell you to choose between two options i.e. Perform calibration or Quit with the measurement left untaken.*

#### **8 MENUS AND SUBMENUS**

*Each menu or submenu allows you to set and further control all the functions. Main menu appears once the unit has been switched on.*

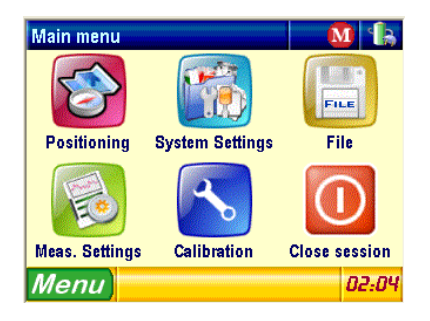

*To select desired menu or submenu, use the touch screen and press the relevant icon.*

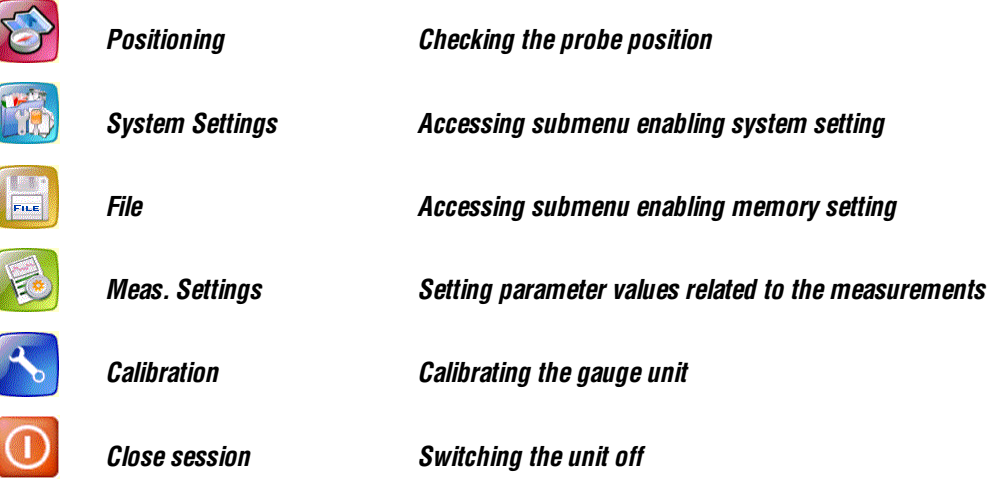

#### **9 CHECKING THE PROBE POSITION**

*This menu option, which allows you to check the correct probe position against the surface to be traversed, is very useful in the two following cases:*

*– When measuring grooves or bores* 

*Lets you make sure that the probe remains into contact with the surface throughout the measuring range, otherwise the measurement will be interrupted.* 

*– When measuring critical surfaces*

*Lets you position the probe correctly, especially on concave surfaces.*

*To access this menu option, press* **Position**

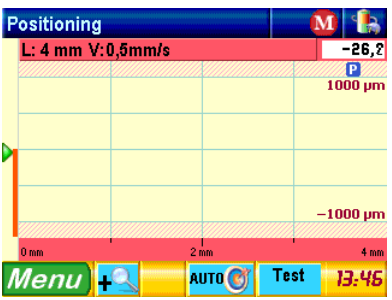

*The green cursor on the left shows the current position of the probe stylus. To get correct results, it should be positioned in the middle of the range including a red scroll bar.*

*Actual deviation of the probe stylus against the middle of the window appears at the upper right corner (9.4 µm in the example above).*

*Pressing the key auto in causes the probe stylus to move automatically to the middle of the measuring range.* 

*There are 5 Y-resolutions that can be chosen, i.e. ±25; ±50; ±100; ±250 and ±500 µm (respectively ±1000; ±2000; ±4000; ±10000 and ±20000 µin). To change the scale appearing on the right side, press either keys* <sup>+△</sup> and **-△** 

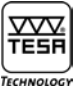

*The extent of the probe displacement within the measuring range is assessed through the function This options allows the probe position to be adapted to suit desired measurement.*

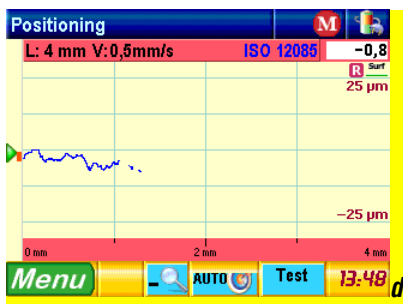

*As soon as the relevant parameters are set, press the key*  $\bm{c}$  to start the procedure, and then get the results once the *procedure is completed.* 

#### **10 SETTINGS**

*To access this submenu, press* **System Settings**

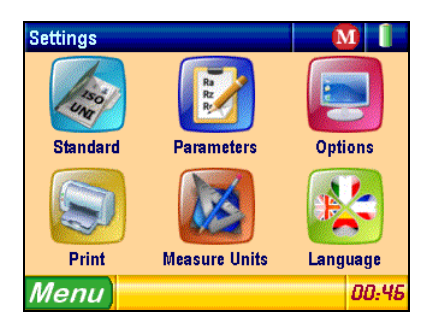

**10.1 Choosing desired standard**

*To access this menu option, press* **Standard**

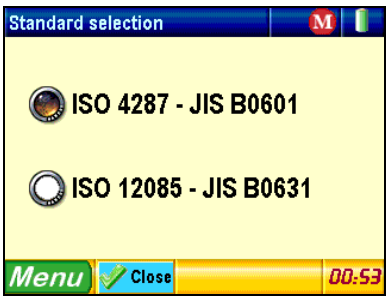

*Select desired standard before pressing <u>Example 1</u> and get back to the menu Settings.* 

*Note*

*Selecting ISO Standard 12085 with active inch unit system causes the gauge unit to display a message telling you that this standard requires the metric unit system for the needed calculation; the unit then switches over to that one, automatically.*

#### **10.2 Selecting roughness parameters and setting tolerance values**

*To access this menu option, press* **Parameters** 

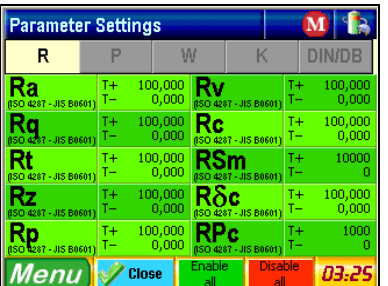

*Enable all Press* **The** *Enable all roughness parameters.* 

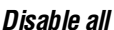

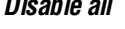

*Disable all Press to disable all roughness parameters,* **Ra** *excepted.*

*Next page Press* **P, W, K** *or* **DIN/DB** *at the top of the page to view all other parameters.*

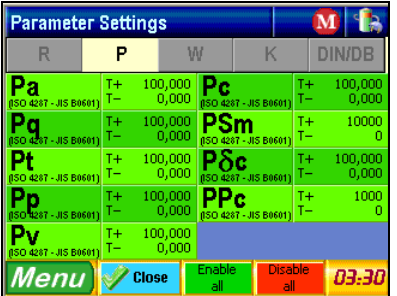

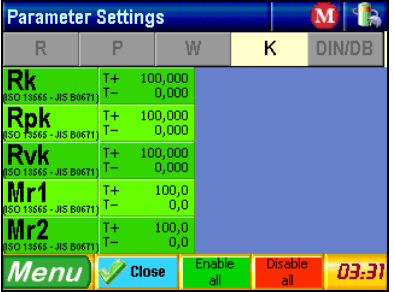

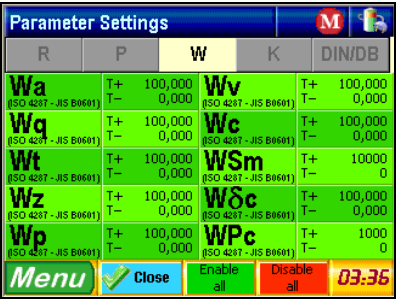

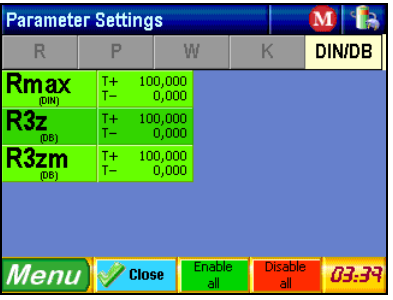

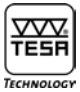

#### **Parameter Ra**

Press  $\frac{Ra}{\text{R3}}$  is second to select this parameter and set both related tolerance values.

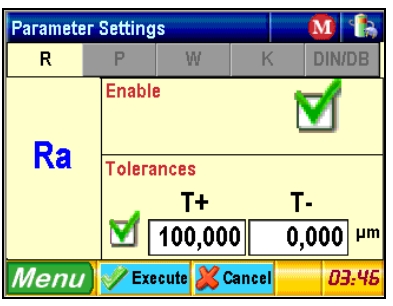

Enable *Press the key to enable or disable this parameter.* 

Tolerances *Press the key* to enable or disable each tolerance value related to this parameter.

*Press*  $\frac{T^+}{100,000}$  *or*  $\frac{T}{0,000}$  *to change a tolerance value accordingly.* 

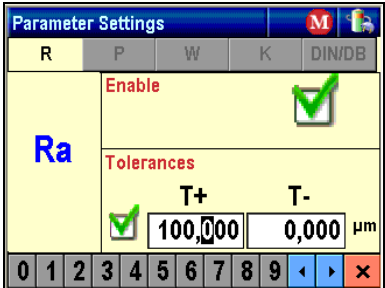

*A blinking cursor shows the digit that needs to be changed. To enter another value, simply press desired digit appearing at the bottom of the window The cursor will then position itself on the following digit, automatically.*

*Pressing either keys s k k lets you move the cursor manually.* Use the key  $\overline{\mathbf{x}}$  to confirm your entries and quit.

*Proceed in the same way for each chosen roughness parameter.*

*The submenu used to set the parameters* **RPc***,* **PPc** *or* **WPc** *has a different structure.*

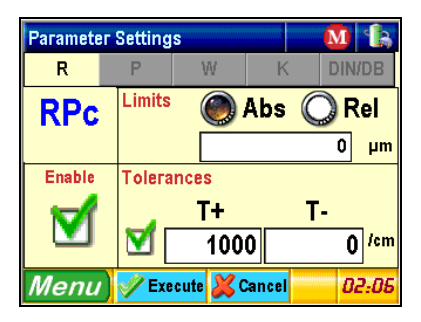

*This window is divided into 4 parts:*

- **a)** *Up left Name of the relevant roughness parameter*
- **b)** *Bottom left Enabling/disabling the chosen parameter*
- **c)** *Top right Choosing a limit value (absolute or relative) and setting the measuring range. The value Abs is expressed in microns whilst the value* **Rel** *is a percentage in relation to* **Rt** *-* **Pt** *-* **Wt***. The procedure for entering both limit values and tolerance values is identical.*
- **d)** *Bottom right Entering both upper and lower tolerance limits.*

*Finally, press F Execute to confirm your entries.* 

*The submenu used to set* **Rc***,* **Pc** *or* **Wc** *looks like the example below:* 

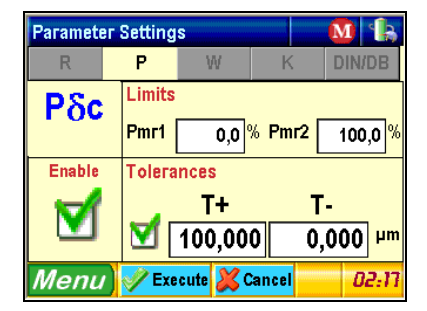

*This window also includes 4 parts:*

- **a)** *Top left Name of the relevant parameter*
- **b)** *Bottom left Enabling/disabling the chosen parameter*
- **c)** *Top right Choosing both limit values* **Rmr1** *and* **Rmr2** *(resp.* **Pmr1** *and* **Pmr** *or* **Wmr1***,* **Wmr2***). Each value is a percentage of the sum of the peak height within the predefined zone compared to the total length.*
- **d)** *Bottom right Entering both upper and lower tolerance limits.*

*Press P* Execute to confirm your settings or **X** Cancel to quit. If so, neither of them will be saved. Whichever key you choose, *you'll automatically get back to previous menu.*

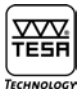

#### **10.3 Display setting**

*To access this menu, press Options*

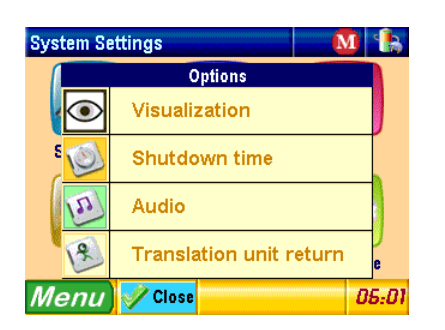

#### **10.3.1 Viewing the measured value**

*Select the value displayed immediately after completion of the measurement cycle*

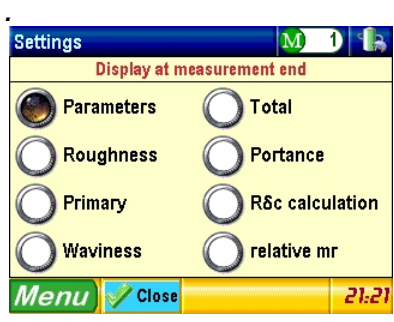

*Next, press*  $\sqrt{\frac{2 \text{ close}}{n}}$  to confirm and return to previous menu.

#### **10.3.2 Automatic return**

*Select this menu option to enable the probe to position itself back automatically at the end of the measuring procedure. If this option is disabled, you'll get a message warning you of the probe return to initial position at the next measurement outset.*

#### **10.3.3 Audio**

*To enable or disable the acoustic signal, press* 

#### **10.3.4 Shutdown time**

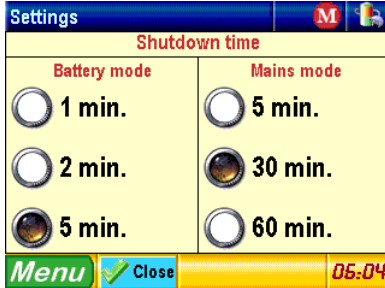

*Allow to change the time delay between the last action on screen and the automatic shutdown time*

#### **10.4 Selecting roughness parameters before printing**

*To access this submenu, press* **Print**

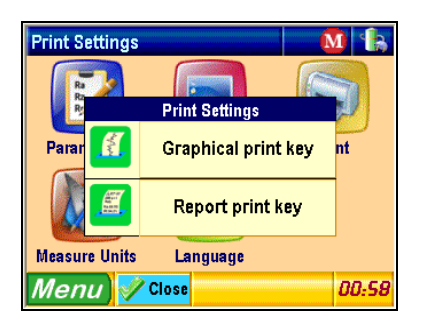

**10.4.1 Graphical print key**

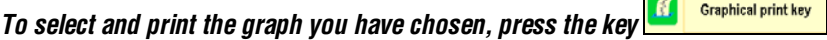

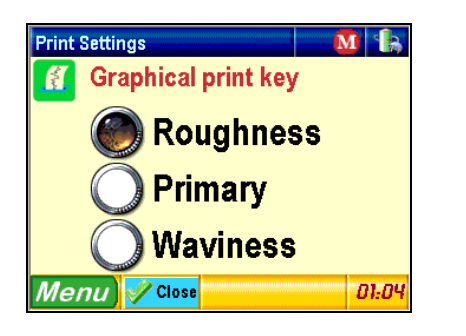

*Confirm, and then press Z* Close to get back to previous menu once printing is completed.

**10.4.2 Report print key**

£ **Report print key** *To choose the roughness parameters you want to print in addition to the graph, press* 

**Ta** 

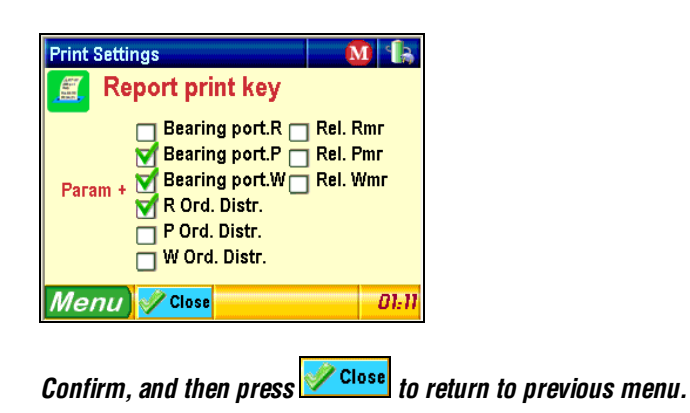

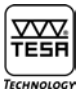

#### **10.5 Selecting the system of units**

*To access this submenu, press* **Measure units** *from main menu* **System Setting***.*

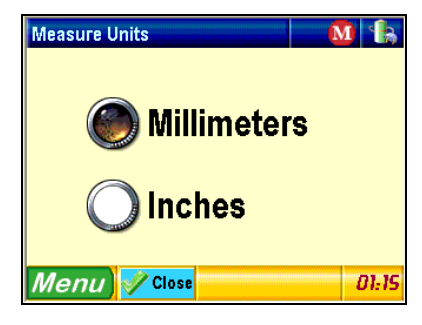

*Choose desired units* (*Millimetres [mm] or Inches [in]).* Lastly, confirm and press *to close* to get back to previous menu.

#### **10.6 Choosing desired language**

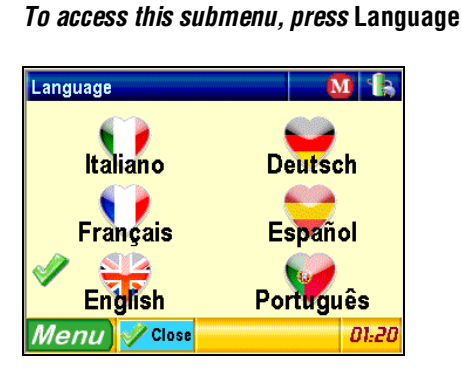

*Select desired language by pressing the relevant icon, e.g.*  English *If you don't want to change the language, press <i>and close* and get back to previous menu directly

#### **11 FILE**

*To access this submenu, press* **File** *from main menu.*

#### *Note*

*This function is not accessible by this time.*

#### **12 SETTING THE MEASURING PARAMETERS**

*To access this submenu, press* **Measure Settings**

#### **12.1 ISO standard 4287**

*In case this standard was previously selected, or the instrument switched on for the first time, or the measuring parameters set back, the relevant window appears as follows:* 

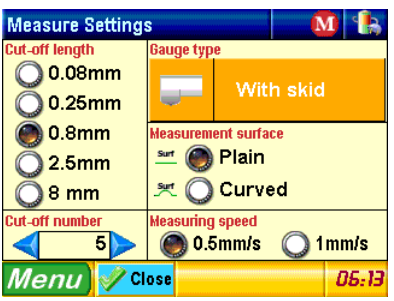

#### **12.1.1 Choosing the probe typ**

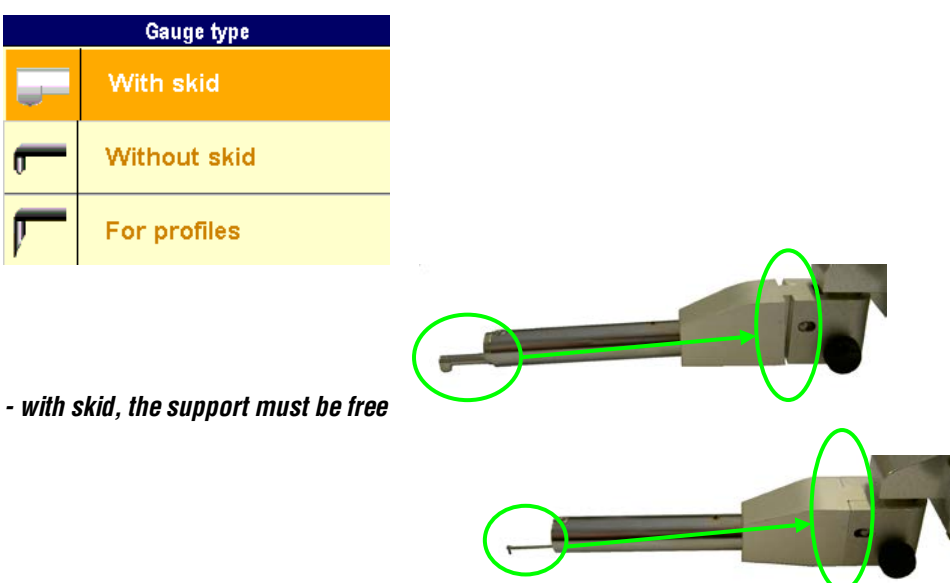

*- without skid, the support must be locked* 

*- Profile measurement system is using a special probe, the geometry is adapted and the range is increased to 2mm in Z. The display changes when profile probe is selected, less setting is available. Only the total displacement length has to be entered.(More details about profile, see chapter 22.4)*

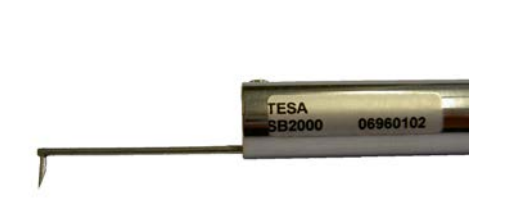

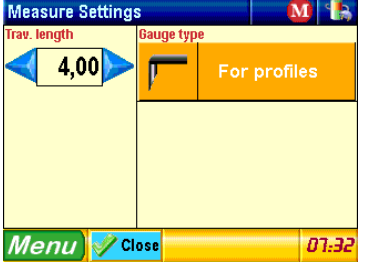

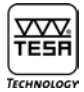

#### **12.1.2 Choosing a cut-off length**  *Select desired* λ*c.*

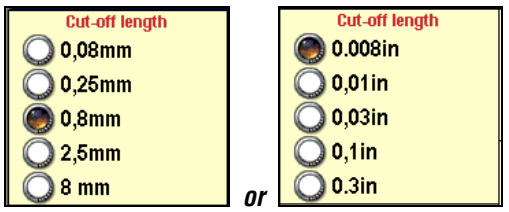

*Note that the length*  $\mathbf{l}_t$  *depends on both the length and number of cut-offs: Length*  $I_t$  *= (number of cut-offs +1) x*  $\lambda c$ *.* 

*If the chosen length value needs to be reduced since the measuring range is exceeded, select another number of cut-offs.*

#### **12.1.3 Choosing the number of cut-offs**

*The number of cut-offs usually selected is* 5. *However, you might choose another number from 1 up to 19 provided that the*  **cut-off length** *you have selected is 0,08, 0,25, 0,8 or 2,5 mm. For a length of 8 mm, the chosen number should be contained within 1 to 5.*

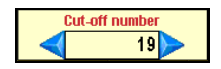

*To increase or reduce the chosen number, use* **both keys**

**12.1.4 Probing speed** *Select either of both displayed values.*

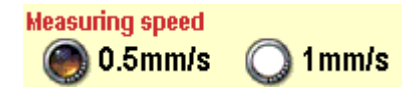

#### **12.1.5 Choosing a surface**

*The possibility of choosing the surface geometry allows increasing quality of results. The plain surface fit with mostly all applications. The calculation algorithm can be increased with the curved surface option. In this case, the system is calculating the best fitting circle across the measured total profile and deducts it to calculation of parameters. The curved surface option has to be considered only when* **probe without skid** *is used.*

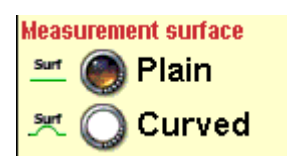

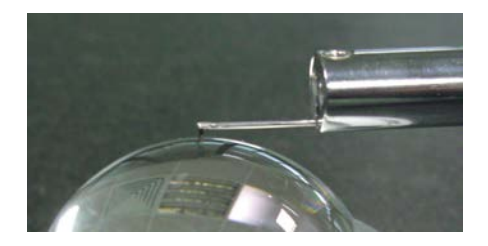

*Example of application of the curved surface option.*

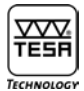

#### **12.2 ISO standard 12085**

*If you've selected this standard, your display shows:*

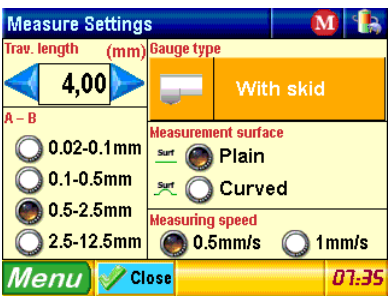

#### **12.2.1 Traverse length**

*Use* **both keys** *to increase or reduce the traverse length.*

#### **12.2.2 Coefficient A or B**

*Choose desired coefficient from the table below.* 

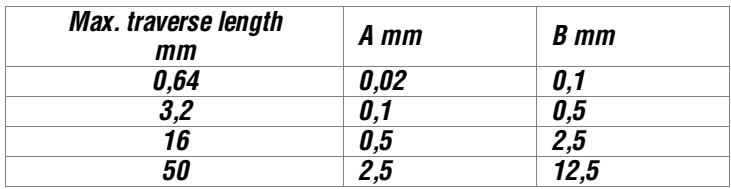

#### **13 CALIBRATION**

*We advise to check and calibrate your Rugosurf 90G at regular intervals. Note that the parameter value* **Ra** *as measured on the comparison specimen (or R with a specimen to ISO 12085) must be close to the specified one.*

*Calibration is based on the parameter* **Ra** *(or R value for ISO 12085). The reference value (specimen) must first be set before carrying out the measurement. To access this menu option, press* **Calibration**.

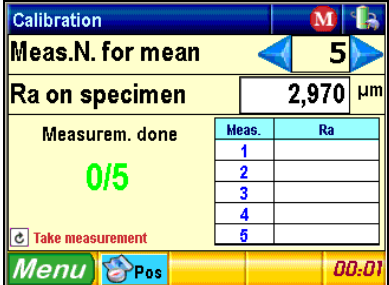

*Number of desired measurements for calculating the mean roughness* 

*To change the number of measurements you want to take for calculating the arithmetic average of the measured values, press*  either keys  $\blacksquare$  until you reach desired number (1 up to 5).

*Roughness parameter* **Ra** *on specimen* 

*Displayed value can be changed by pressing*  $2,970$   $\mu$ m

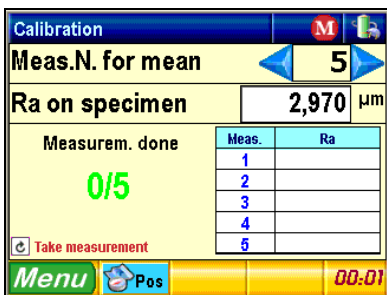

*First, select the digit you want to change using both keys*  $\cdot$  . Next press desired digit from those appearing at the bottom of the window 0 1 2 3 4 5 6 7 8 9 The digit that comes right next after your selection will be automatically activated. *Once the specimen value is correctly set (e.g. 2,970 µm), confirm and quit by pressing* 

*Secondly, position the probe stylus as for a normal measurement cycle using the key Note that the chosen cut-off* **length** *must necessarily be matching the one written on the specimen.* 

*Finally, press* **Start** *to let a measurement be taken. The probe advance will be shown graphically throughout the routine. Carry on in this way until all predefined measurements are performed.* 

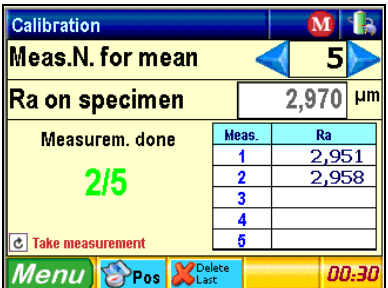

*During calibration, the status* **line Measure***. done keeps you informed about the number of measurements that have been taken while the mean roughness* Ra *appears in the table.*

*To cancel last measurement, press the key* 

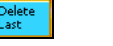

*To confirm your calibration once the routine is completed, press* 

*Note*

*It is recommended to check your gauge unit regularly, but not to use the specimen longer than necessary so as to prevent the probe stylus from scraping its surface as this could result to incorrect roughness values.*

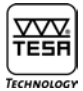

#### **14 SWITCHING OFF**

*To have this menu displayed as shown below, press* **Close session**

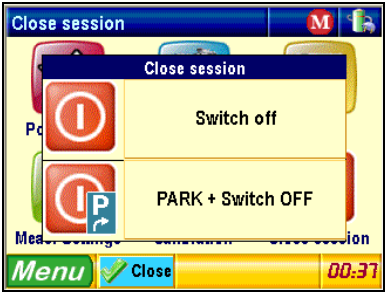

Switch off **<b>O** 

*Press this icon to switch your Rugosurf 90G off.*

 $\mathbb{G}$ **PARK + Switch off** 

*Pressing this icon causes the measuring arm to move backwards up to the stop before the unit gets off. Enable this function when carrying the tool in its case.*

#### **15 SETTING THE CLOCK**

*To access this submenu, press IS:0***7** at the bottom right of the window.

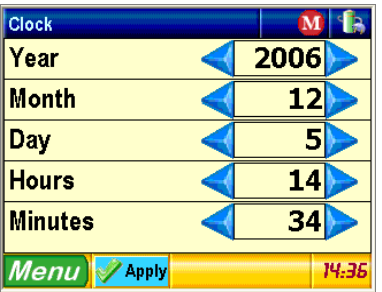

*Press both keys* **4D** as appropriate to increase or decrease the value you've selected (year, month, day, hours or minutes).

Lastly, press *Anniv* to confirm and return to main menu.

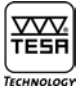

#### **16 CHECKING THE POWER SUPPLY**

*To access this menu option, press 12 appearing at the top right of the window. Use this option to check the battery charge.*

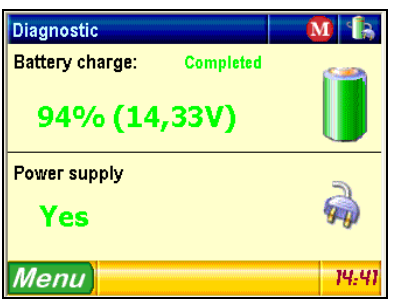

#### **17 VALUE STORAGE**

*This pop-up menu can be displayed by pressing the icon With the memory disabled, the icon looks like that one*   $\mathbf{M}$ 

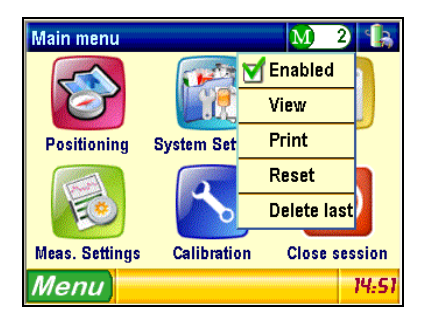

*Up to 60 000 values can be saved in the memory.*

*With full memory, the gauge unit displays an error message to warn you that value storage is no longer possible unless the measured values are erased. If you wish to print a Memo, press the appropriate printer key.*

*Note*

*The measured values can be selected or called up individually, but they will be printed out all together in the form of a listing.*

**17.1 Enabling/disabling value storage**

*To enable or disable value storage, press* 

#### **17.2 Viewing the measured values**

View *To toggle to the viewing mode, press* 

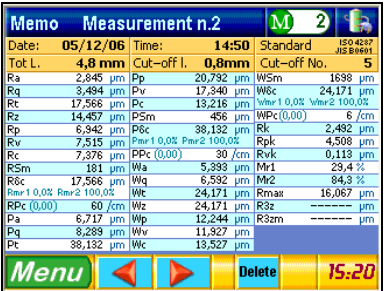

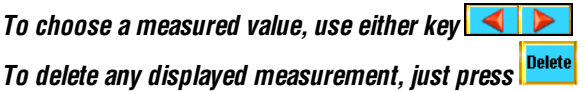

#### **17.3 Erasing all stored values**

*Whenever* **is pressed down, the following message is displayed:** 

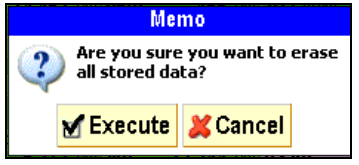

*Press M* Execute to confirm or **X** Cancel to leave off.

#### **17.4 Printing all stored values**

Print *To have all values stored in the memory be printed out, press* 

#### **17.5 Cancelling last value stored**

*The last value stored in the memory will be cancelled if you press If so, the following message is displayed:*

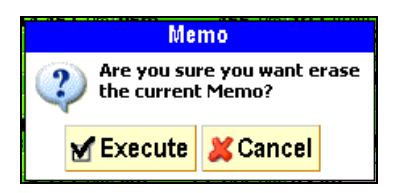

Activate  $\frac{M\text{Execute}}{M\text{ to confirm or}}$  to confirm or  $\frac{M\text{ Create}}{M\text{ to leave cancelling values.}}$ 

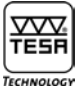

#### **18 VIEWING THE MEASUREMENT RESULTS**

*To view the measurement results, press this key* 

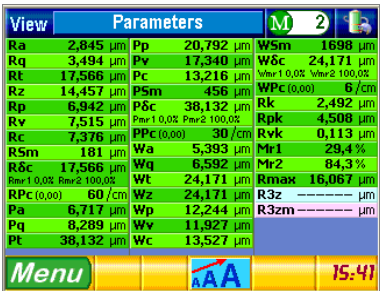

#### *There are three viewing options available:*

- **1**Parameters *(according to chosen standard as well as selected parameters)*
- **2**Profiles *(roughness, waviness etc.)*
- **3**Curves *(Bearing* [*Abbott*] *curve etc.)*

*Depending on your selection under* **Displaying at measurement end** *(see section 10.3.1), the first page may look different*  than the others. Scrolling through the pages is done by pressing the key **or enabling <b>Farameters** on top to get the *pop-up menu on your display.*

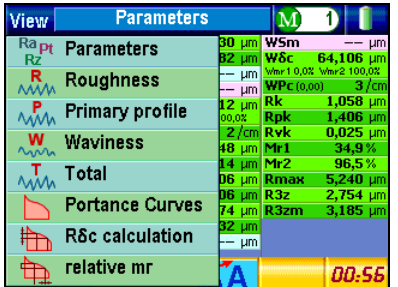

**18.1 Displaying roughness parameters**

*Selecting*  $\frac{Ra_{pt}}{Rz}$  Parameter allows you to view roughness parameters. *Depending on your settings, your image may looks slightly different from those below.*

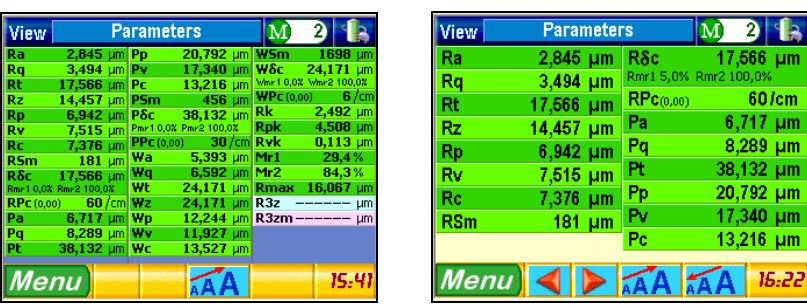

*If you can't see the parameters all together, use the keys* **1 b** *to move to the previous or to the next page.* 

*To increase or decrease the font size, press either key* **AA** *The number of displayed parameters depends on the chosen size.* 

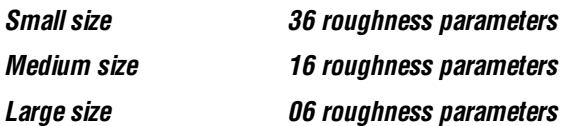

#### **18.2 Surface roughness, primary profile, waviness and total profile**

*When selecting*  $\frac{R}{\sqrt{M}}$  Roughness  $\frac{R}{\sqrt{M}}$  Primary profile  $\frac{W}{\sqrt{M}}$  Waviness  $\frac{1}{\sqrt{M}}$  or  $\frac{1}{\sqrt{M}}$  Total from the pop-up menu **Parameters***, you'll get the following graphs:*

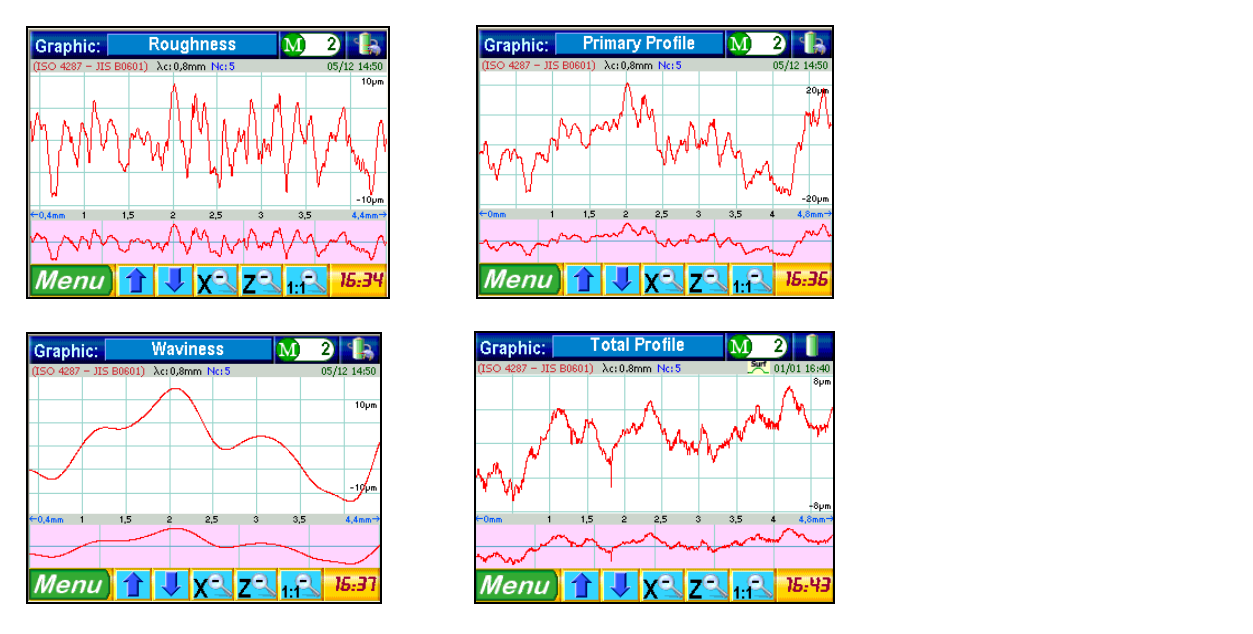

*Each graph is divided horizontally into two parts. The analysis of the roughness graph leads to the statement hereafter.*

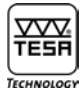

#### **a) Detailed view of the roughness curve**

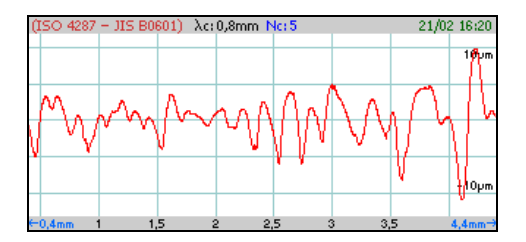

*This view matches the amplitude of the curve while delivering all data related to the measurement (e.g. measuring parameters, date and hour).* 

**b) Normal view of the roughness curve**

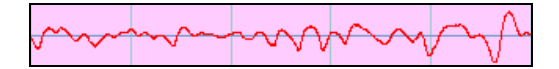

*This view has a number of columns matching that of the cut-offs you've chosen for the measurement (= 5 in the example above).* 

*For a wider view, press the area you want to magnify within the detailed one* (*a).*

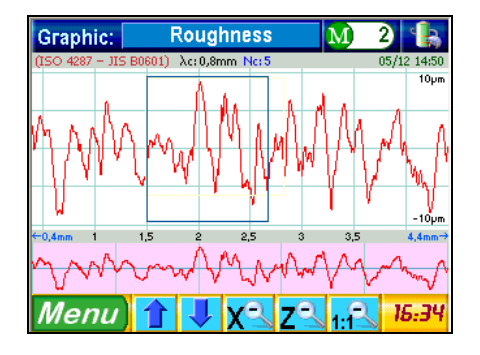

*Detailed view* (*a) shows the magnified area back while the details are highlighted in view* (*b) in another colour*

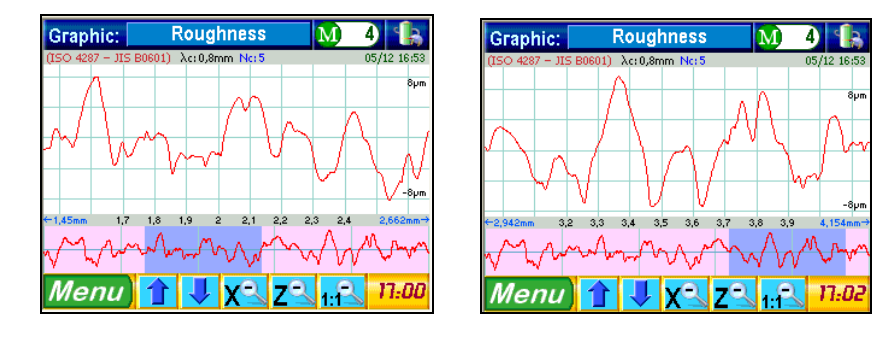

*Should you wish to, the detailed view*  $\frac{1}{2}$  *may be moved in whatever place on* (b). If so, simply press the chosen area or *drag it to that place.*

*To move vertically within the graph, use the arrow keys* **1 W** available at the bottom of the window. Proceed in the *same way to move within a detailed view. Both keys let you return to the previous image.*

*To cancel a detailed view or change the scale, press* **1:1<sup>2</sup>** *Then, the image will reappear normally.* 

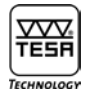

#### **18.3 Bearing curves**

*Each bearing curve (Abbott curve) appears with 1 or 2 cursors according to their type. These cursors determine the interrelationship between the curve and the main values in each axis. To activate this relationship and the calculation thereof, proceed in either of the two ways stated hereafter.*

- **1** *Straightly by pressing a chosen point on the curve. The cursors will be then positioned themselves automatically.*
- **2** *Otherwise by selecting the appropriate values.*

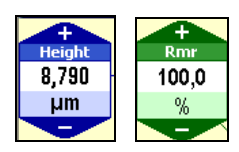

*The position of the cursor is continuously updated. You can view any increasing or decreasing value over both blue and green coloured icons* **and the same of the same of the same of the same of the same of the same of the same of the same of the same of the same of the same of the same of the same of the same of the same of the same of the same** 

*Each graph includes two fields that can be modified accordingly. Disregarding the selected curve, the blue one serves to set the value related to the vertical axis while the green one is used to change the value related to the horizontal axis. The two extra fields on the right and the left side of the graph show the curves* **Rdc**, **Pdc**, **Wdc***.*

#### **18.3.1 Rmr, Pmr or Wmr curves**

*To view the graphs below, activate* **The Portance Curves** *To choose desired curve* **Rmr Pmr** Wmr *press the relevant button at the bottom of the window.*

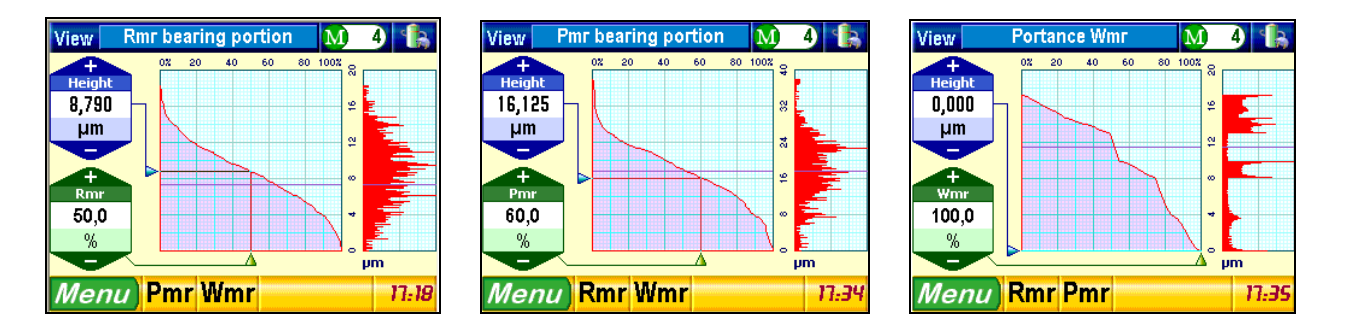

#### **18.3.2 Calculating Rdc, Pdc, Wdc values**

*To view the graphs below, activate* **...** RSc calculation . To choose desired curve **RSc PSc WSc** press the relevant button at *the bottom of the window.* 

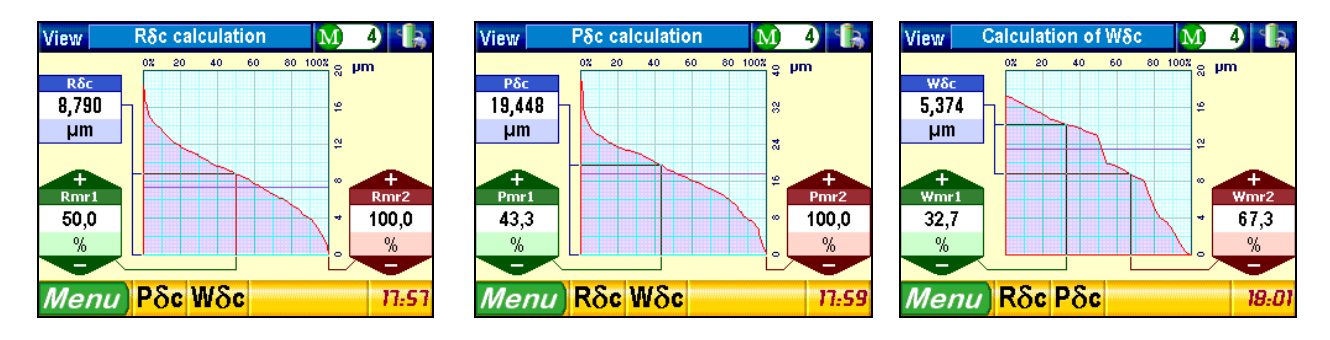

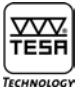

#### **18.3.3 Relative Rmr, Pmr, Wmr curves**

*To view the graphs below, activate*  $\frac{1}{2}$  relative mr *To choose desired curve* Rmr rel. Pmr rel. Wmr rel. *press the relevant button at the bottom of the window.*

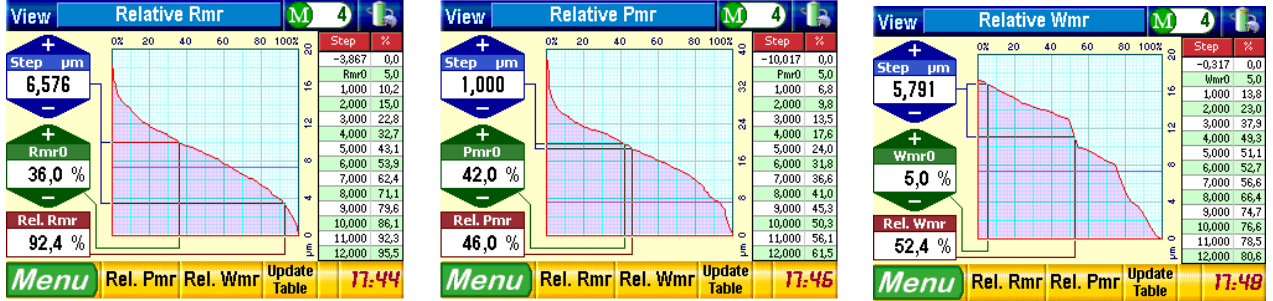

*The values contained in the table displayed on the right side are not necessarily updated when changing those shown on the left side. To have this done, press the key* 

#### **19 TRAVERSE UNIT**

*The traverse unit (1) is attached to the height adjustable swivelling arm (2). The probe unit (3) is mounted on the holder, which allows the probe to swivel over 90° to the right and the left.*  **Les paramètres nécessaires sont manquants ou erronés.**

*The swivelling holder can be raised up to 90 mm by means of the micrometer screw provided with the roughness gauge. The rotation of the probe allows hard-to-reach surface areas to be measured.*

*The probe unit can either be locked (probe without skid) or unlocked (probe with skid).*

**Probe with skid** *unlocked probe holder*

**Probe without skid** *locked probe holder*

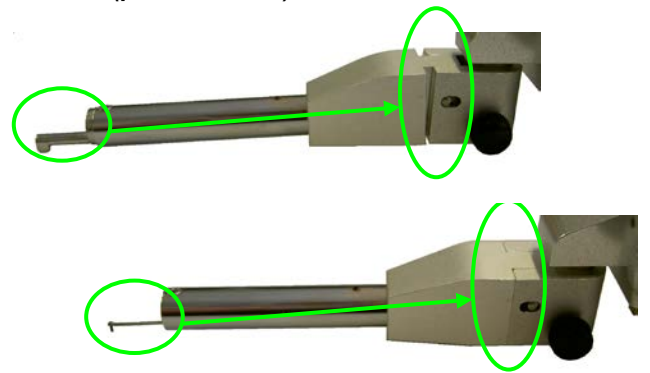

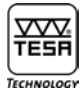

#### **20 CHOOSING THE PROBE**

*The probe consists of two main components, i.e. the stylus (1) and the skid (2).* 

**Les paramètres nécessaires sont manquants ou erronés.**

*The stylus is an essential part of the tool. This sensitive component, which includes a pivot supporting the diamond-like probe tip, is able to detect the least surface variation. Its construction conforms to the requirements of the standards currently in force. Being guided by the skid, which partially compensate for the waviness of the measured surface, its use depends on the type of the measurements to be taken.* 

sont manquants ou erronés. *Probe with skid*

*The use of the probe with skid can never be the best solution for each measurement task. Therefore, your Rugosurf - like any other one - includes a low uncertainty that can be eliminated.*

*The main reason for this uncertainty lies in the diamond-like tip fitted on the probe stylus as this feature has a 60° or 90° taper along with a radius below 10 µm (usually 5* μ*m).*

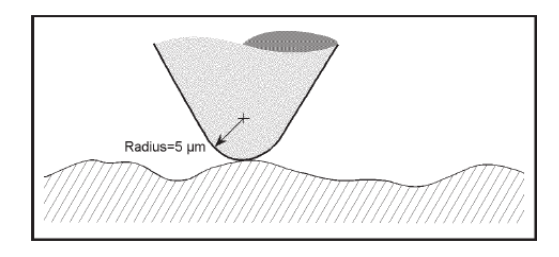

*Comparison between the tip radius and the measured surface. The accuracy of the probe tip determines that of the profile being measured.* 

#### **a) Penetrating a profile valley depth**

*Penetration will be even better depending on the chosen angle and the tip radius.*

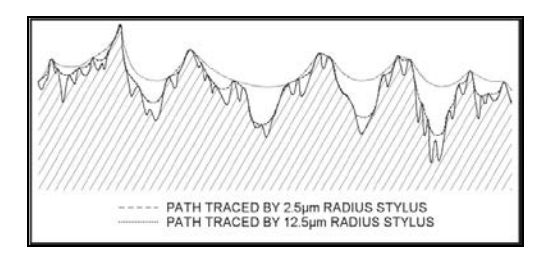

**b) Altered shape of peaks and valleys**

*When the diamond passes a peak, the contact point of the stylus on the work piece moves to the probe tip surface so that the peak tends to become rounder than the true one. This alteration is particularly noticeable with a low* Ra *value.*

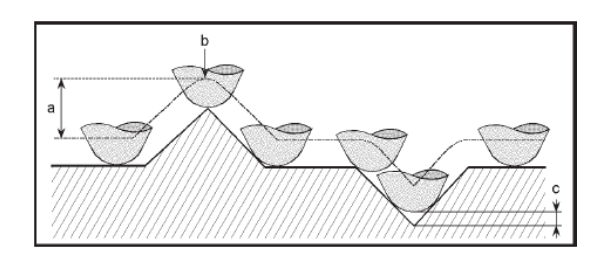

*The tip radius also reduces the valley depth (c) while rounding the peak (b) whose height (a), however, remains unaffected.*

**c) Recess cannot be detected**

*When the stylus passes a recess, it is no longer contacting the surface, thereby levelling it. This mainly happens when inspecting surfaces of sintered and porous materials.*

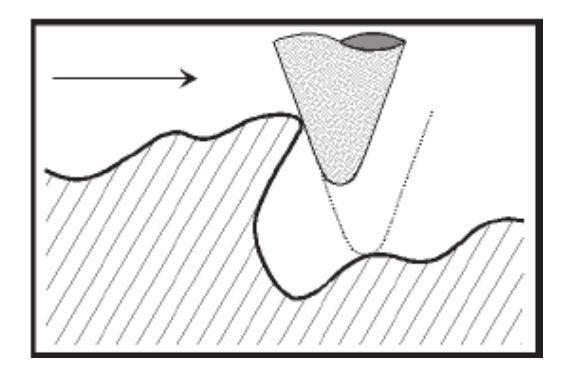

*When the skid doesn't move in phase with the stylus, it can be a cause of error due to its shape, as do some specific surfaces.*

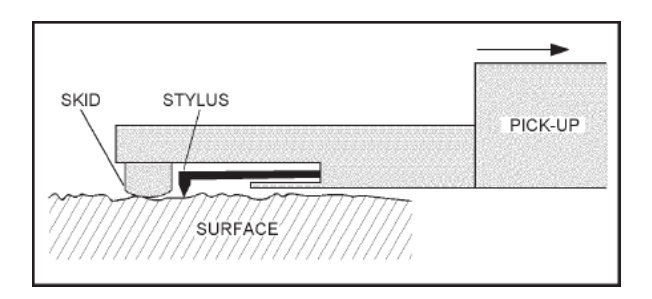

*Schematic view of a probe with skid (the arrow shows the measuring direction)* 

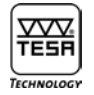

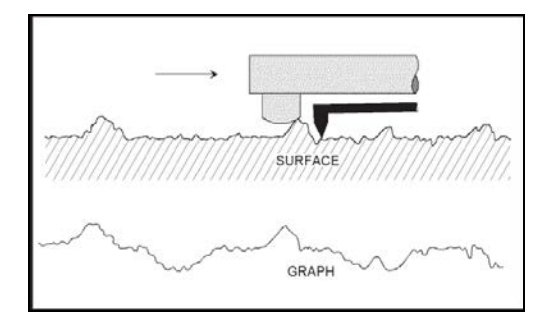

#### *Effect of the skid on the profile being measured*

sont manquants ou erronés. *Probe without skid*

#### *External reference*

#### *Important*

*As explained earlier in this manual, the stylus is a very sensitive component that must be handled with special care and kept clean (air jet pressure of 2 bar). It shall not be subjected to mechanical stresses. Remind you also that dust particles can badly affect the surface to be measured, thus resulting in incorrect measurements results.*
# **21 TECHNICAL DATA**

## **XXX** TECHN

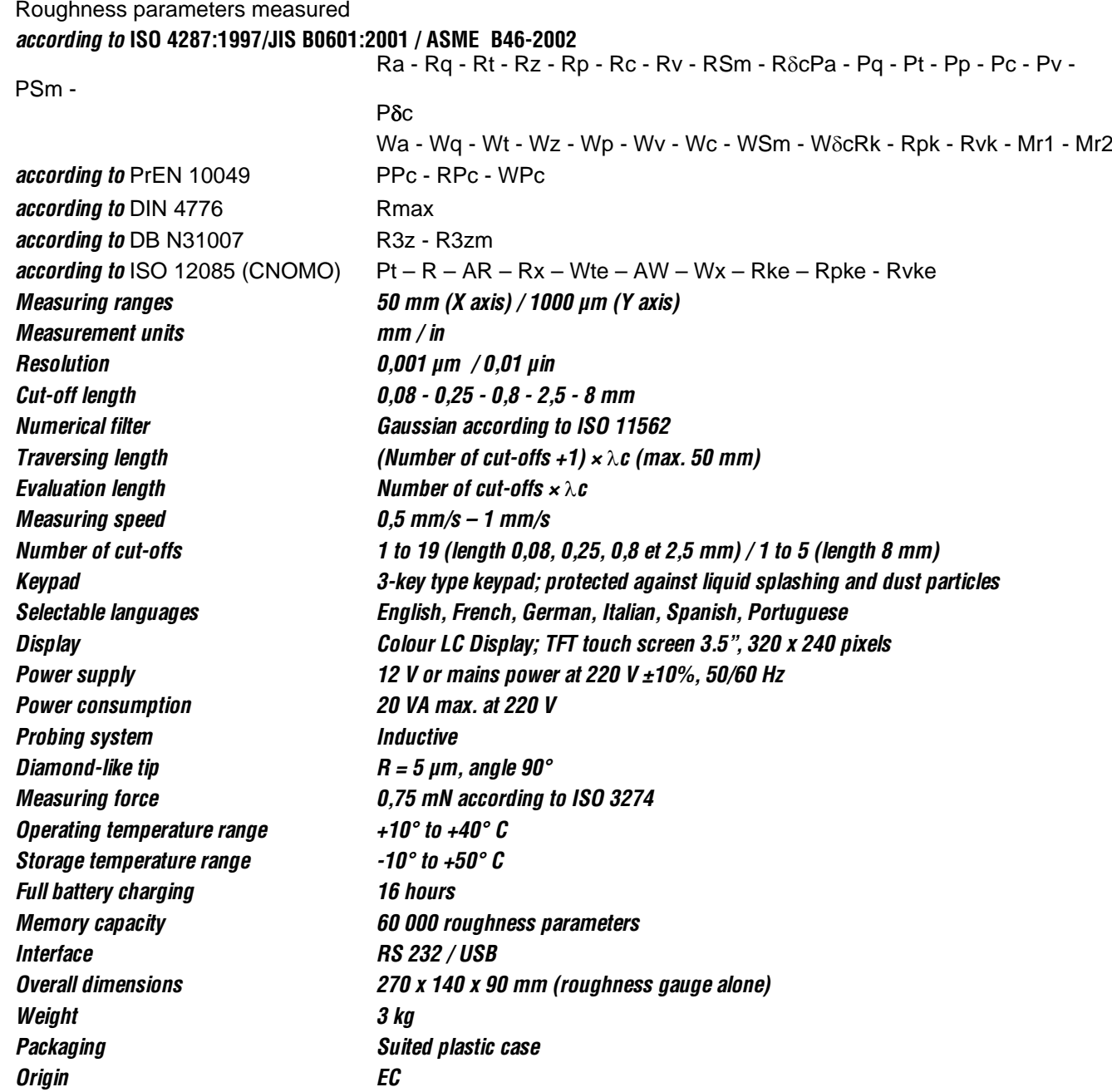

## **22 OPTIONAL ACCESSORIES**

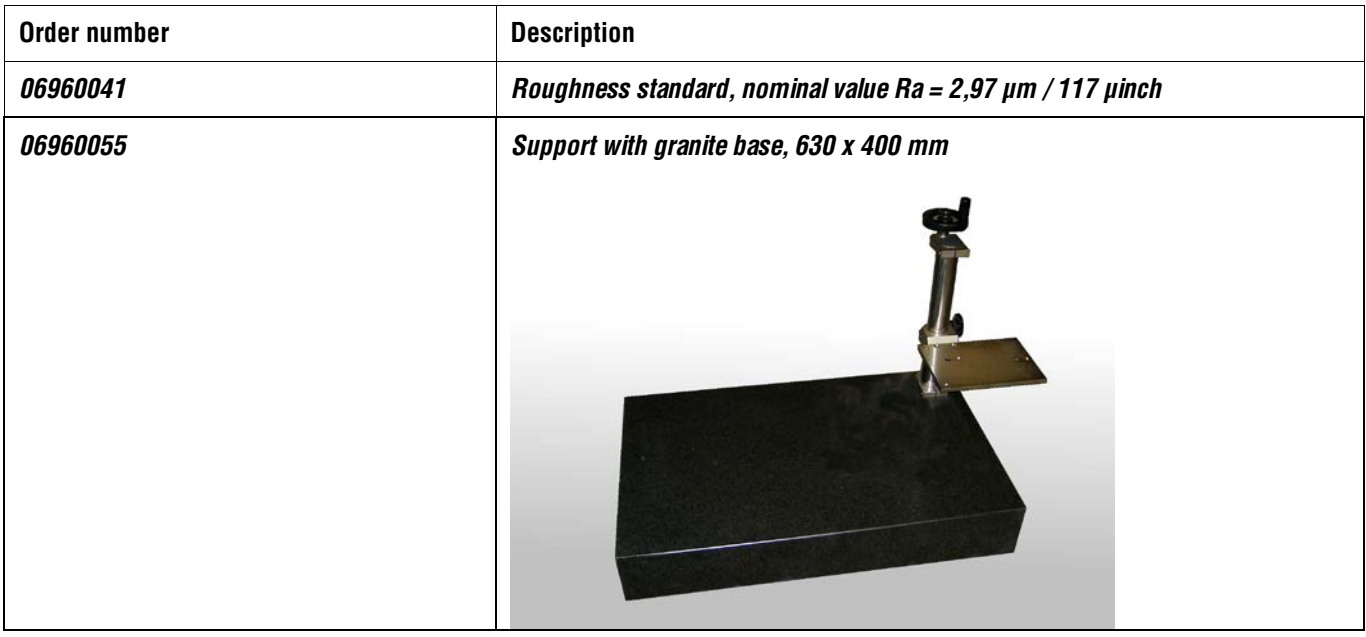

#### **22.1 Printer**

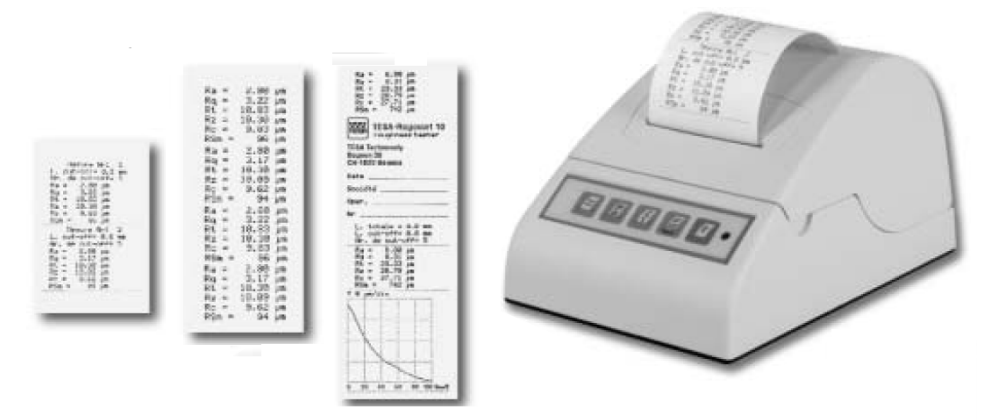

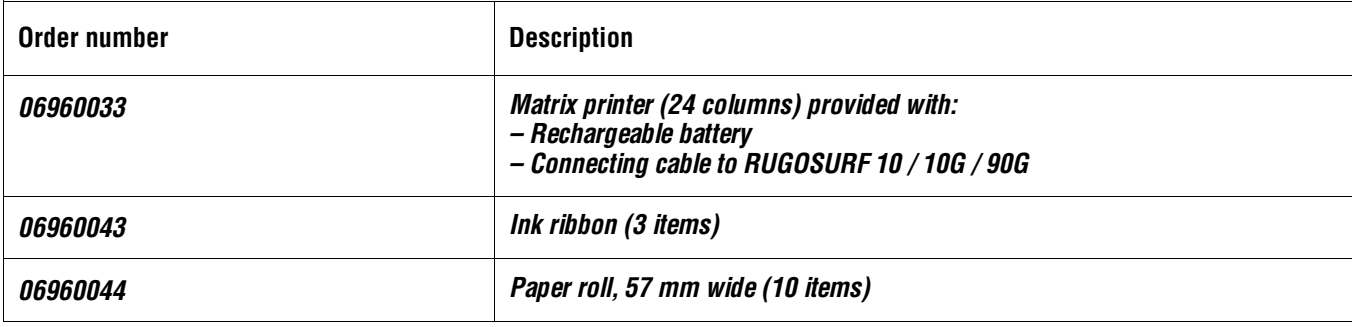

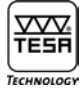

#### **22.2 Measurement Studio software**

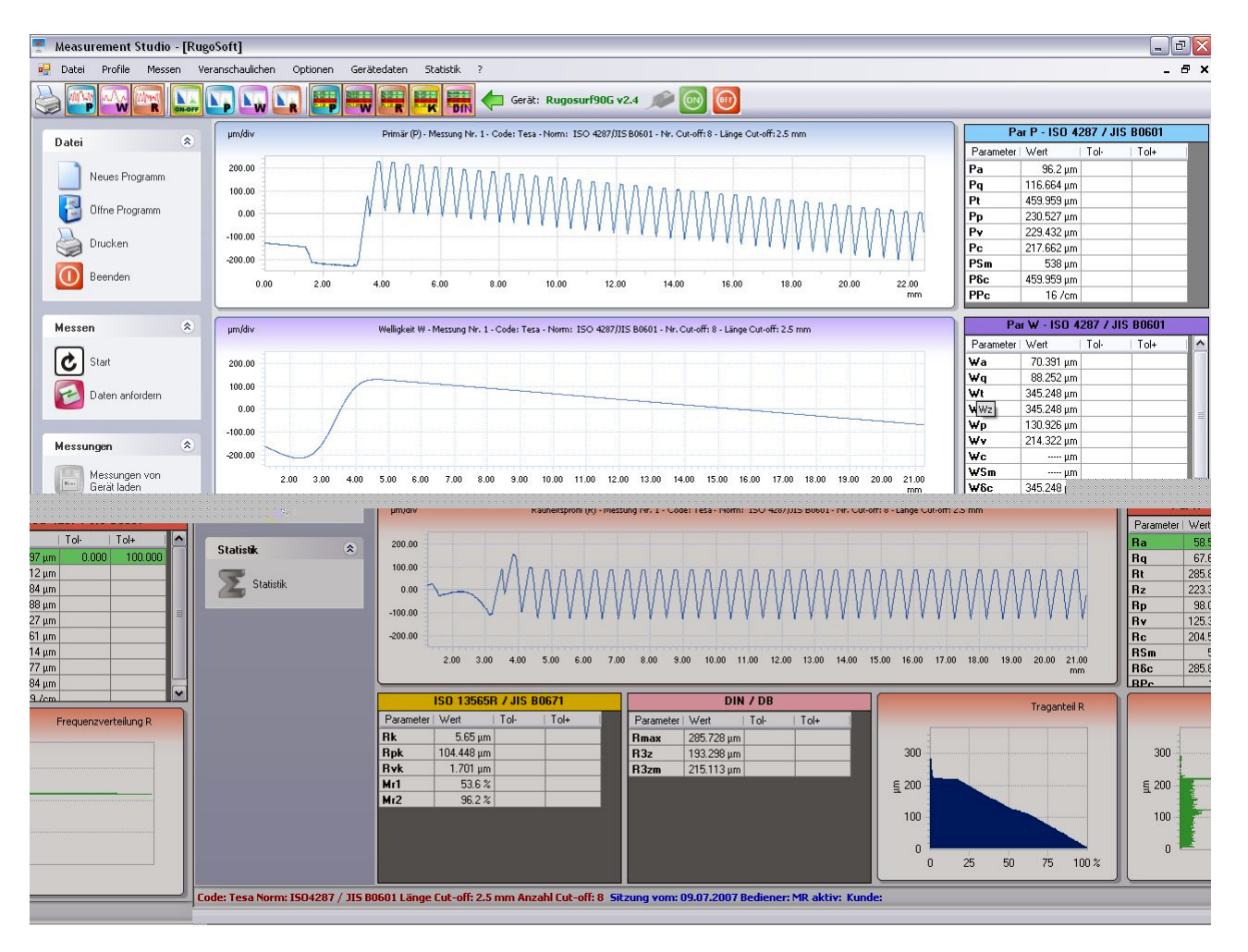

*Measurement and report management software. From setting the instrument until print statistic report, this software gives traceability of all your measurements.* 

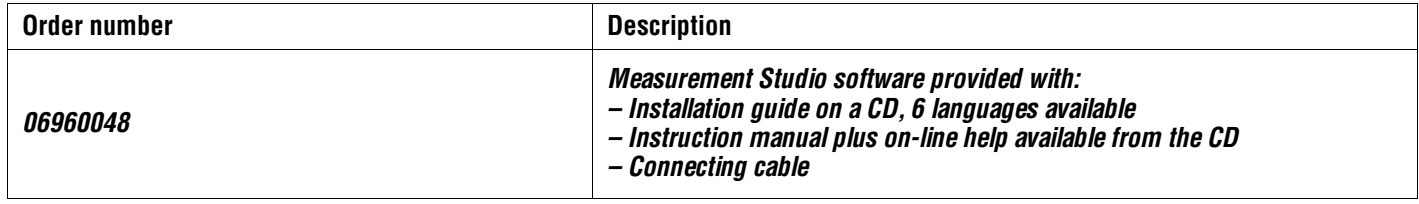

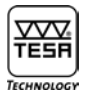

### **22.3 Probes**

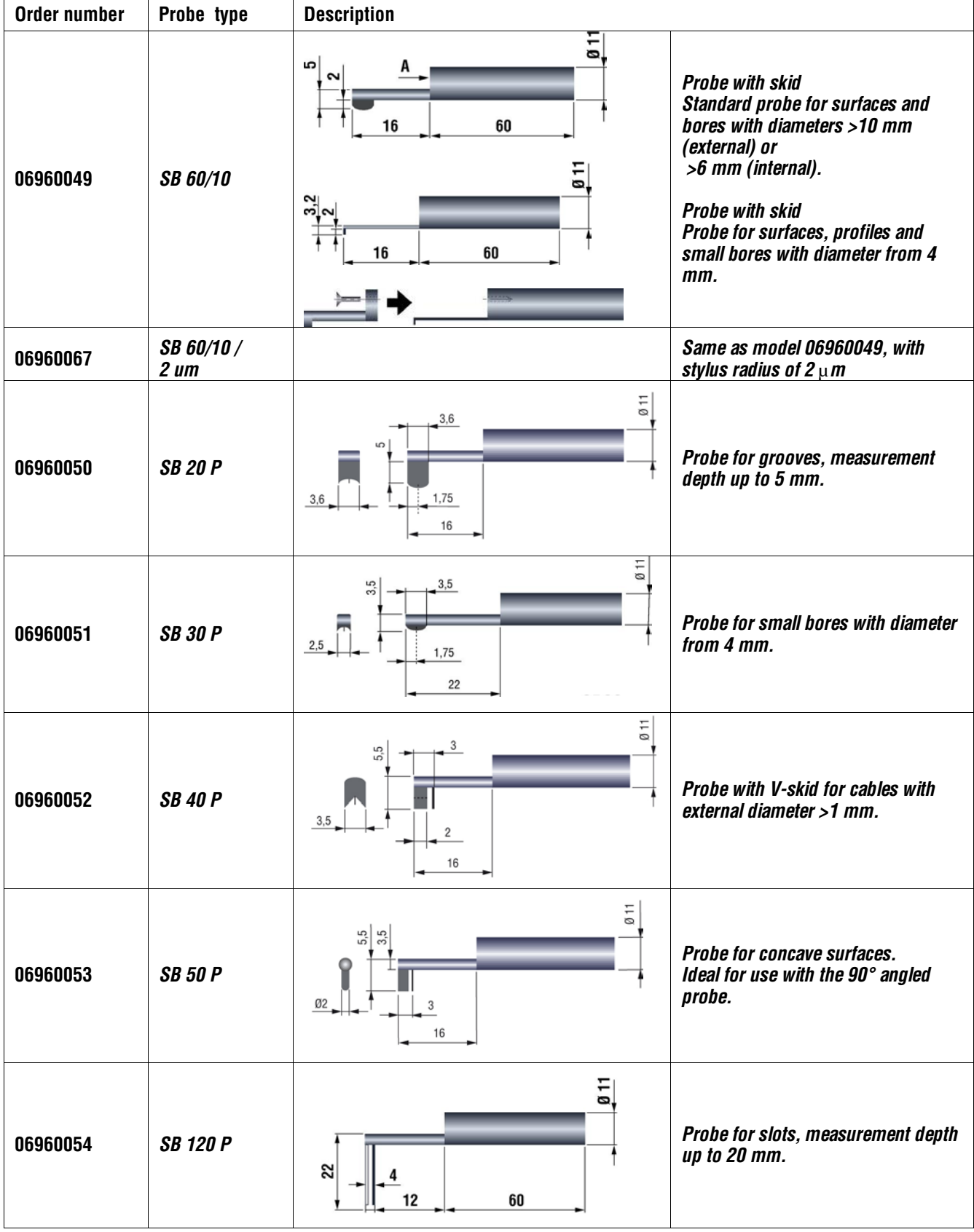

# *TESA-Rugosurf 90 G*

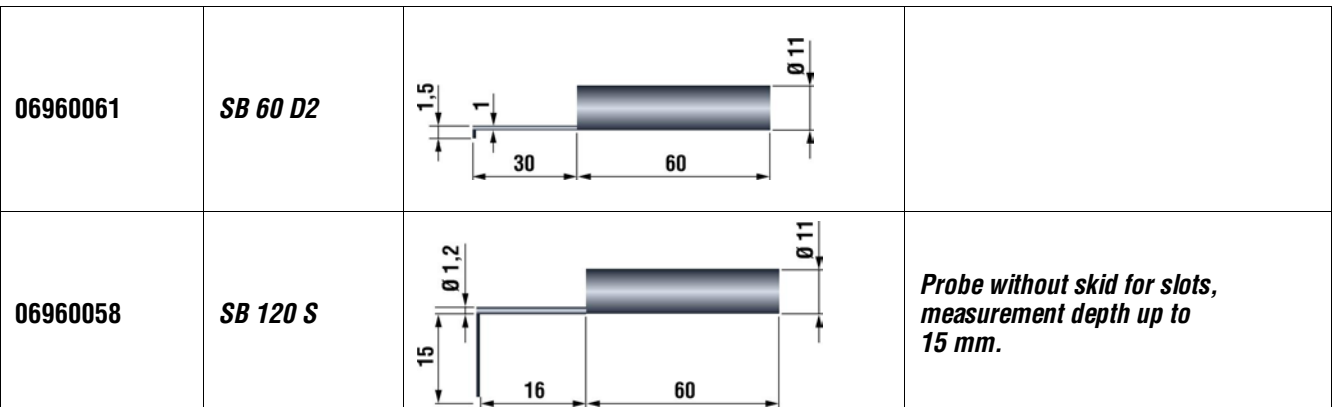

#### **22.4 Profile measurements**

*Profile studio increases considerably the functionalities of the Rugosurf 90G. With this kit you can make geometrical control, measure angles and diameters are an example. Export as* **dxf** *or printout with headline gives one complete solution.*

*With an extended measuring range at 2mm vertical and still 50mm on horizontal axis the application range is wide.*

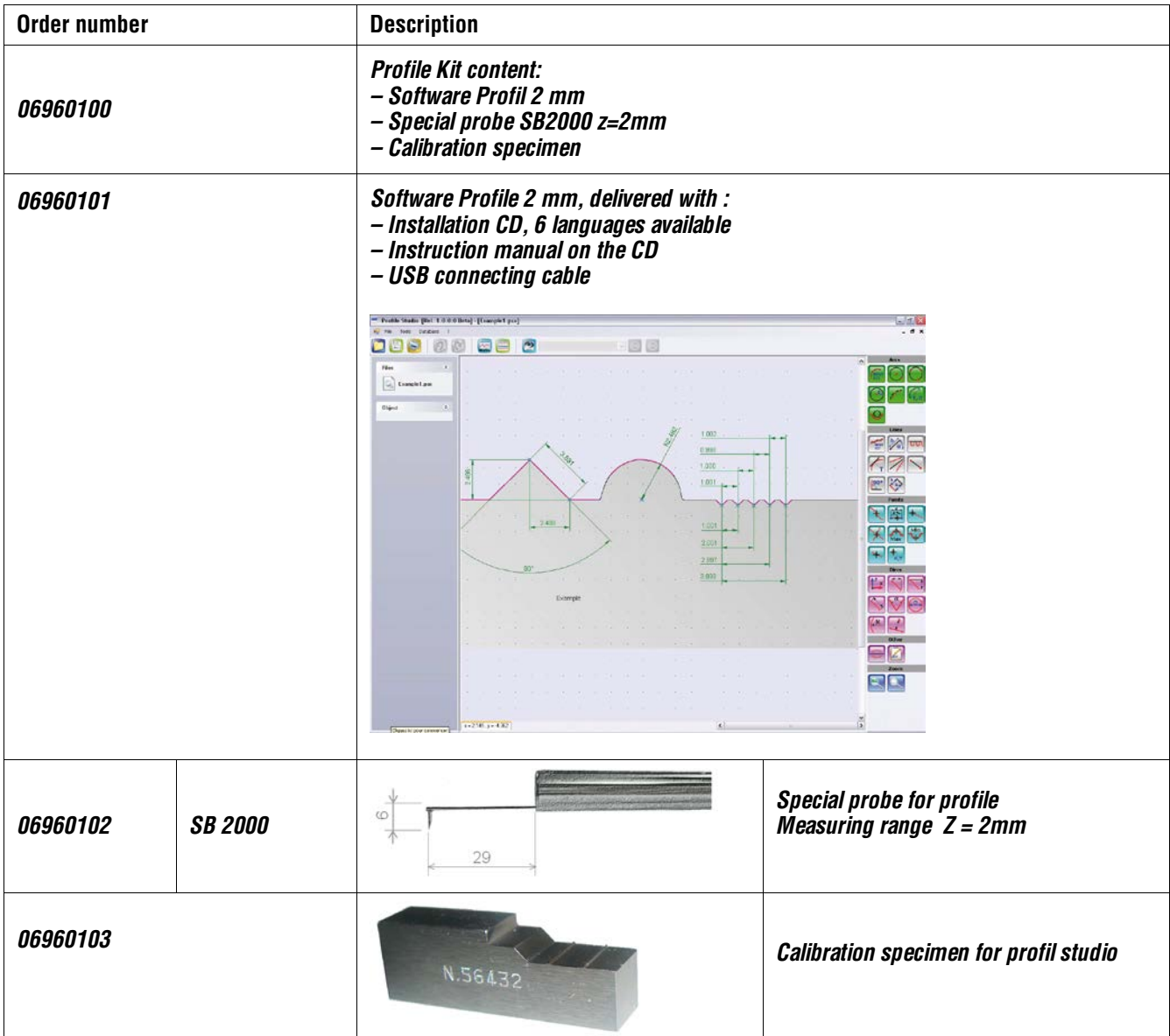

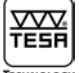

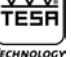

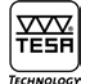

#### **22.5 Surface roughness specimens**

*These specimens for comparison purposes cannot be used as roughness standards. Therefore, they are not suitable for calibrating roughness gauges.*

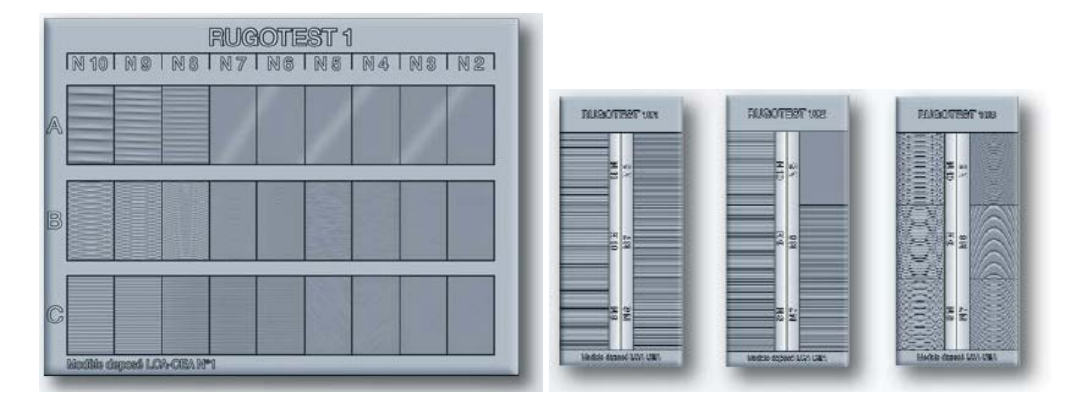

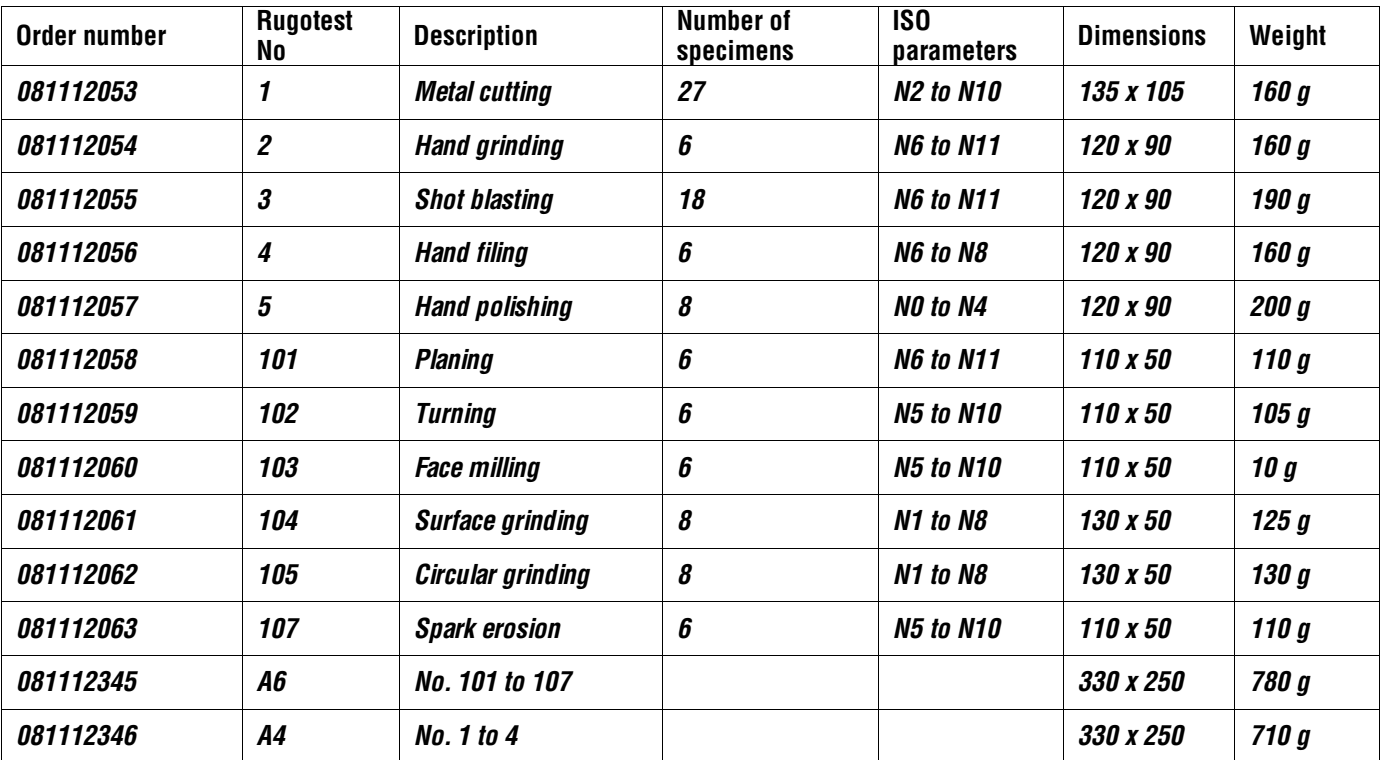

*Material: rust-resistant nickel. Packaging*: *leather case*

### **22.5.1 Specimens for individual machining methods according to ISO roughness parameters**

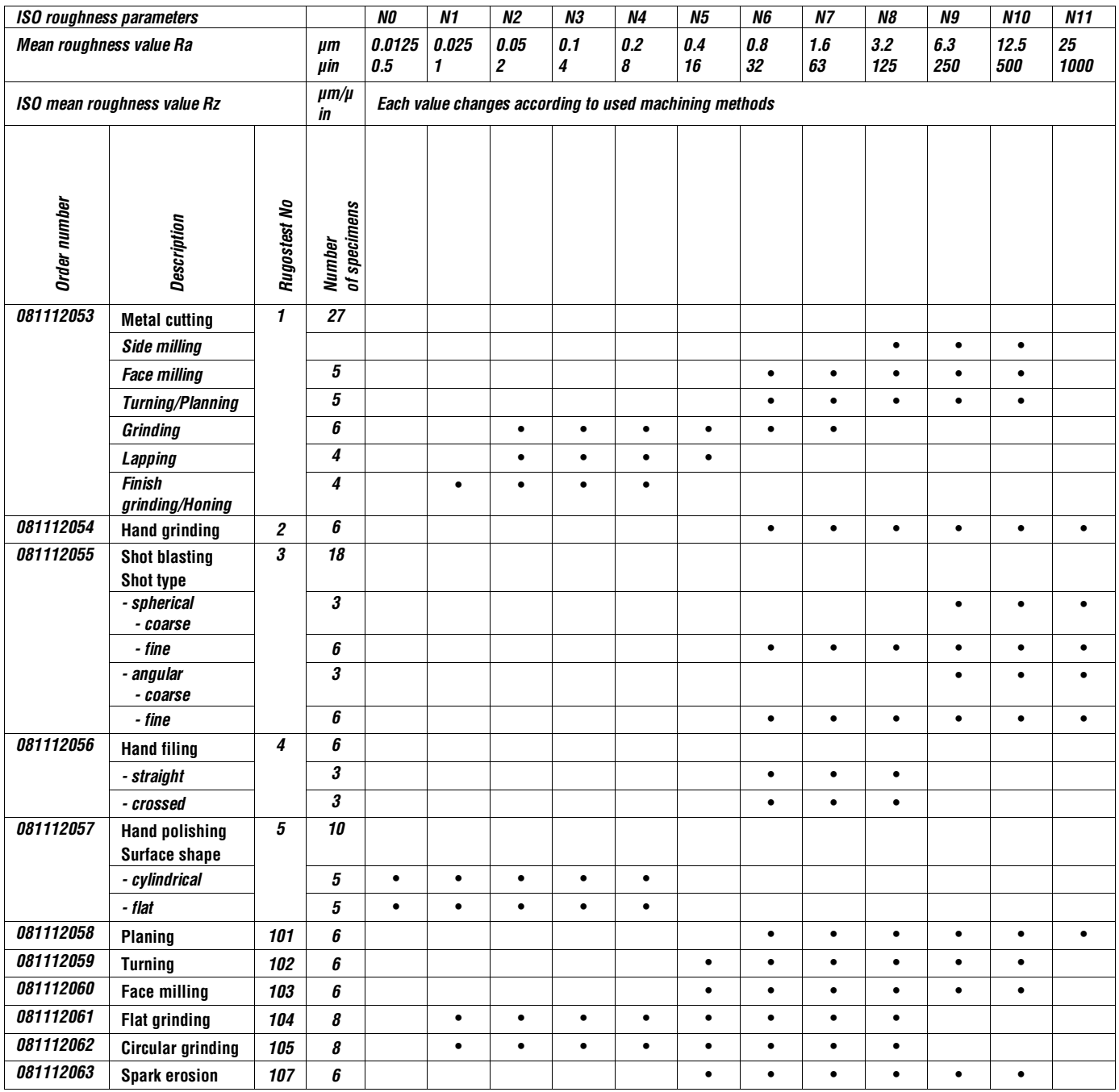

#### **22.5.2 Specimens according to Charmilles (VDI 3400)**

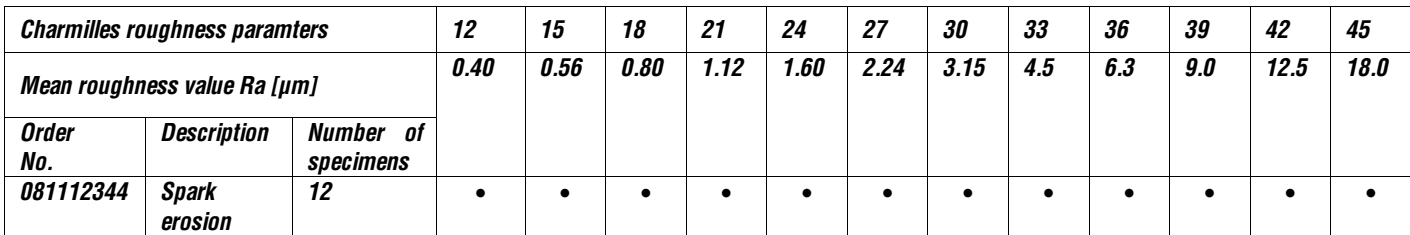

#### **23 WARRANTY**

*We guarantee this product against any fault of design, manufacture or material for a period of 12 months from the date of purchase. Any repair work carried out under the guarantee conditions is free of charge. Our responsibility is limited to the repair works or, if we consider it necessary, to their free replacement.*

*The following are not covered by our guarantee: batteries and damage due to incorrect handling, failure to observe the instruction manual, or attempts by any non-qualified party to repair the products; any consequences whatever which may be connected either directly or indirectly with the product supplied or their use.*

Extract from our General Terms of Delivery, December 1st, 1981

#### **24 DECLARATION OF CONFORMITY AND CONFIRMATION OF TRACEABILITY OF THE MEASURED VALUES**

*Thank you very much for your confidence in purchasing this product, which has been checked in our factory.*

*We declare under our sole responsibility that it conforms with the standards and technical data as specified in our sales literature (instruction manuals, leaflets, general catalogue).*

*In addition, we certify that the measuring equipment used to check the product refers to national master standards. Traceability of the measured values is ensured by our Quality Assurance.*

*Quality Assurance*

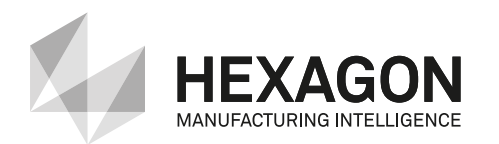

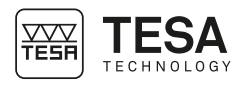

**TESA SA** Bugnon 38 – CH-1020 Renens – Switzerland Tél. +41(0)21 633 16 00 – Fax +41(0)21 635 75 35 www.tesatechnology.com – tesa-info@hexagon.com